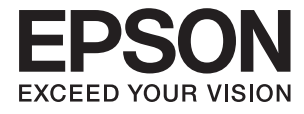

# **WF-100 Series Navodila za uporabo**

## <span id="page-1-0"></span>**Avtorske pravice**

Brez vnaprejšnjega pisnega dovoljenja družbe Seiko Epson Corporation ni nobenega dela tega dokumenta dovoljeno reproducirati, shranjevati v sistemu za arhiviranje ali pošiljati v kakršni koli obliki ali na kakršen koli način, ne elektronski ali mehanski, ne s fotokopiranjem, snemanjem ali drugače. Uporaba informacij v tem dokumentu vam ne daje nobenih patentnih pravic. Prav tako se ne prevzema nobena odgovornost za škodo, ki je posledica uporabe informacij v tem dokumentu. Informacije v tem dokumentu so namenjene samo za uporabo tega tiskalnika Epson. Podjetje Epson ni odgovorno za kakršno koli uporabo teh informacij, ki se uporabljajo pri drugih tiskalnikih.

Družba Seiko Epson Corporation in njena lastniško povezana podjetja niso kupcu tega izdelka ali tretjim osebam odgovorna za škodo, izgube ali stroške, ki jih kupec ali tretje osebe utrpijo kot posledico nesreče, napačne uporabe ali zlorabe tega izdelka, nedovoljenih sprememb, popravil ali dopolnitev tega izdelka oziroma (razen v ZDA) ravnanja, ki ni skladno z navodili družbe Seiko Epson Corporation za uporabo in vzdrževanje.

Družba Seiko Epson Corporation in njene podružnice niso odgovorne za škodo ali težave, ki so posledica uporabe kakršne koli dodatne opreme ali potrošnih izdelkov, razen tistih, ki jih družba Seiko Epson Corporation označi kot originalne izdelke Epson ali odobrene izdelke Epson.

Družba Seiko Epson Corporation ni odgovorna za kakršno koli škodo, ki je posledica elektromagnetnih motenj, ki se pojavijo ob uporabi kakršnih koli vmesniških kablov, razen tistih, ki jih družba Seiko Epson Corporation označi odobrene izdelke Epson.

© 2016 Seiko Epson Corporation. All rights reserved.

Vsebina tega priročnika in specifikacije tega izdelka se lahko spremenijo brez predhodnega obvestila.

## <span id="page-2-0"></span>**Blagovne znamke**

- ❏ EPSON® je registrirana blagovna znamka in EPSON EXCEED YOUR VISION ali EXCEED YOUR VISION sta blagovni znamki družbe Seiko Epson Corporation.
- ❏ Microsoft®, Windows®, and Windows Vista® are registered trademarks of Microsoft Corporation.
- ❏ Apple, Macintosh, Mac OS, OS X, Bonjour, Safari, iPad, iPhone, iPod touch, and iTunes are trademarks of Apple Inc., registered in the U.S. and other countries. AirPrint and the AirPrint logo are trademarks of Apple Inc.
- ❏ Google Cloud Print™, Chrome™, Chrome OS™, and Android™ are trademarks of Google Inc.
- ❏ Adobe, Adobe Reader, Acrobat, and Photoshop are trademarks of Adobe systems Incorporated, which may be registered in certain jurisdictions.
- ❏ Intel® is a registered trademark of Intel Corporation.
- ❏ Splošno obvestilo: imena drugih izdelkov so v tem dokumentu uporabljena zgolj za namene prepoznavanja in so lahko blagovne znamke svojih lastnikov. Epson se odpoveduje vsem pravicam za te znamke.

### *Vsebina*

### *[Avtorske pravice](#page-1-0)*

### *[Blagovne znamke](#page-2-0)*

### *[O priročniku](#page-6-0)*

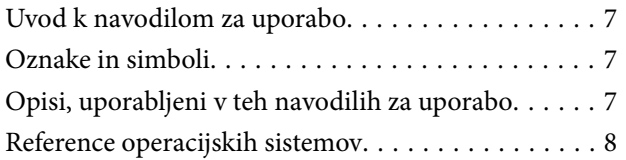

### *[Pomembna navodila](#page-8-0)*

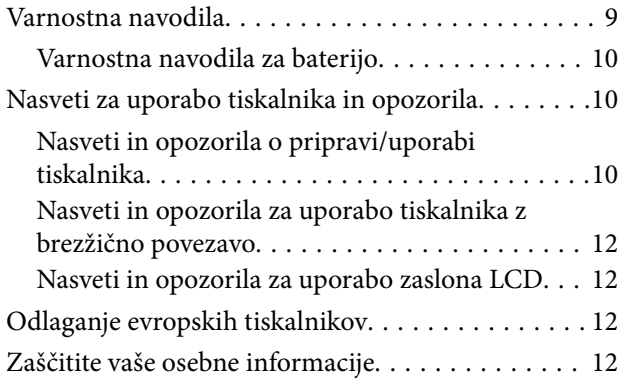

### *[Namigi za pametno uporabo](#page-12-0)*

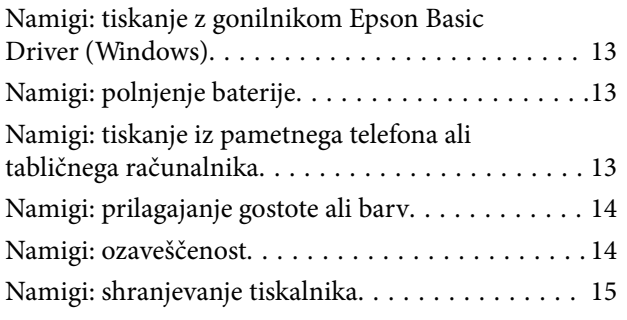

### *[Osnove tiskalnika](#page-15-0)*

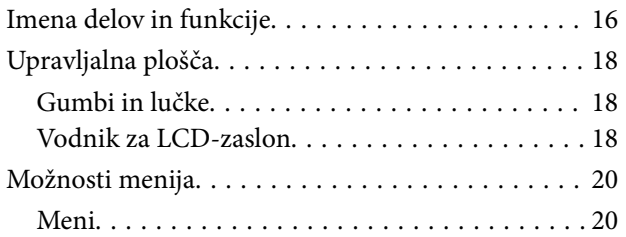

### *[Nalaganje papirja](#page-22-0)*

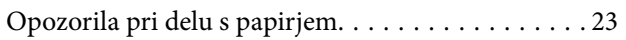

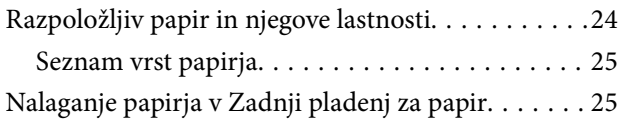

### *[Tiskanje](#page-28-0)*

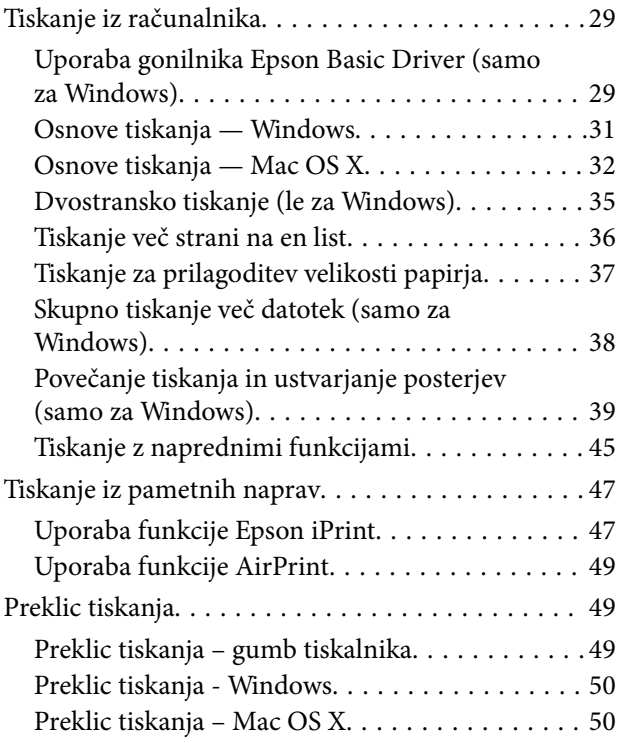

### *[Polnjenje baterije](#page-50-0)*

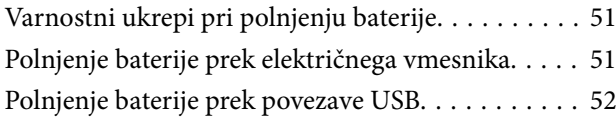

### *[Zamenjava kartuš s črnilom in](#page-52-0)  [ostalega potrošnega materiala](#page-52-0)*

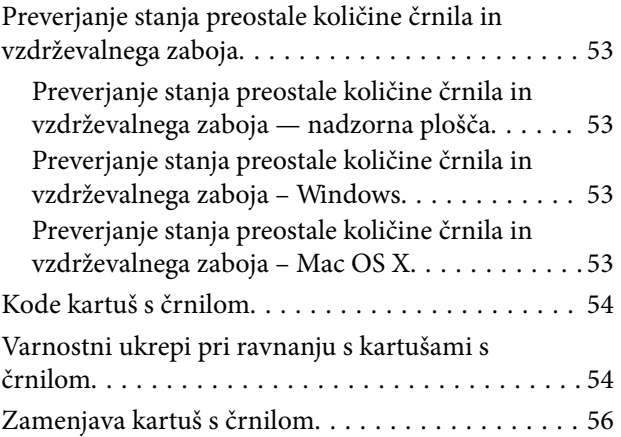

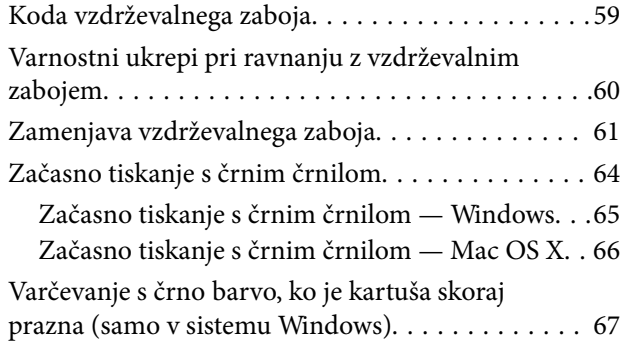

### *[Izboljševanje kakovosti papirja](#page-67-0)*

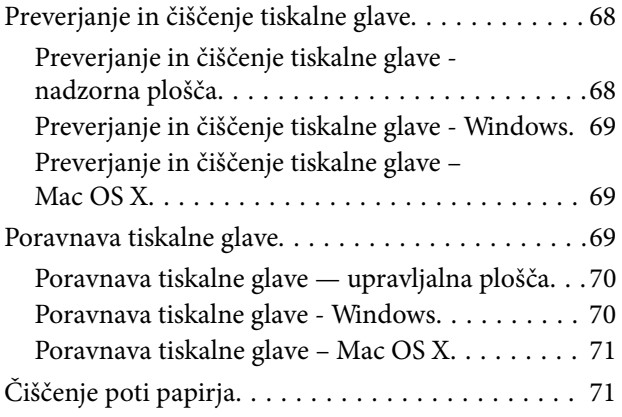

### *[Informacije o programih in omrežnih](#page-71-0)  [storitvah](#page-71-0)*

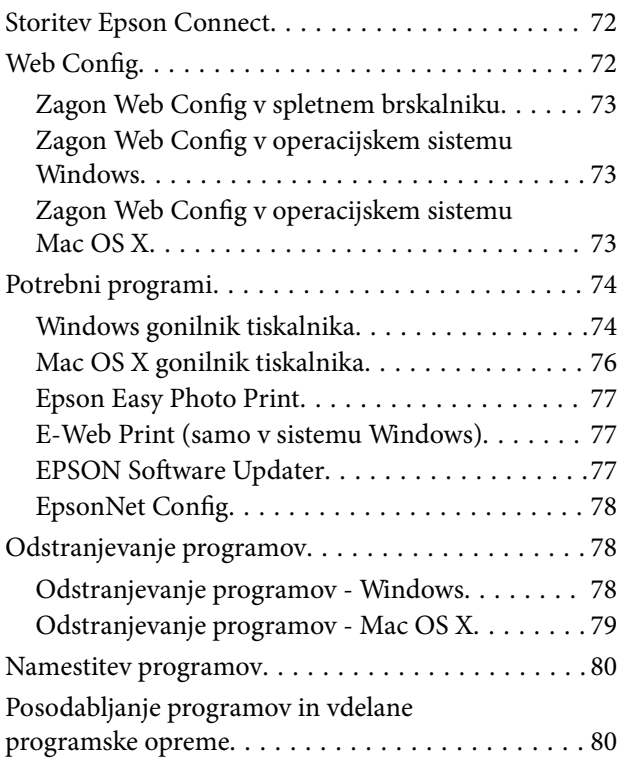

### *[Odpravljanje težav](#page-80-0)*

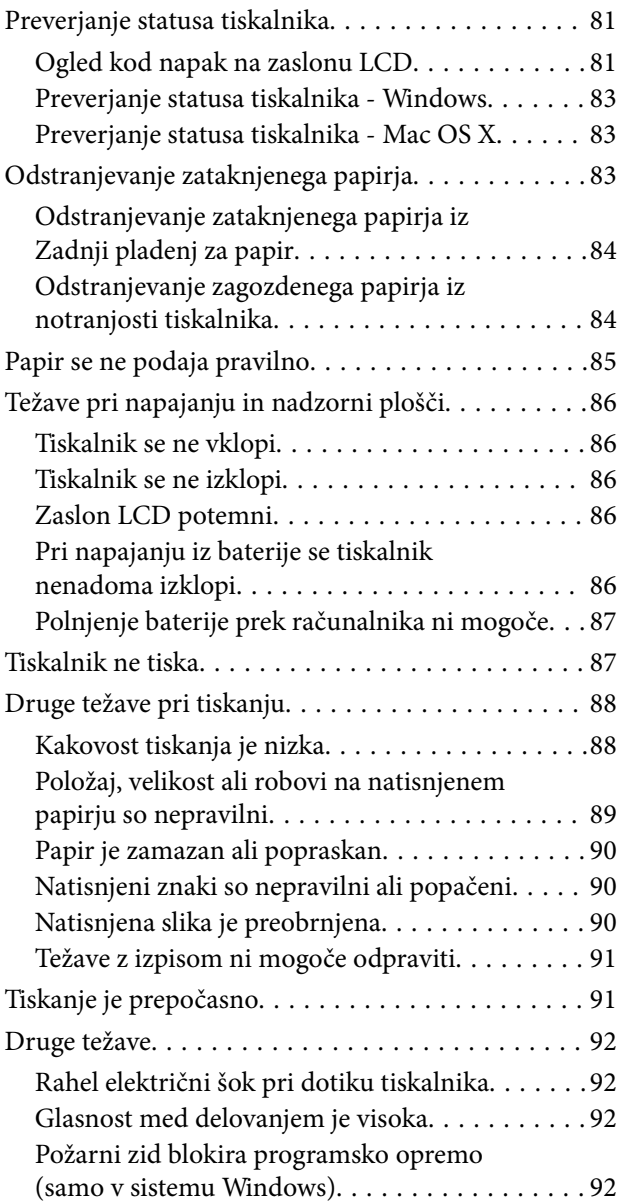

### *[Dodatek](#page-92-0)*

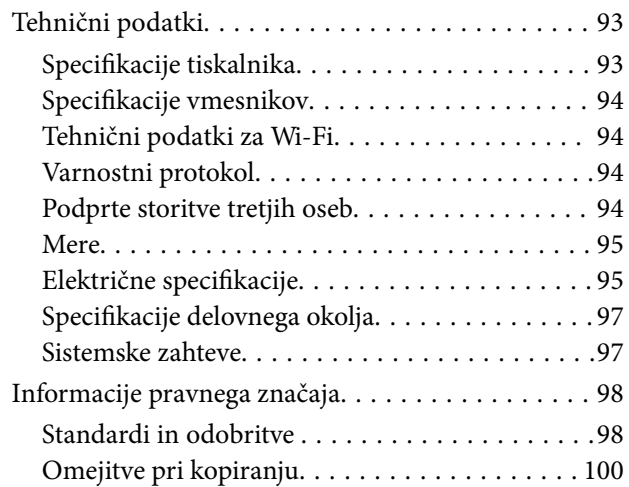

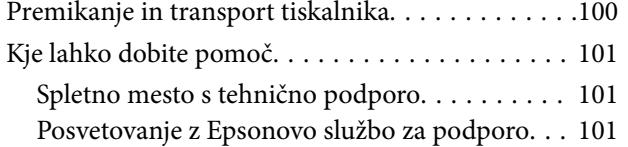

## <span id="page-6-0"></span>**O priročniku**

## **Uvod k navodilom za uporabo**

Najnovejše različice naslednjih navodil za uporabo so na voljo na spletni strani za podporo družbe Epson.

[http://www.epson.eu/Support](HTTP://WWW.EPSON.EU/SUPPORT) (Evropa)

[http://support.epson.net/](HTTP://SUPPORT.EPSON.NET/) (izven Evrope)

❏ Pomembni varnostni napotki (tiskana navodila)

Zagotavlja navodila za varno uporabo tiskalnika. Ta priročnik morda ne bo priložen, kar je odvisno od modela in regije.

❏ Začnite tukaj (tiskana navodila)

Nudijo informacije o pripravi tiskalnika za uporabo, namestitvi programske opreme, uporabi tiskalnika, reševanju težav itd.

❏ Navodila za uporabo (navodila v formatu PDF)

Ta navodila za uporabo. Zagotavlja navodila za uporabo tiskalnika, zamenjavo kartuš, vzdrževanje in odpravljanje težav.

❏ Omrežni vodič (navodila v formatu PDF)

Zagotavlja informacije o nastavitvah omrežja in odpravljanju težav pri uporabi tiskalnika v omrežju.

Poleg omenjenih navodil za uporabo vam je na voljo tudi pomoč posameznih Epsonovih programov.

## **Oznake in simboli**

!*Pozor:*

*Navodila, ki jih morate upoštevati, da se izognete telesnim poškodbam.*

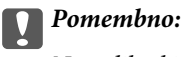

*Navodila, ki jih morate upoštevati, da se izognete poškodbam opreme.*

#### *Opomba:*

*Navodila, ki opozarjajo na uporabne nasvete in omejitve glede upravljanje tiskalnika.*

 $\rightarrow$  Povezane informacije

Navedene so povezave na sorodna poglavja.

## **Opisi, uporabljeni v teh navodilih za uporabo**

❏ Posnetki zaslonov z gonilnikom tiskalnika so iz sistema Windows 8.1 ali Mac OS X v10.9.x. Na zaslonih prikazana vsebina se razlikuje glede na model in situacijo.

- <span id="page-7-0"></span>❏ Ilustracije tiskalnika, uporabljene v teh navodilih, so zgolj simbolične. Čeprav obstajajo manjše razlike med posameznimi modeli, je način delovanja identičen.
- ❏ Nekateri elementi menijev na LCD-zaslonu se razlikujejo glede na model in nastavitve.

## **Reference operacijskih sistemov**

### **Windows**

V teh navodilih se izrazi, kot so »Windows 8.1« , »Windows 8«, »Windows 7«, »Windows Vista«, »Windows XP«, »Windows Server 2012 R2«, »Windows Server 2012«, »Windows Server 2008 R2«, »Windows Server 2008«, »Windows Server 2003 R2« in »Windows Server 2003« nanašajo na naslednje operacijske sisteme. Izraz »Windows« se uporablja za vse različice.

- ❏ Operacijski sistem Microsoft® Windows® 8.1
- ❏ Operacijski sistem Microsoft® Windows® 8
- ❏ Operacijski sistem Microsoft® Windows® 7
- ❏ Operacijski sistem Microsoft® Windows Vista®
- ❏ Operacijski sistem Microsoft® Windows®
- ❏ Operacijski sistem Microsoft® Windows® XP Professional x64
- ❏ Operacijski sistem Microsoft® Windows Server® 2012 R2
- ❏ Operacijski sistem Microsoft® Windows Server® 2012
- ❏ Operacijski sistem Microsoft® Windows Server® 2008 R2
- ❏ Operacijski sistem Microsoft® Windows Server® 2008
- ❏ Operacijski sistem Microsoft® Windows Server® 2003 R2
- ❏ Operacijski sistem Microsoft® Windows Server® 2003

### **Mac OS X**

V tem priročniku se »Mac OS X v10.9.x« nanaša na »OS X Mavericks«, »Mac OS X v10.8.x« pa se nanaša na »OS X Mountain Lion«. Poleg tega se »Mac OS X« nanaša na »Mac OS X v10.9.x«, »Mac OS X v10.8.x«, »Mac OS X v10.7.x« in »Mac OS X v10.6.8«.

## <span id="page-8-0"></span>**Pomembna navodila**

## **Varnostna navodila**

Preberite in upoštevajte naslednja navodila, da zagotovite varno uporabo tiskalnika. Ta navodila shranite za poznejšo uporabo. Poleg tega upoštevajte vsa opozorila in navodila na samem tiskalniku.

❏ Nekateri simboli na tiskalniku so namenjeni zagotavljanju varnosti in pravilne uporabe tiskalnika. Če želite izvedeti več o pomenu simbolov, obiščite to spletno mesto.

<http://support.epson.net/symbols>

- ❏ Uporabite samo napajalni kabel, ki je bil priložen tiskalniku, in ne uporabljajte tega kabla z nobeno drugo opremo. Z uporabo drugih kablov s tem tiskalnikom ali z uporabo priloženega napajalnega kabla z drugo opremo lahko povzročite požar ali električni udar.
- ❏ Uporabljajte le tisto vrsto električnega vira, ki je navedena na oznaki električnega pretvornika, in za vir elektrike zmeraj uporabljajte standardno domačo električno vtičnico z električnim kablom, ki ustreza lokalnim varnostnim standardom.
- ❏ Nikoli sami ne razstavite, spreminjajte ali poskušajte popraviti električnega pretvornika, napajalnega kabla, tiskalnika ali pomožnih delov, razen v skladu s točnimi navodili iz navodil za uporabo tiskalnika. V nasprotnem primeru tvegate poškodbe, električni udar in možnost požara.
- ❏ V naslednjih primerih iztaknite napajalni kabel in električni pretvornik tiskalnika in se za popravilo obrnite na ustrezno usposobljenega serviserja:

Napajalni kabel ali vtič je poškodovan; tekočina je vdrla v tiskalnik ali v električni pretvornik; tiskalnik ali električni pretvornik je padel na tla ali ima poškodovano ohišje; tiskalnik ali električni pretvornik ne deluje pravilno oz. deluje znatno drugače. Kontrolnikov, ki niso razloženi v navodilih za uporabo, ne spreminjajte.

- ❏ Električni pretvornik postavite blizu zidne vtičnice, kjer lahko zlahka iztaknete vtič.
- ❏ Tiskalnika in električnega pretvornika ne hranite na prostem, umazanem ali prašnem prostoru, blizu vode, virov toplote in na mestih, ki so izpostavljeni udarcem, tresljajem, visokim temperaturam in vlažnosti.
- ❏ Tiskalnika ne puščajte na neposredni sončni svetlobi, blizu grelnih teles, v avtomobilih ali na drugih lokacijah, ki so izpostavljene visokim temperaturam. Lahko pride do deformacije tiskalnika ali puščanja črnila.
- ❏ Pazite, da po tiskalniku ali električnem pretvorniku ne razlijete tekočine, in ne uporabljajte tiskalnika ali električnega pretvornika z mokrimi rokami.
- ❏ Model A461H ali A462E električnega pretvornika je zasnovan za rabo s tiskalnikom, kateremu mu je bil priložen. Ne poskušajte ga uporabljati z drugimi električnimi napravami, če ni navedeno drugače.
- ❏ Ta tiskalnik mora biti vsaj 22 cm oddaljen od srčnih spodbujevalnikov. Radijski valovi, ki jih oddaja ta tiskalnik, lahko škodljivo vplivajo na delovanje srčnih spodbujevalnikov.
- ❏ Če je zaslon LCD poškodovan, se obrnite na prodajalca. Če pride raztopina tekočih kristalov v stik z rokami, jih temeljito sperite z milom in vodo. Če pride raztopina tekočih kristalov v stik z očmi, jih nemudoma sperite z vodo. Če po temeljitem spiranju še vedno čutite neugodje ali imate težave z vidom, nemudoma obiščite zdravnika.
- ❏ Če boste tiskalnik uporabljali na mestih, kjer je uporaba električnih naprav omejena, kot so npr. letala ali bolnišnice, upoštevajte navodila, ki jih dobite tam.
- <span id="page-9-0"></span>❏ Pri rokovanju z rabljenimi kartušami bodite previdni, saj je lahko okrog vrat za dovajanje črnila ostanek črnila.
	- ❏ Če pride črnilo v stik s kožo, območje temeljito sperite z milom in vodo.
	- ❏ Če pride črnilo v stik z očmi, jih nemudoma sperite z vodo. Če po temeljitem spiranju še vedno čutite neugodje ali imate težave z vidom, nemudoma obiščite zdravnika.
	- ❏ Če črnilo pride v stik z usti, takoj obiščite zdravnika.
- ❏ Ne razstavljajte kartuše s črnilom in vzdrževalnega zaboja; v nasprotnem primeru lahko črnilo pride v stik z vašimi očmi ali vašo kožo.
- ❏ Kartuš s črnilom ne stresite preveč ter jih ne pustite, da padejo na tla. Prav tako bodite pozorni, da jih ne stisnete ali raztrgate oznak. S tem lahko pride do uhajanja črnila.
- ❏ Kartuše s črnilom in vzdrževalni zaboj hranite izven dosega otrok.

### **Varnostna navodila za baterijo**

- ❏ Če se baterija v določenem času ne napolni v celoti, prekinite polnjenje. V nasprotnem primeru se baterija lahko segreje, poči, se iz nje začne valiti dim ali celo vžge.
- ❏ Tiskalnika ne postavite v mikrovalovno pečico ali zabojnik z visokim tlakom. V nasprotnem primeru se baterija lahko segreje, poči, se iz nje začne valiti dim ali celo vžge.
- ❏ Če iz tiskalnika pušča tekočina (ali oddaja neprijeten vonj), iz okolice tiskalnika nemudoma odstranite vnetljive predmete. V nasprotnem primeru se elektroliti, ki so iztekli iz baterije, lahko vnamejo ter povzročijo dim, plamen ali zlom baterije.
- ❏ Če kislina v bateriji pride v stik z očmi, jih nemudoma temeljito sperite s svežo vodo brez drgnjenja. Nato takoj obiščite zdravnika. V nasprotnem primeru si lahko poškodujete oči.
- ❏ Če kislina v bateriji pride v stik s kožo, prizadeto območje nemudoma temeljito sperite z vodo. Nato takoj obiščite zdravnika.
- ❏ Tiskalnika ne mečite in ga ne izpostavljajte večjim tresljajem. V nasprotnem primeru lahko izteče tekočina iz baterija oz. se lahko poškoduje zaščitno vezje v bateriji. Tako se baterija lahko segreje, poči, se iz nje začne valiti dim ali celo vžge.
- ❏ Tiskalnika ne uporabljajte v prostorih, kjer je temperatura višja od 80 °C (npr. v bližini ognja ali grelca). Kajti plastični ločilnik se lahko stopi, posamezne celice pa lahko povzročijo kratek stik. Tako se baterija lahko segreje, poči, se iz nje začne valiti dim ali celo vžge.
- ❏ Tiskalnika ne uporabljajte, če iz njega uhaja tekočina ali je ta poškodovan. V nasprotnem primeru se baterija lahko segreje, poči, se iz nje začne valiti dim ali celo vžge.
- ❏ Tiskalnika ne puščajte v vozilu. V nasprotnem primeru se baterija lahko pregreje.

## **Nasveti za uporabo tiskalnika in opozorila**

Preberite in upoštevajte ta navodila, da preprečite poškodbe tiskalnika ali vaše lastnine. Shranite ta priročnik za prihodnjo uporabo.

### **Nasveti in opozorila o pripravi/uporabi tiskalnika**

❏ Ne ovirajte in ne pokrivajte prezračevalnih rež in odprtin na tiskalniku.

- ❏ Izogibajte se uporabi vtičnic, ki so na istem omrežju kot fotokopirni stroji ali sistemi za nadzor zraka, ki se redno vklapljajo in izklapljajo.
- ❏ Izogibajte se električnih vtičnic, ki so povezane s stenskimi stikali ali samodejnimi časovniki.
- ❏ Celotnega računalnika ne hranite blizu morebitnih virov elektromagnetnih motenj, npr. zvočnikov ali osnovnih enot za brezžične telefone.
- ❏ Napajalne kable napeljite tako, da se ne bodo odrgnili, prerezali, obrabili, prepogibali in vozlali. Na napajalne kable ne polagajte nobenih predmetov in ne dovolite, da se po električnem pretvorniku ali po napajalnih kablih kdo hodi ali vozi. Bodite posebej pozorni, da so vsi napajalni kabli na koncu in na točkah, kjer vstopajo in izstopajo iz električnega pretvornika, ravni.
- ❏ Če pri tiskalniku uporabljate podaljšek, se prepričajte, da skupna nazivna tokovna obremenitev naprav, ki so priključene na podaljšek ne presega nazivne tokovne obremenitve kabla. Prepričajte se tudi, da skupna nazivna tokovna obremenitev vseh naprav, ki so priključene na zidno vtičnico ne presega nazivne tokovne obremenitve zidne vtičnice.
- ❏ Če boste električni pretvornik uporabljali v Nemčiji, mora biti električna napeljava v zgradbi, v kateri je priključen izdelek, zaščitena z 10- ali 16-ampersko varovalko, da se zagotovi ustrezna zaščita izdelka pred kratkimi stiki in poškodbami zaradi čezmernega toka.
- ❏ Ko tiskalnik s kablom priključujete v računalnik ali drugo napravo pazite na pravilno usmerjenost priključkov. Vsak priključek je pravilno obrnjen samo v eno smer. Če priključek obrnete napačno, lahko poškodujete obe napravi, ki ju povezujete s kablom.
- ❏ Tiskalnik postavite na ravno, stabilno površino, ki je v vseh smereh širša od spodnje ploskve izdelka. Tiskalnik ne bo deloval pravilno, če je postavljen pod kotom.
- ❏ Za shranjevanje ali transport tiskalnika, ga položite, kakor prikazuje ilustracija.

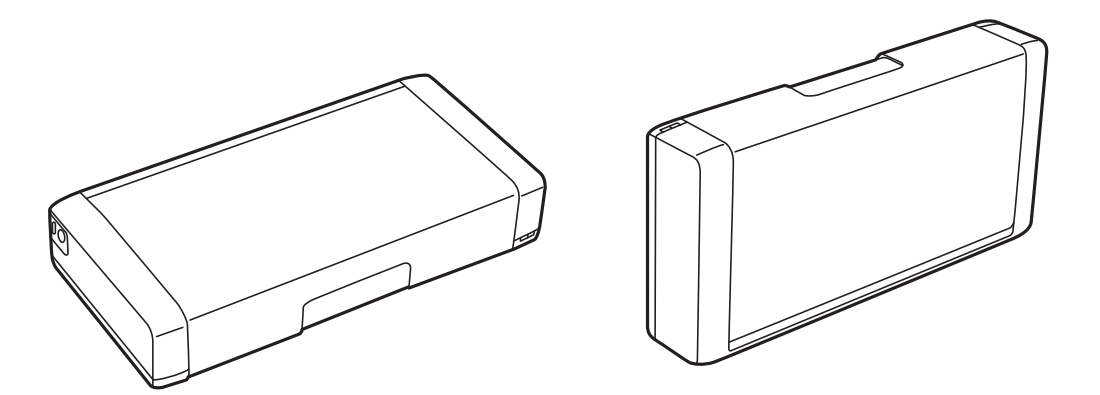

- ❏ Na sprednji strani tiskalnika pustite dovolj prostora, da bo lahko papir v celoti izvržen.
- ❏ Izogibajte se prostorom, ki so izpostavljeni hitrim temperaturnim spremembam in vlažnosti. Tiskalnik in električni pretvornik namestite tako, da ne bosta izpostavljena neposredni sončni svetlobi, vodi ali virom toplote.
- ❏ Skozi reže tiskalnika ne vstavljajte predmetov.
- ❏ Med tiskanjem ne segajte z rokami v tiskalnik.
- ❏ Ne dotikajte se belega ploščatega kabla v notranjosti tiskalnika.
- ❏ Znotraj in okrog tiskalnika ne uporabljajte razpršilnikov, ki vsebujejo vnetljive pline. S tem lahko povzročite požar.
- ❏ Tiskalne glave ne premikajte ročno, sicer lahko tiskalnik poškodujete.
- ❏ Tiskalnik vedno izklopite z gumbom P. Tiskalnika ne izključite ali prekinite napajanja, dokler lučka P utripa.
- <span id="page-11-0"></span>❏ Pred prevozom tiskalnika se prepričajte, da je tiskalna glava v osnovnem položaju (skrajno desno) in da so kartuše s črnilom pravilno nameščene.
- ❏ Če tiskalnika ne nameravate uporabljati dalj časa izvlecite napajalni kabel iz električne vtičnice.

### **Nasveti in opozorila za uporabo tiskalnika z brezžično povezavo**

- ❏ Radijski valovi, ki jih oddaja ta tiskalnik, lahko negativno vplivajo na delovanje medicinske elektronske opreme, kar lahko privede do okvare. Če tiskalnik uporabljate v zdravstvenih ustanovah ali v bližini medicinske opreme, upoštevajte navodila pooblaščenega osebja, ki predstavlja zdravstvene ustanove, in upoštevajte vsa opozorila in smernice, nameščene na medicinski opremi.
- ❏ Radijski valovi, ki jih oddaja ta tiskalnik, lahko negativno vplivajo na delovanje naprav s samodejnim upravljanjem, kot so samodejna vrata ali požarni alarmi, kar lahko privede do nezgod zaradi napačnega delovanja. Če tiskalnik uporabljate v bližini naprav s samodejnim upravljanjem, upoštevajte opozorila in smernice, nameščene na teh napravah.
- ❏ Upoštevajte navodila, ki jih prejmete od osebja letalskih družb, za uporabo tiskalnika med letom. Izklopite tiskalnik med vzletom in pristankom skladno z navodili, ki jih prejmete pred letom.

### **Nasveti in opozorila za uporabo zaslona LCD**

- ❏ Zaslon LCD lahko vsebuje nekaj drobnih svetlih ali temnih točk in ima lahko zaradi svojih lastnosti neenakomerno svetlost. To je običajno in ne pomeni, da je zaslon kakor koli poškodovan.
- ❏ Za čiščenje uporabite samo suhi, mehko krpo. Ne uporabljajte tekočih ali kemičnih čistil.
- ❏ Zunanji pokrov zaslona LCD se lahko ob močnem udarcu zlomi. Če površina zaslona razpoka ali se okruši, se obrnite na prodajalca in se ne dotikajte oz. ne poskušajte odstraniti polomljenih delov.

## **Odlaganje evropskih tiskalnikov**

V tiskalniku je nameščena baterija.

Nalepka prečrtanega smetnjaka na kolesih, ki jo najdete na izdelku, označuje, da tega izdelka in nameščenih baterij ne smete odstraniti v zabojnik z mešanimi odpadki. Če želite preprečiti morebitno onesnaževanje okolja ali škodovanje človeškemu zdravju, ločite ta izdelek in baterije iz drugih odpadkov, kajti le tako jih bo mogoče reciklirati na okolju prijazen način. Če želite več informacij o zbirnih mestih, se obrnite na komunalo ali prodajalca, pri katerem ste ta izdelek kupili. Uporaba kemijskih simbolov Pb, Cd ali Hg označuje, ali baterija vsebuje te kovine.

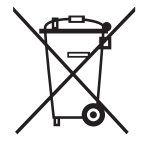

## **Zaščitite vaše osebne informacije**

Če tiskalnik posredujete drugi osebi ali ga odstranite, izbrišite vse osebne podatke, ki so shranjeni v pomnilniku tiskalnika, tako da na upravljalni plošči izberete **Meni** > **Obnovitev privzetih nastavitev** > **Vse nastavitve**.

## <span id="page-12-0"></span>**Namigi za pametno uporabo**

## **Namigi: tiskanje z gonilnikom Epson Basic Driver (Windows)**

Gonilnik Epson Basic Driver omogoča enostavno tiskanje, ne glede na to, ali ste v pisarni ali na poti. Tudi če niste namestili tega gonilnika tiskalnika v računalnik ali nimate internetne povezave, da bi ga prenesli, lahko osnovni gonilnik namestite neposredno iz tiskalnika. Tiskalnik morate le priključiti na računalnik s kablom micro USB.

#### **Povezane informacije**

& ["Uporaba gonilnika Epson Basic Driver \(samo za Windows\)" na strani 29](#page-28-0)

## **Namigi: polnjenje baterije**

Na tiskalnik lahko priključite električni vmesnik, vendar se lahko tiskalnik napaja prek vgrajene baterije. Baterijo lahko polnite tako, da na tiskalnik priključite električni vmesnik ali kabel micro USB.

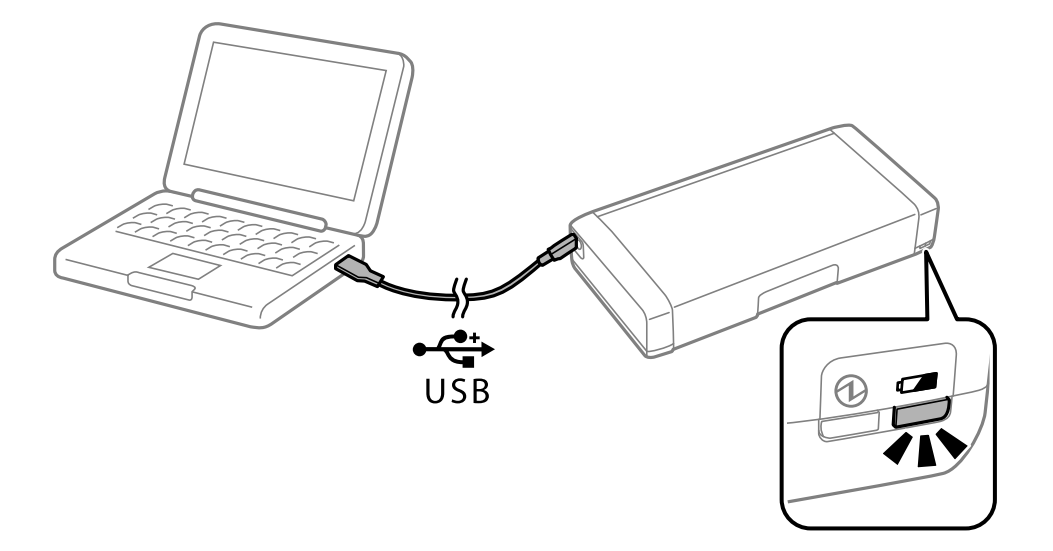

#### **Povezane informacije**

& ["Polnjenje baterije" na strani 51](#page-50-0)

## **Namigi: tiskanje iz pametnega telefona ali tabličnega računalnika**

Epson iPrint je program, ki vam omogoča tiskanje fotografij, dokumentov in spletnih strani iz pametne naprave, kot je pametni telefon ali tablični računalnik. Funkcija Epson iPrint »Camera Capture« vam omogoča, da zajamete dokument ali veliko besedilno sliko s fotoaparatom pametne naprave in natisnete dokument med popravljanjem popačenja ali krivine na sliki. Za več podrobnosti si oglejte ta spletna mesta.

#### **Namigi za pametno uporabo**

<span id="page-13-0"></span>[http://ipr.to](http://ipr.to/)

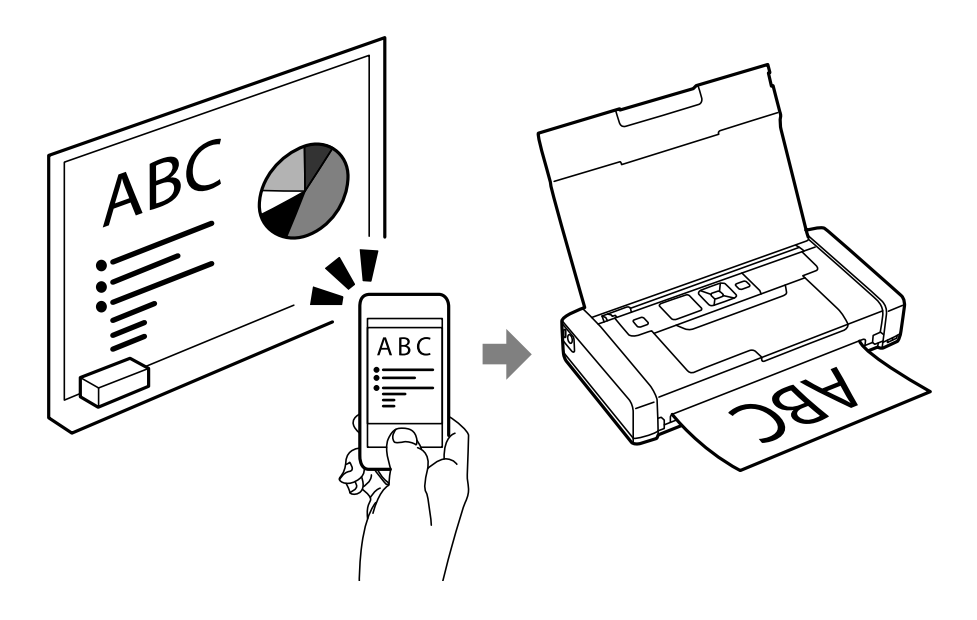

### **Povezane informacije**

& ["Tiskanje iz pametnih naprav" na strani 47](#page-46-0)

## **Namigi: prilagajanje gostote ali barv**

Na nadzorni plošči tiskalnika lahko spremenite gostoto in barve.

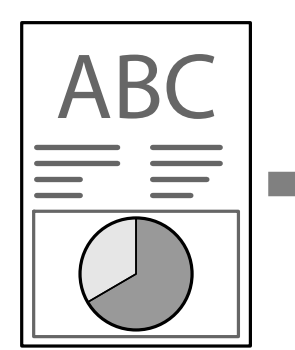

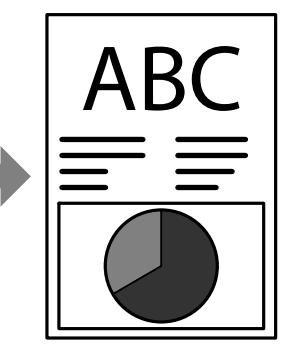

#### **Povezane informacije**

& ["Meni" na strani 20](#page-19-0)

## **Namigi: ozaveščenost**

❏ Če tiskalnik uporabljate na krajih, kjer je uporaba elektronskih naprav omejena, kot so bolnice, na nadzorni plošči onemogočite nastavitev Wi-Fi.

<span id="page-14-0"></span>❏ Na mirnih krajih, kot so knjižnice ali odprte pisarne, omogočite tihi način. Če zmanjšate hitrost delovanja, tiskalnik med delovanjem oddaja manj zvokov.

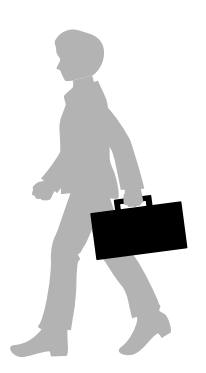

#### **Povezane informacije**

& ["Meni" na strani 20](#page-19-0)

## **Namigi: shranjevanje tiskalnika**

Če tiskalnika ne uporabljate, ga lahko postavite tako, da je srebrna sponka obrnjena navzgor. Tiskalnik postavite v hladen suh prostor brez neposredne sočne svetlobe.

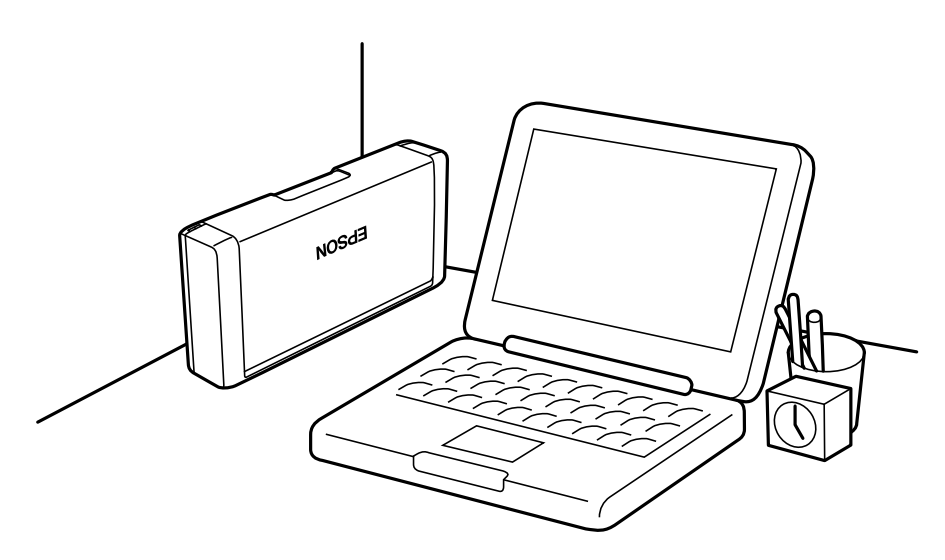

## <span id="page-15-0"></span>**Osnove tiskalnika**

## **Imena delov in funkcije**

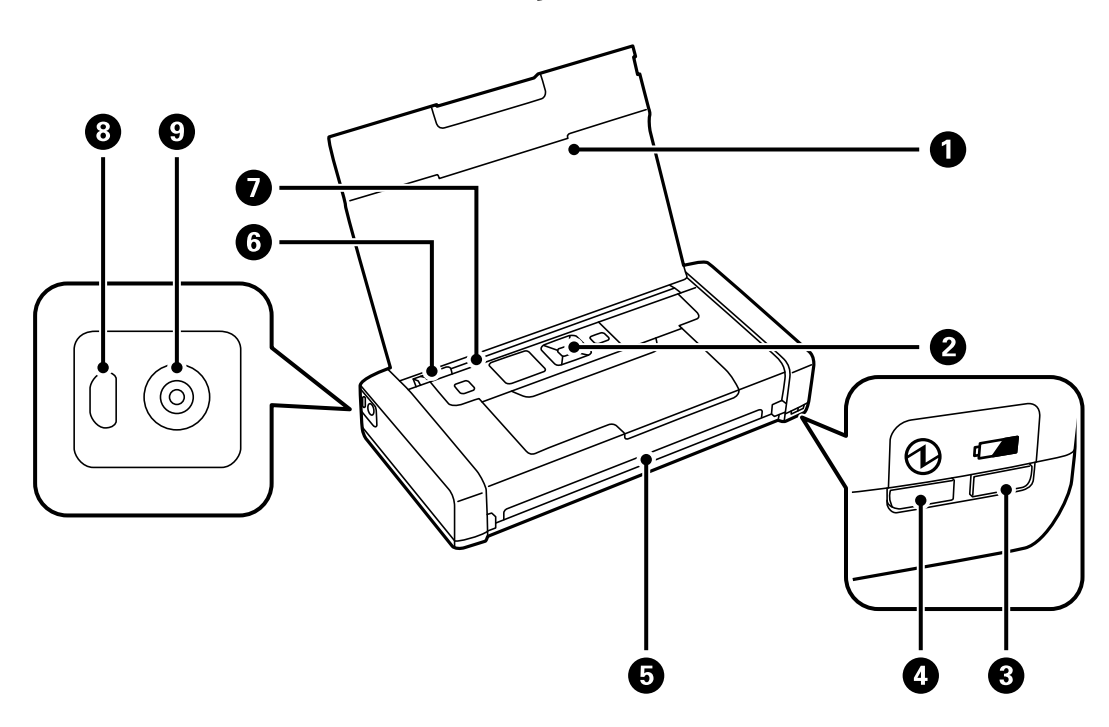

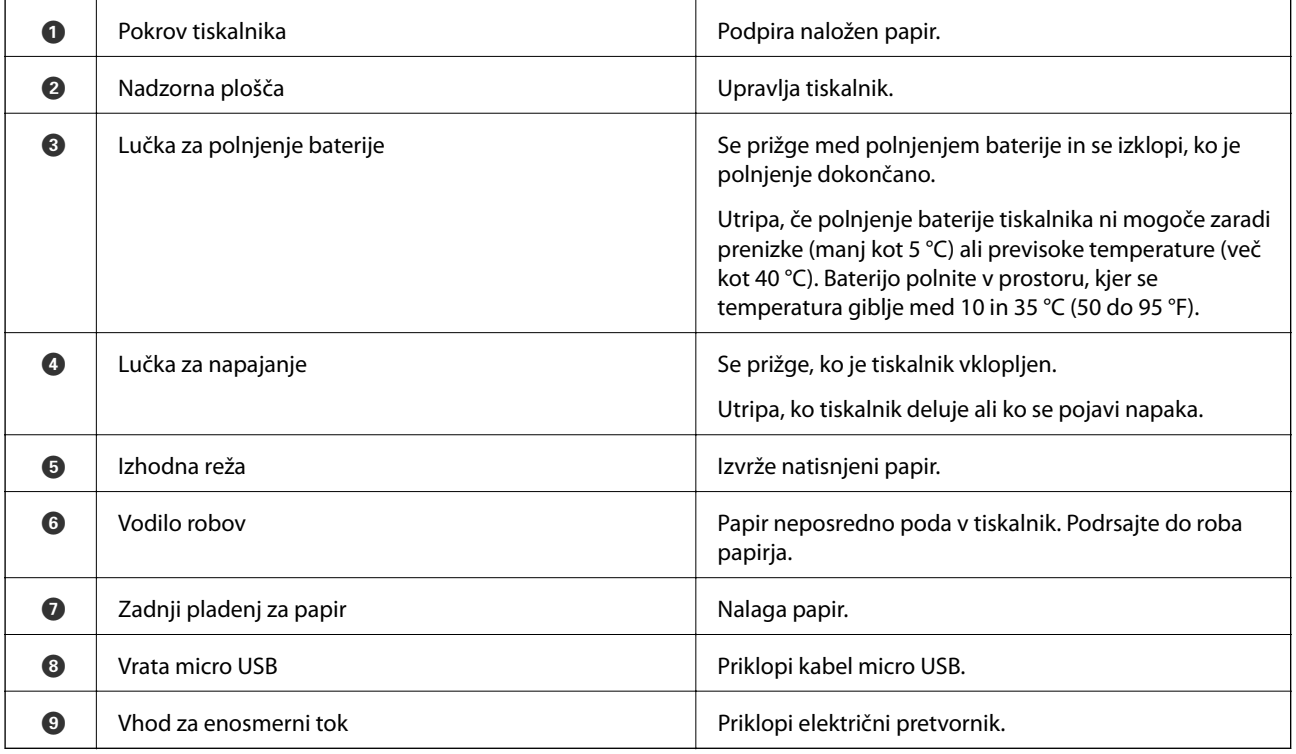

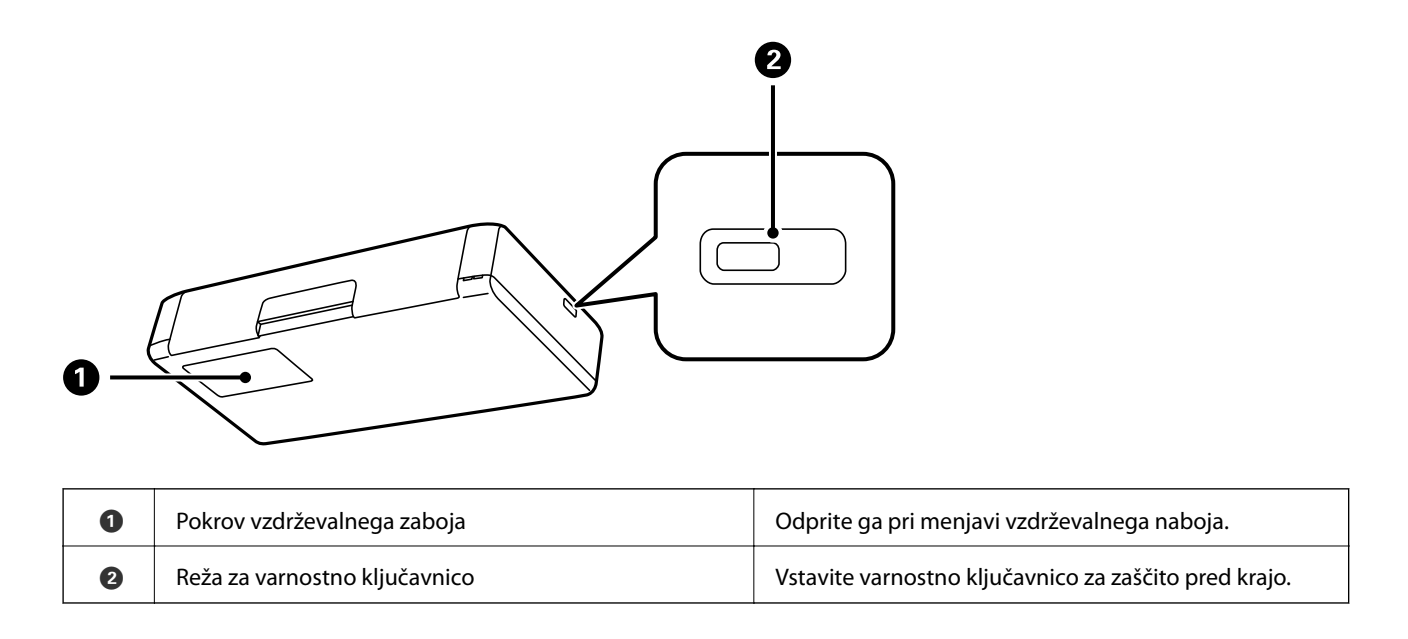

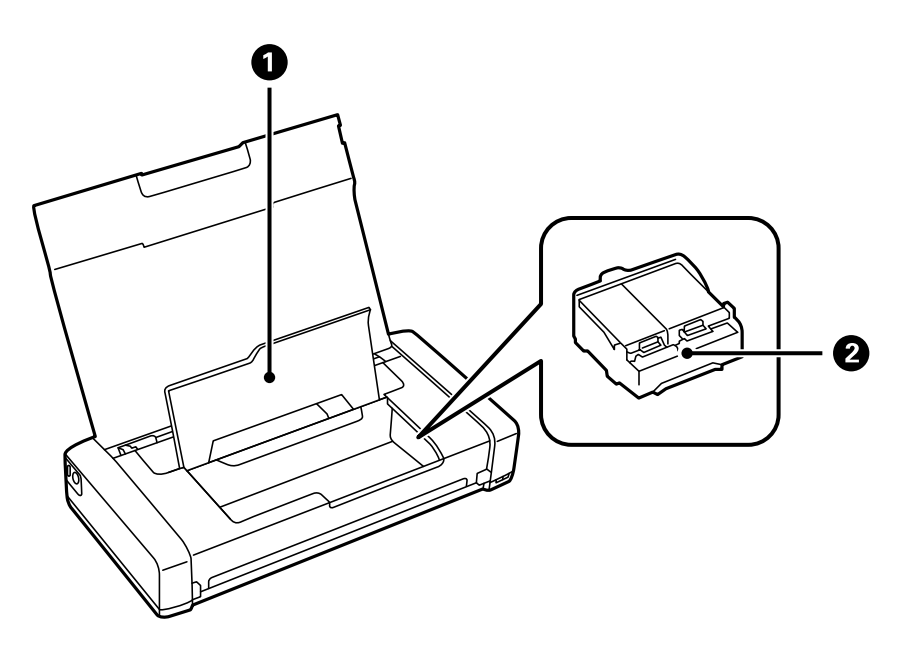

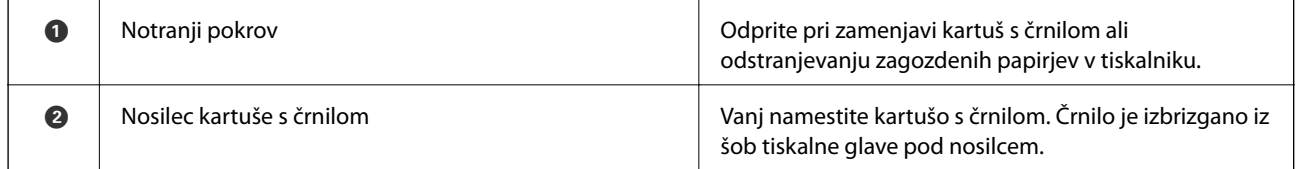

## <span id="page-17-0"></span>**Upravljalna plošča**

### **Gumbi in lučke**

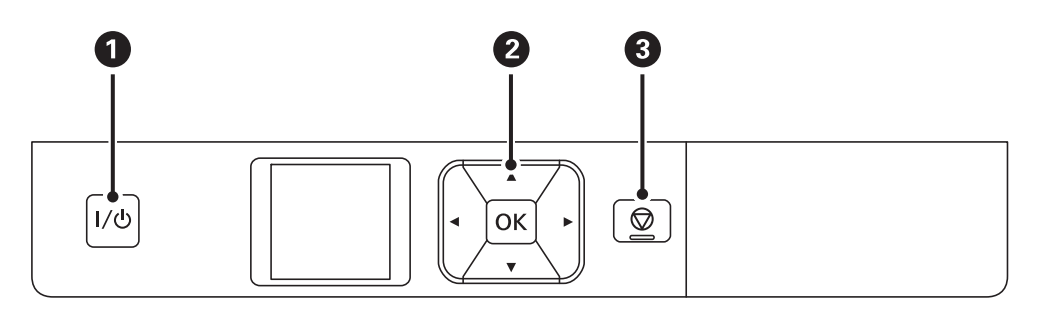

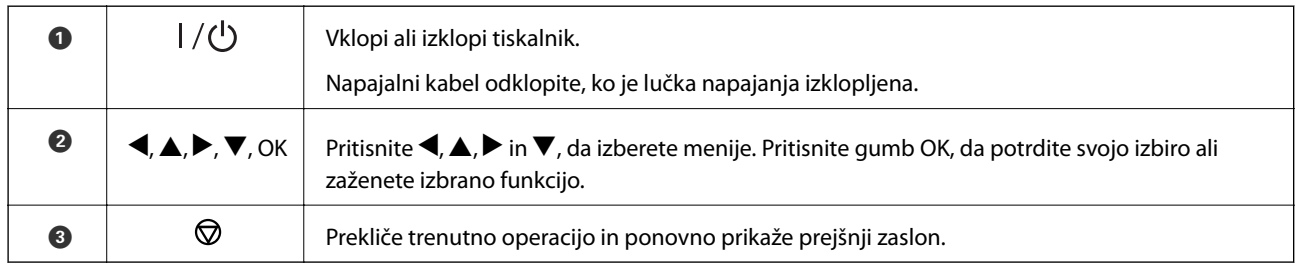

### **Povezane informacije**

& "Vodnik za LCD-zaslon" na strani 18

### **Vodnik za LCD-zaslon**

Ko je tiskalnik vklopljen, se prikaže začetni zaslon. Na začetnem zaslonu so prikazane ikone stanja in količina preostalega črnila v kartušah s črnilom.

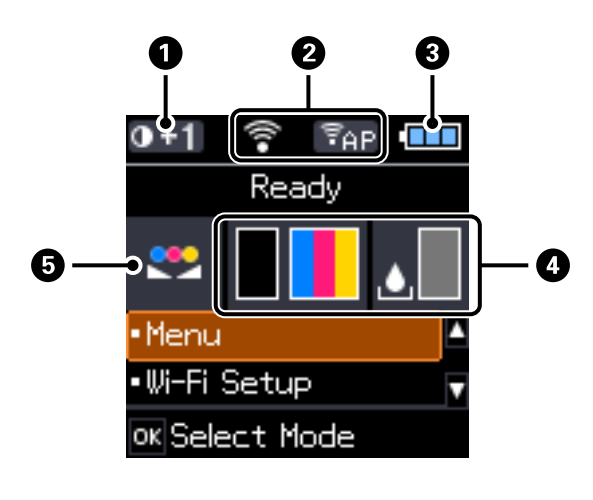

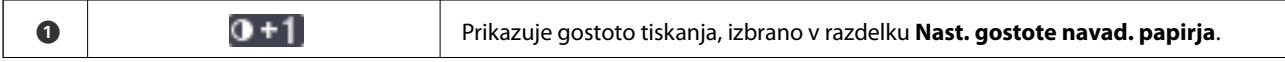

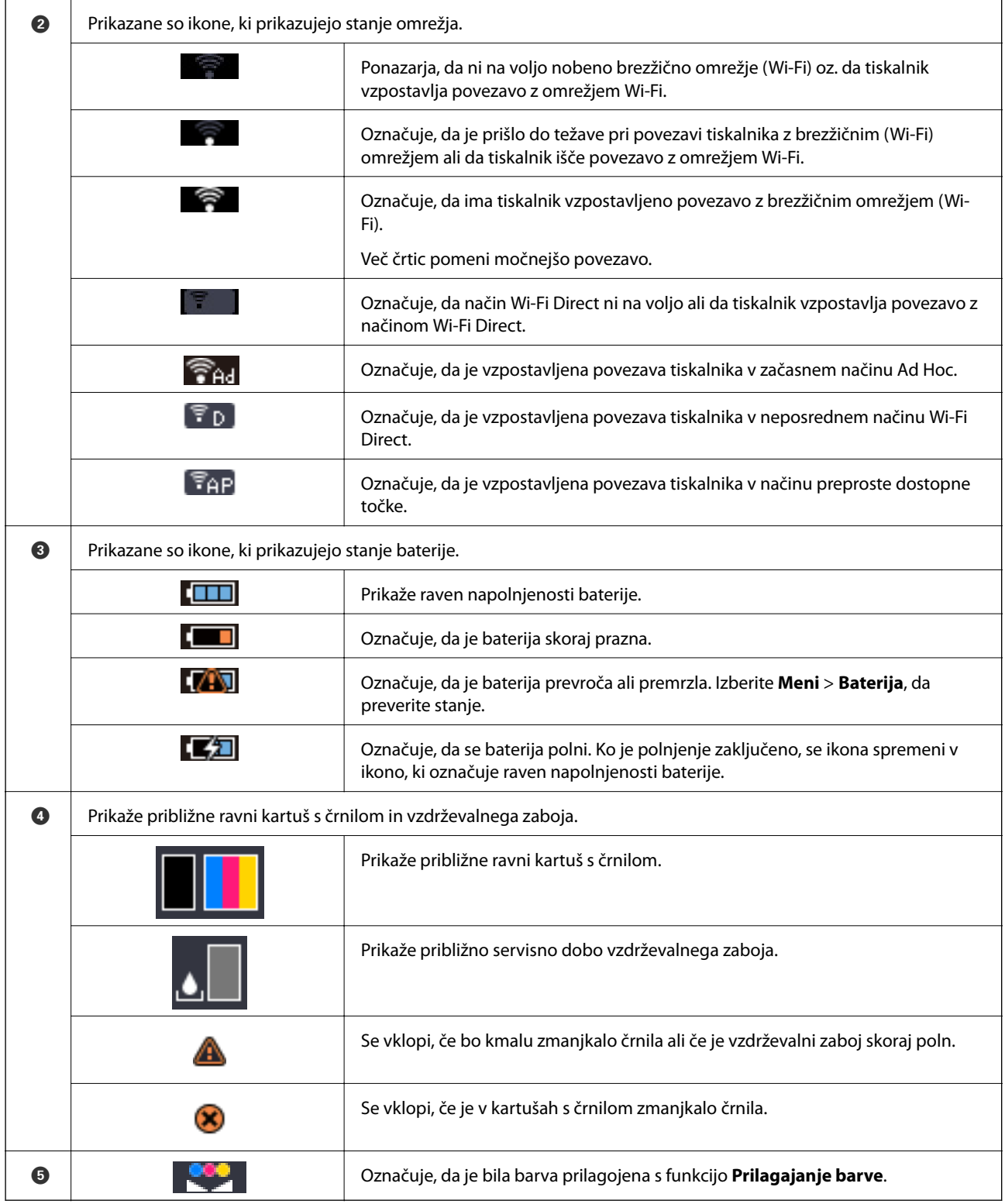

## <span id="page-19-0"></span>**Možnosti menija**

### **Meni**

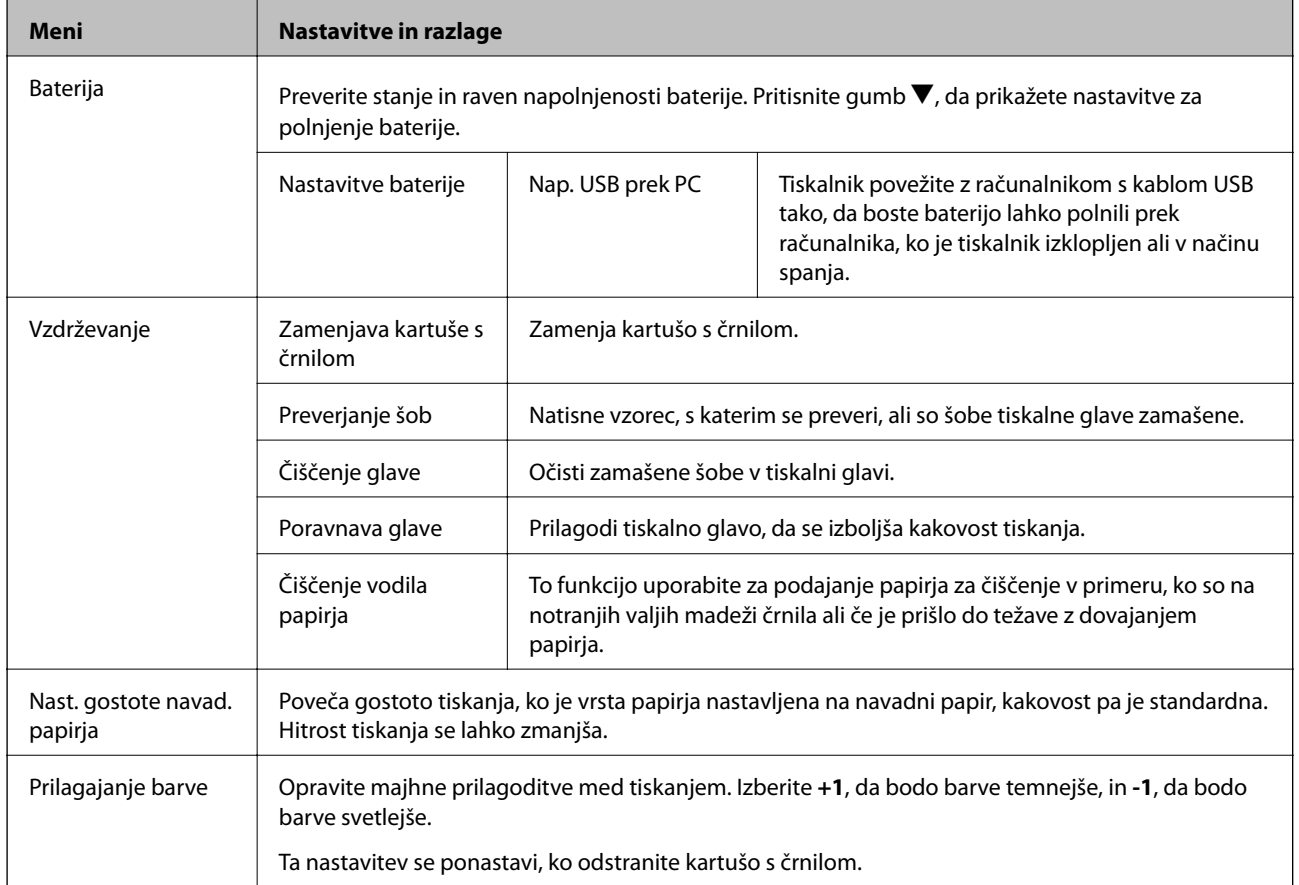

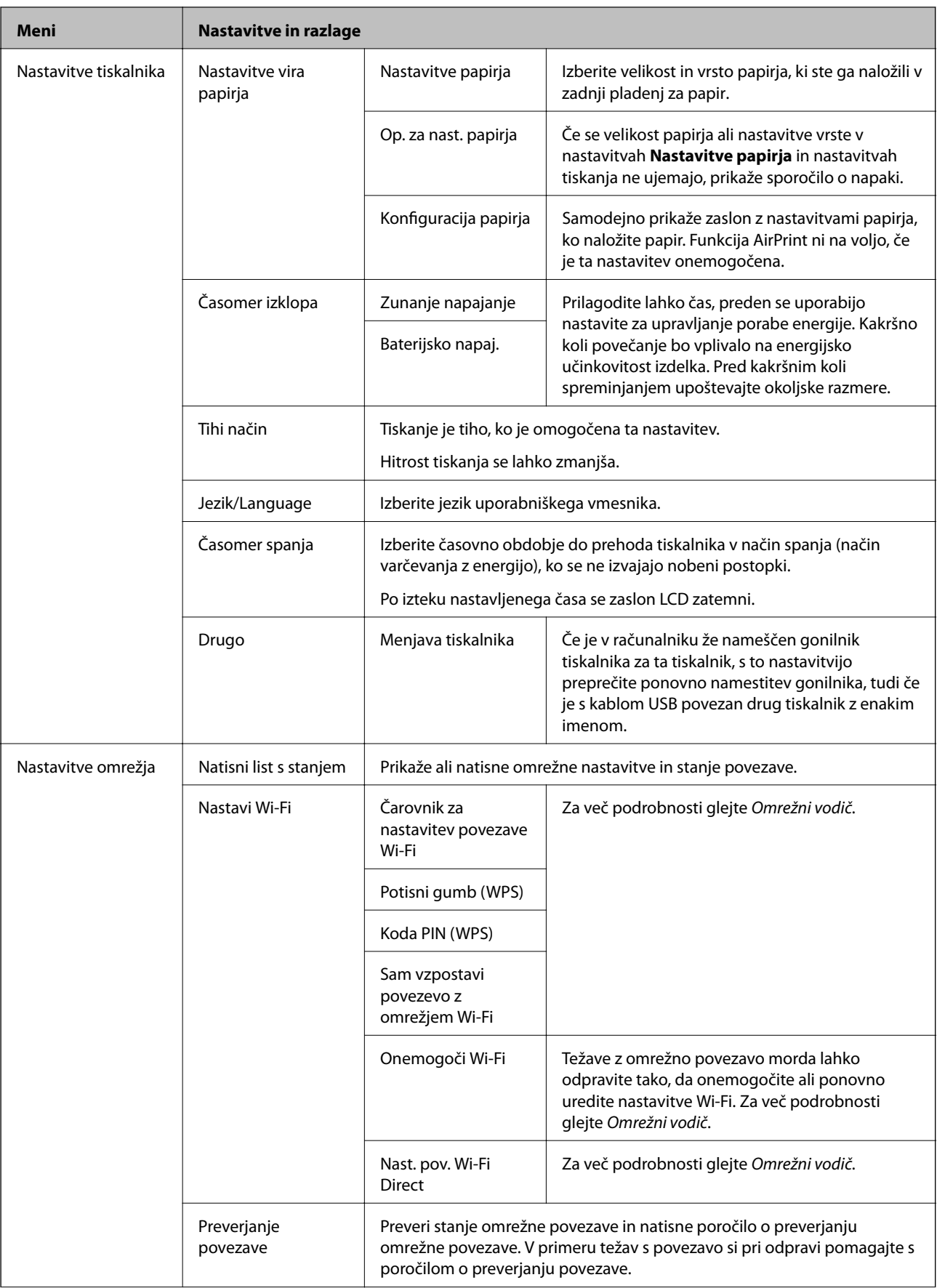

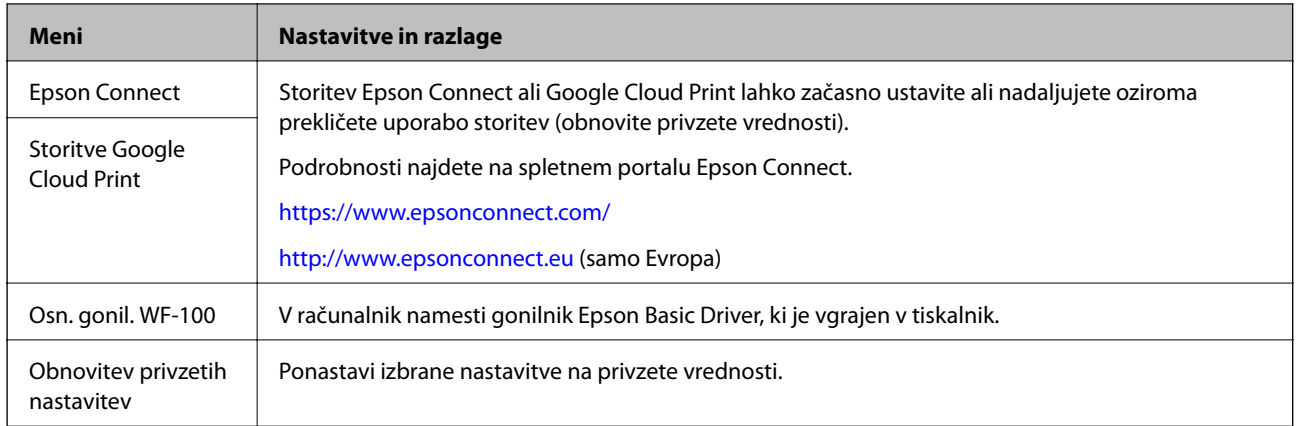

### **Nastavitev Wi-Fi**

Za več podrobnosti glejte seznam menijev v razdelku **Nastavitve omrežja**.

## <span id="page-22-0"></span>**Nalaganje papirja**

## **Opozorila pri delu s papirjem**

- ❏ Preberite navodila, ki ste jih dobili s papirjem.
- ❏ Paket papirja s prstom preberite in poravnajte njegove robove, preden ga vložite. Foto papirja ne prebirajte ali zvijajte. To lahko poškoduje stran za tisk.

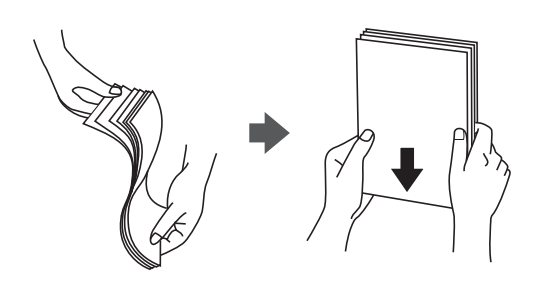

❏ Če je papir zvit, ga zravnajte ali rahlo zvijte v nasprotno smer, preden ga naložite. Tiskanje na zvit papir lahko povzroči zatikanje papirja in razmazano črnilo na natisnjeni kopiji.

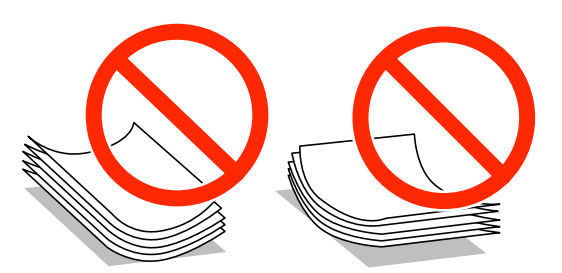

- ❏ Ne uporabljajte papirja, ki je valovit, raztrgan, razrezan, zložen, vlažen, predebel, pretanek ali papirja, na katerega so nalepljene nalepke. Uporaba teh vrst papirja povzroča zatikanje papirja in razmazano črnilo na natisnjeni kopiji.
- ❏ Paket pisemskih ovojnic s prstom preberite in poravnajte njegove robove, preden ga vložite. Če so zložene ovojnice napihnjene, jih stisnite, preden jih vložite.

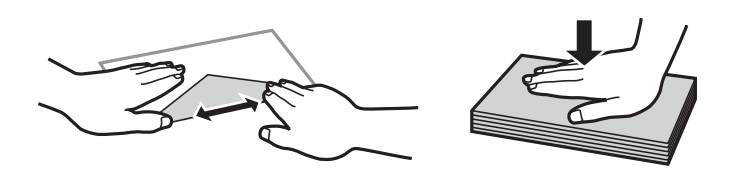

- ❏ Ne uporabljajte zvitih ali zloženih ovojnic. Uporaba takih ovojnic povzroča zatikanje papirja in razmazano črnilo na natisnjeni kopiji.
- ❏ Ne uporabljajte ovojnic z lepilnimi površinami na zavihkih ali ovojnic z okni.
- ❏ Izogibajte se ovojnicam, ki so pretanke, saj se lahko med tiskanjem zvijejo.

#### **Povezane informacije**

& ["Specifikacije tiskalnika" na strani 93](#page-92-0)

## <span id="page-23-0"></span>**Razpoložljiv papir in njegove lastnosti**

Epson priporoča originalni papir Epson, ki zagotavlja visokokakovosten tisk.

### **Originalni papir Epson**

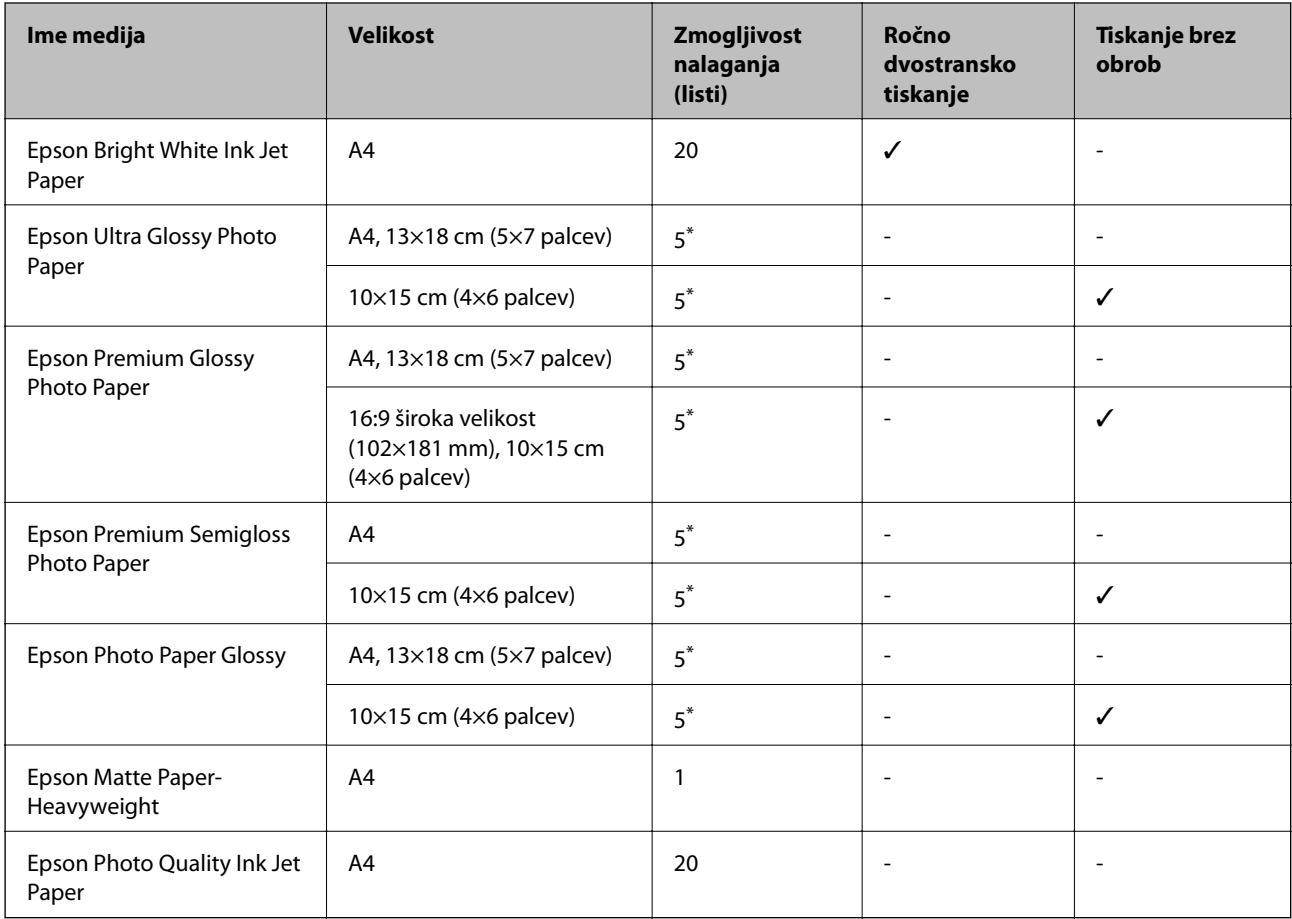

\* Če papir ni podan pravilno ali če so na natisu neenakomerne ali razmazane barve, vstavite en list papirja hkrati.

#### *Opomba:*

*Razpoložljivost papirja je odvisna od lokacije. Za zadnje informacije o razpoložljivih vrstah papirja v vaši okolici se obrnite na Epsonovo službo za podporo.*

### **Prosto dostopen papir**

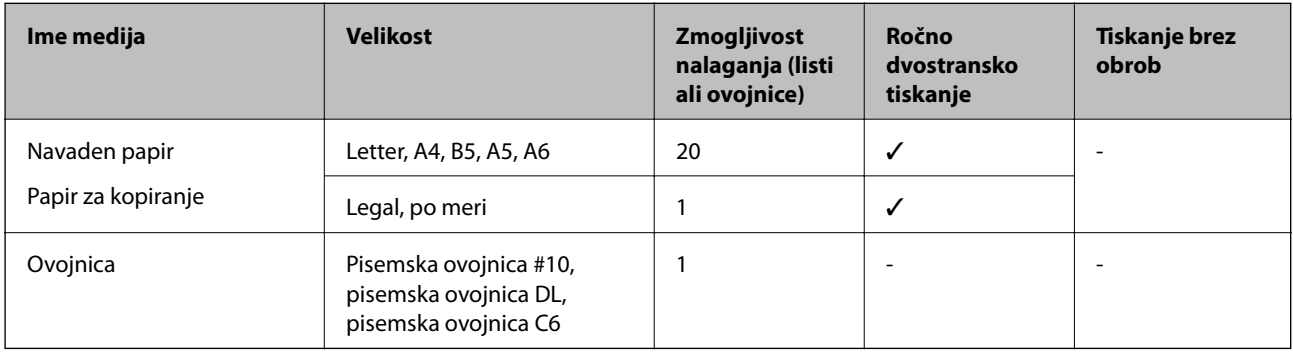

### <span id="page-24-0"></span>**Seznam vrst papirja**

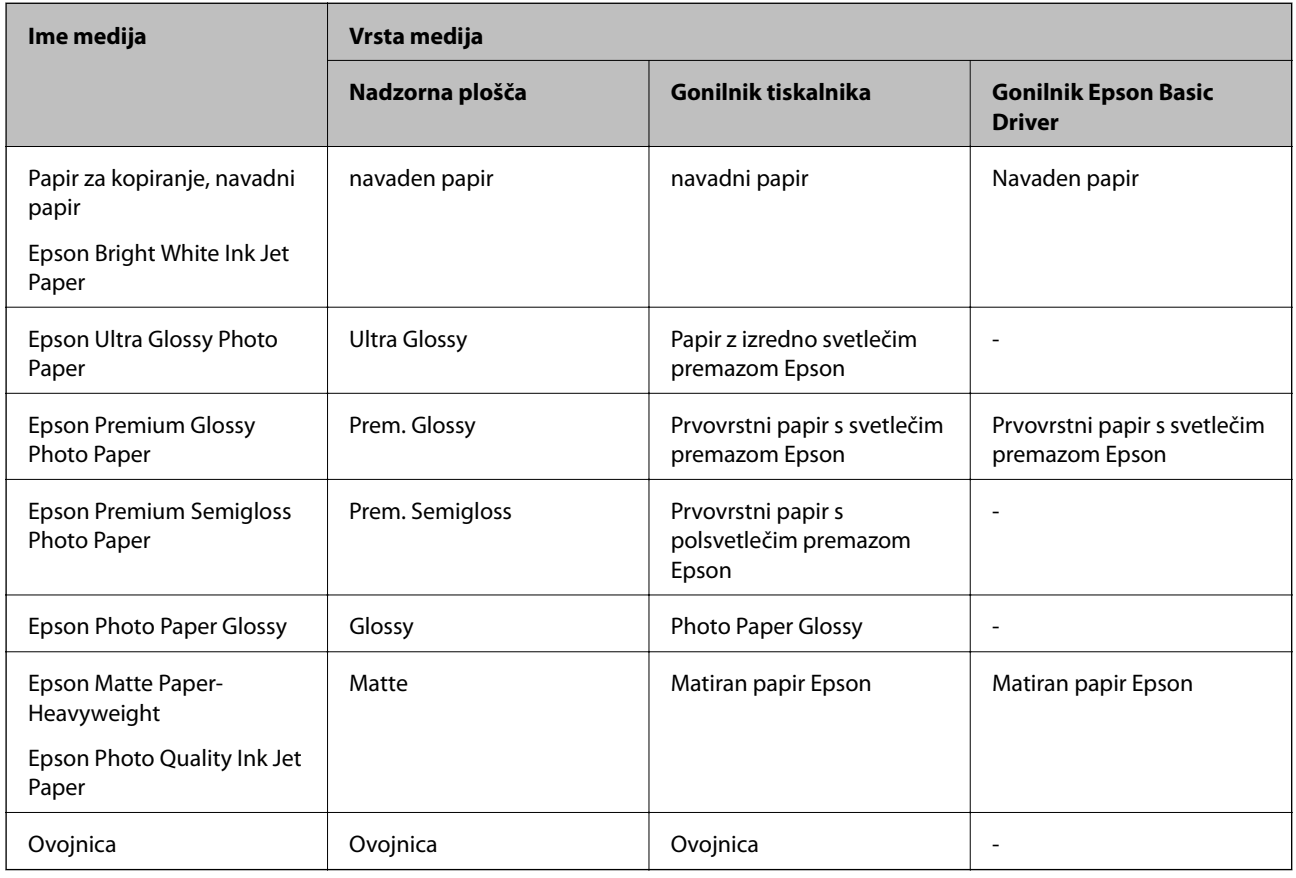

Za optimalne rezultate tiskanja izberite vrsto papirja, ki ustreza papirju.

## **Nalaganje papirja v Zadnji pladenj za papir**

1. Dvignite sprednji del tiskalnika, da odprete pokrov tiskalnika.

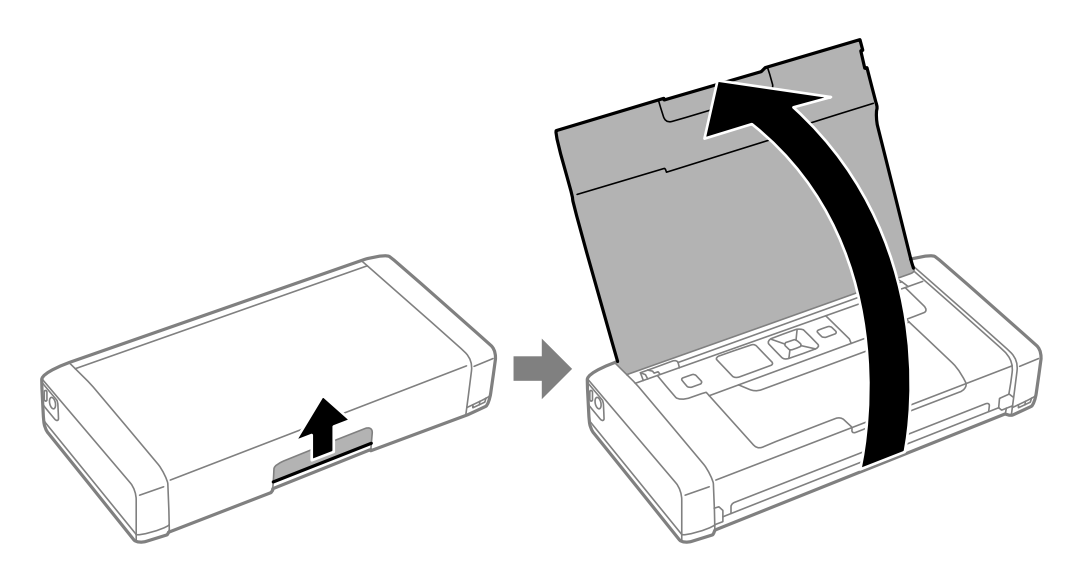

2. Potisnite vodilo robov.

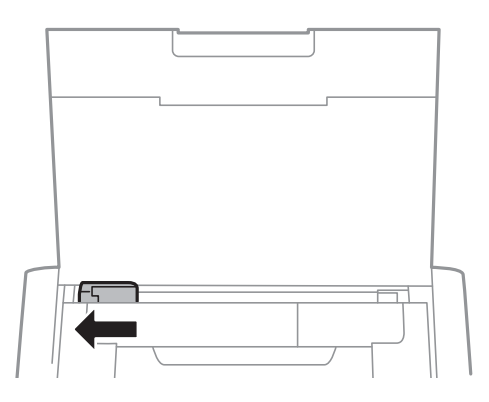

3. Papir vložite navpično ob desnem robu zadnjega pladnja za papir s stranjo za tisk obrnjeno navzgor.

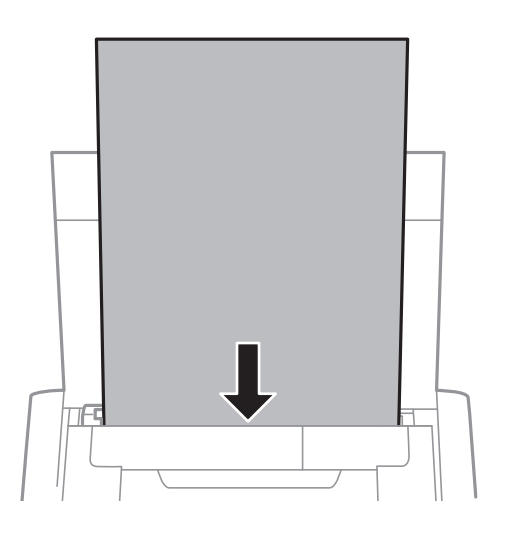

### c*Pomembno:*

*Ne nalagajte več kot največje število listov, določeno za papir.*

❏ Ovojnice

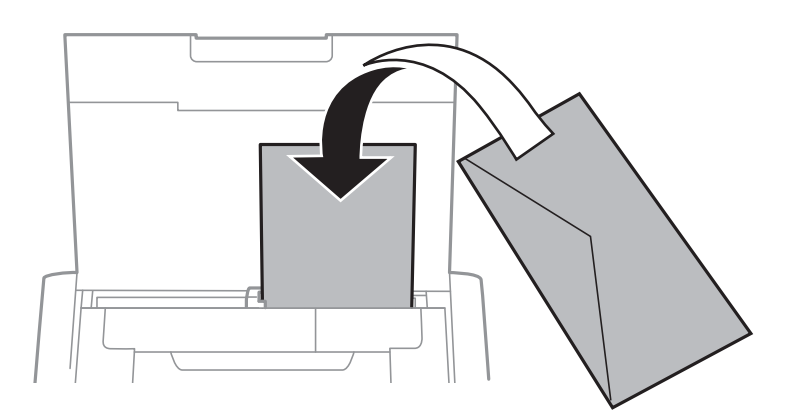

❏ Vnaprej preluknjan papir

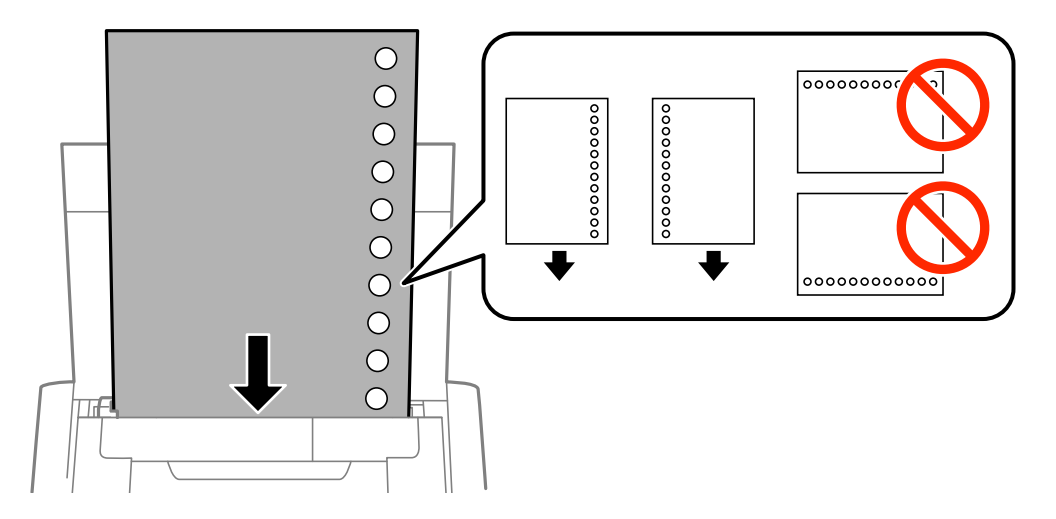

#### *Opomba:*

*Vnaprej preluknjan papir lahko uporabite v naslednjih primerih.*

- ❏ *Zmogljivost nalaganja: en list*
- ❏ *Velikosti, ki so na voljo: A4, B5, A5, A6, Letter in Legal*
- ❏ *Luknje za vezavo: ne nalagajte papirja z luknjami za vezavo na zgornjem ali spodnjem robu. Nastavite položaj tiskanja datoteke, da preprečite tiskanje prek lukenj.*
- 4. Vodilo robov potisnite do roba papirja.

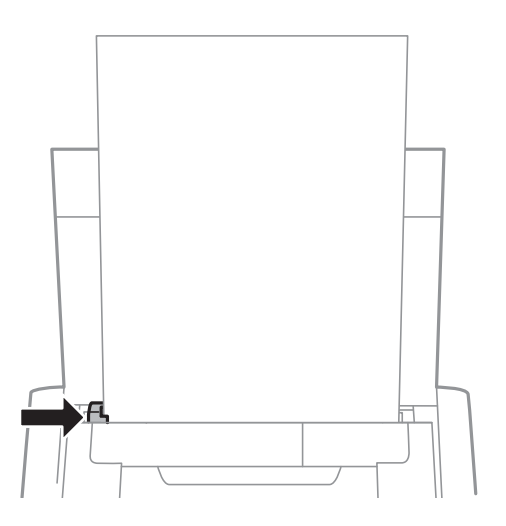

### **Nalaganje papirja**

#### *Opomba:*

*Če vodila robov ni mogoče premakniti, del na desni strani morda ni pravilno nameščen. Vodilo robov podrsnite skrajno levo, del na desni podrsnite skrajno desno in nato poskusite znova.*

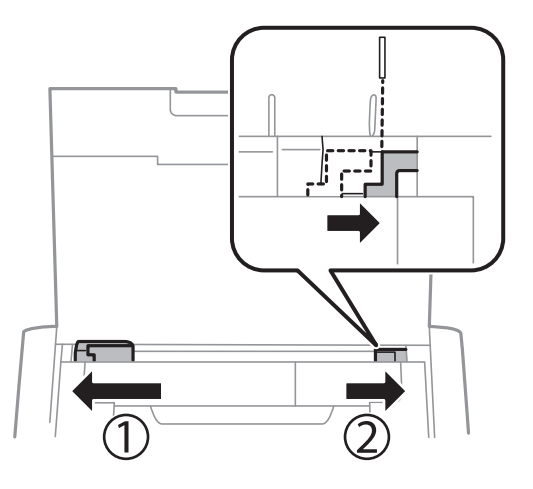

5. Na nadzorni plošči nastavite velikost in vrsto papirja, ki ste ga naložili v zadnji pladenj za papir.

#### *Opomba:*

- ❏ *Prav tako lahko prikažete velikost in vrsto papirja tako, da izberete Meni > Nastavitve tiskalnika > Nastavitve vira papirja > Nastavitve papirja.*
- ❏ *Preostanek papirja pospravite nazaj v paket. Če ga pustite v tiskalniku, se lahko papir zvije ali zniža kakovost tiskanja.*

#### **Povezane informacije**

- & ["Opozorila pri delu s papirjem" na strani 23](#page-22-0)
- & ["Razpoložljiv papir in njegove lastnosti" na strani 24](#page-23-0)

## <span id="page-28-0"></span>**Tiskanje**

c*Pomembno:*

*Napajalnega kabla ne izključite med delovanjem tiskalnika. Tiskanje se lahko upočasni in papir se lahko zagozdi.*

## **Tiskanje iz računalnika**

### **Uporaba gonilnika Epson Basic Driver (samo za Windows)**

Če v računalniku ni nameščen gonilnik tiskalnika, lahko gonilnik Epson Basic Driver namestite neposredno iz tiskalnika. Ker pa gonilnik Epson Basic Driver omogoča le omejene funkcije, priporočamo, da namestite gonilnik tiskalnika.

#### *Opomba:*

*Če uporabljate Windows XP, je omogočena podpora za Service Pack 3 ali novejšo različico.*

### **Nameščanje gonilnika Epson Basic Driver (samo za Windows)**

- 1. Z računalnika izključite tiskalnik.
- 2. Izberite **Meni** > **Osn. gonil. WF-100** na nadzorni plošči. Če želite začeti postopek namestitve, pritisnite gumb OK.
- 3. Ko se prikažejo navodila na zaslonu, priključite tiskalnik na računalnik s kablom micro USB in pritisnite gumb OK na nadzorni plošči.

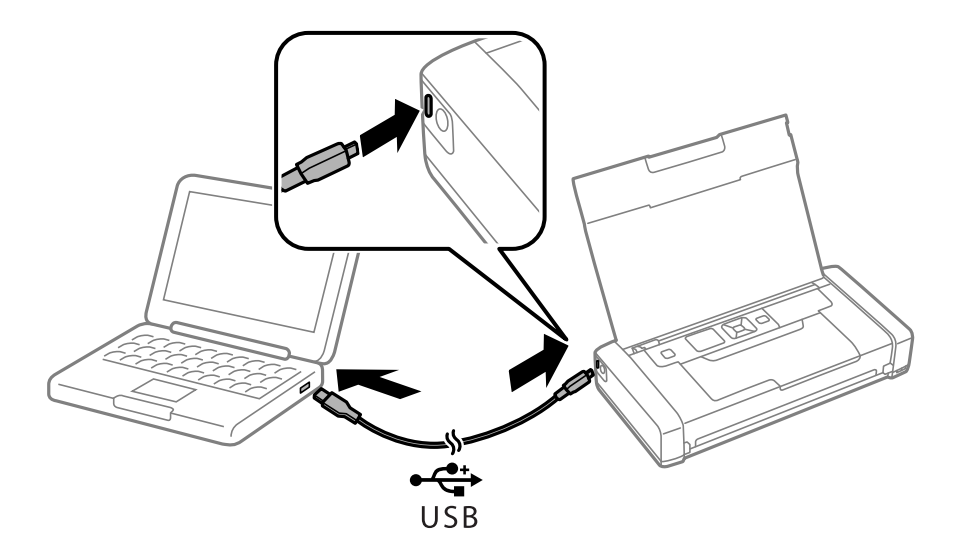

- 4. V računalniku odprite **Računalnik** ali **Moj računalnik** in dvokliknite možnost **EPSON** > **SETUP**.
- 5. Sledite navodilom na zaslonu, da končate postopek namestitve.

### **Osnove tiskanja — gonilnik Epson Basic Driver (samo za Windows)**

- 1. V tiskalnik vstavite papir.
- 2. Odprite datoteko, ki jo želite natisniti.
- 3. Odprite okno gonilnika tiskalnika.
- 4. Izberite usmerjenost, ki ste jo v programu nastavili za **Usmerjenost** na zavihku **Postavitev**.

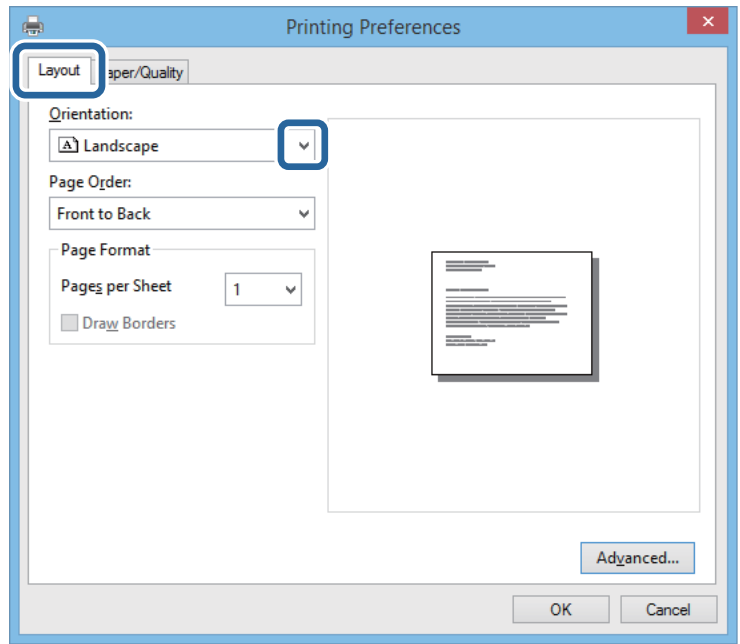

5. Na zavihku **Papir/Kakovost** vnesite naslednje nastavitve.

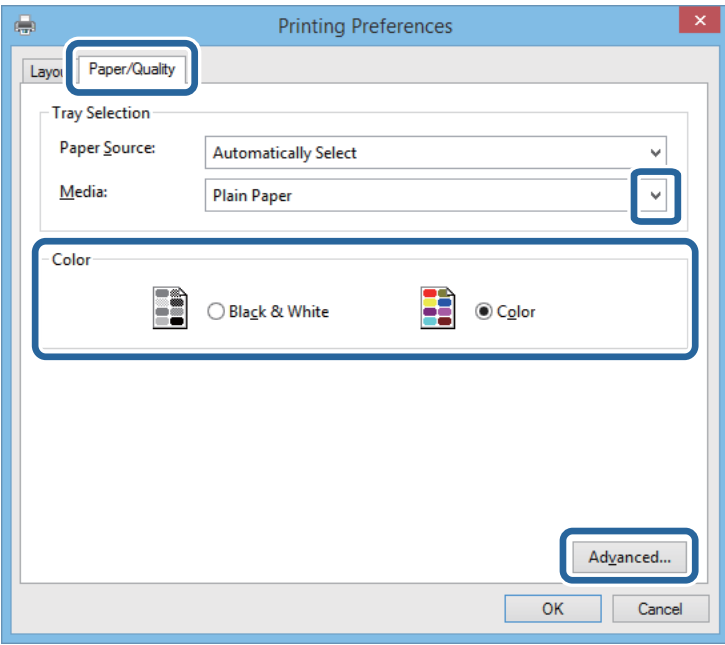

❏ Predstavnost: izberite vrsto papirja, ki ste ga vstavili.

- <span id="page-30-0"></span>❏ Barva: izberite tiskanje z vsemi barvami ali enobarvno tiskanje
- 6. Kliknite **Napredno**, uredite naslednje nastavitve in nato kliknite **OK**.

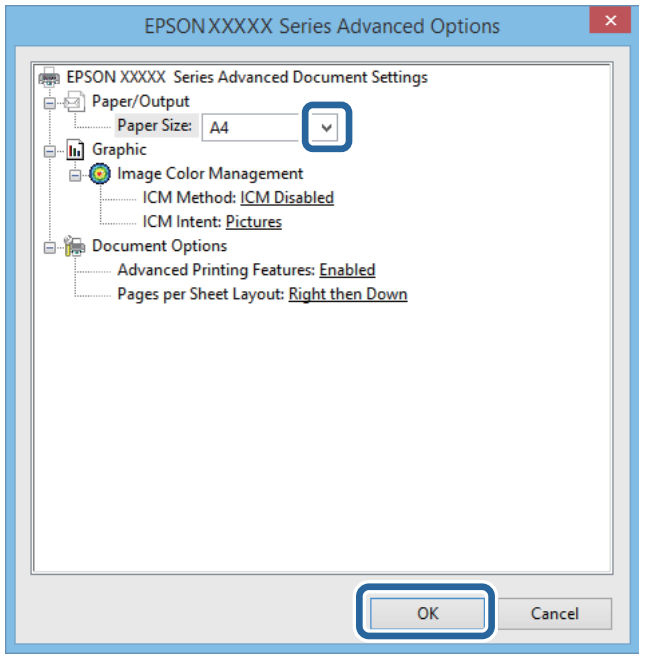

Velikost papirja: izberite velikost papirja, ki ste jo nastavili v programu.

- 7. Kliknite **V redu**.
- 8. Kliknite **Natisni**.

#### **Povezane informacije**

& ["Nameščanje gonilnika Epson Basic Driver \(samo za Windows\)" na strani 29](#page-28-0)

### **Osnove tiskanja — Windows**

#### *Opomba:*

- ❏ *Glejte spletno pomoč glede razlage nastavitev. Kliknite element z desno tipko miške in nato kliknite Pomoč.*
- ❏ *Postopki se lahko razlikujejo glede na aplikacijo. Podrobnosti najdete v pomoči za program.*
- 1. V tiskalnik vstavite papir.
- 2. Odprite datoteko, ki jo želite natisniti.
- 3. Izberite **Natisni** ali **Nastavitve tiskanja** v meniju **Datoteka**.
- 4. Izberite tiskalnik.

<span id="page-31-0"></span>5. Izberite **Prednosti** ali **Lastnosti** za dostop do okna gonilnika tiskalnika.

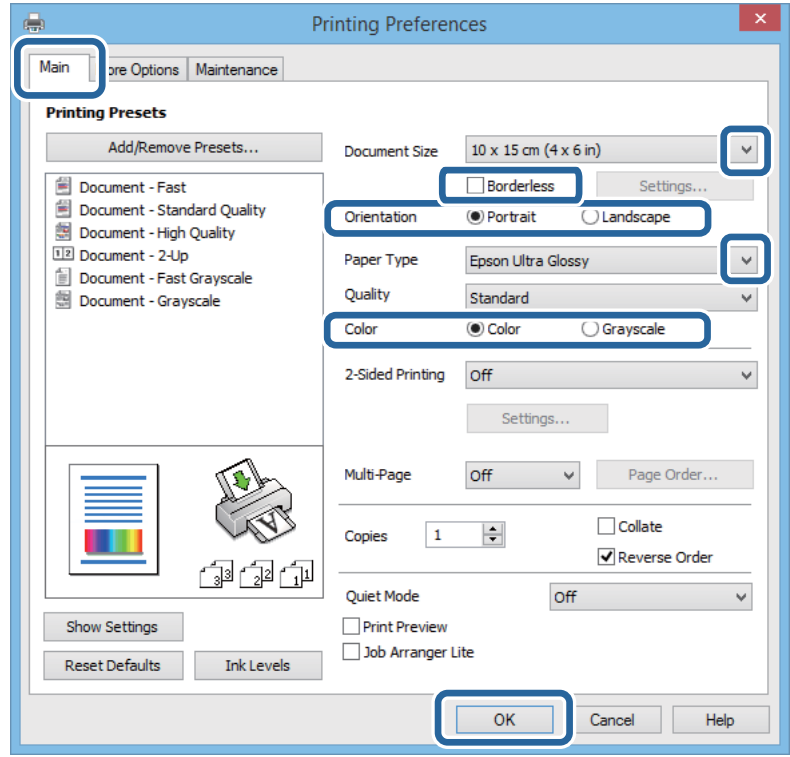

- 6. Izberite te nastavitve.
	- ❏ Velikost dokumenta: izberite velikost papirja, ki ste jo nastavili v programu.
	- ❏ Brez obrob: izberite tiskanje brez robov okoli slike.
	- ❏ Usmerjenost: izberite usmerjenost, ki ste jo nastavili v programu.
	- ❏ Tip papirja: izberite vrsto papirja, ki ste ga vstavili.
	- ❏ Barva: izberite **Sivina**, če želite tiskati s črno barvo oz. odtenki sivine.

#### *Opomba:*

*Pri tiskanju na ovojnice izberite možnost Ležeče kot nastavitev za Usmerjenost.*

- 7. Kliknite **V redu**, da zaprete okno gonilnika tiskalnika.
- 8. Kliknite **Natisni**.

#### **Povezane informacije**

- & ["Razpoložljiv papir in njegove lastnosti" na strani 24](#page-23-0)
- & ["Nalaganje papirja v Zadnji pladenj za papir" na strani 25](#page-24-0)
- $\rightarrow$  ["Seznam vrst papirja" na strani 25](#page-24-0)

### **Osnove tiskanja — Mac OS X**

#### *Opomba:*

*Postopki se razlikujejo glede na program. Podrobnosti najdete v pomoči za program.*

#### **Tiskanje**

- 1. V tiskalnik vstavite papir.
- 2. Odprite datoteko, ki jo želite natisniti.
- 3. Izberite **Natisni** v meniju **Datoteka** ali drug ukaz za dostop do okna za tiskanje.

Po potrebi kliknite **Pokaži podrobnosti** ali  $\nabla$  za razširitev okna tiskanja.

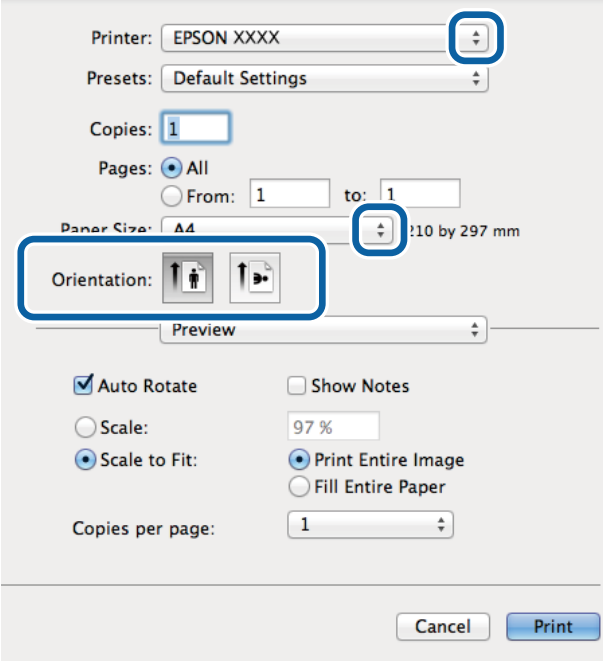

- 4. Izberite te nastavitve.
	- ❏ Tiskalnik: izberite tiskalnik.
	- ❏ Prednastavitev: izberite, če želite uporabljati shranjene nastavitve.
	- ❏ Velikost papir: izberite velikost papirja, ki ste jo nastavili v programu. Ko tiskate brez robov, izberite velikost papirja »brez obrob«.
	- ❏ Usmerjenost: izberite usmerjenost, ki ste jo nastavili v programu.

### *Opomba:*

*Ko tiskate na pisemske ovojnice, izberite ležečo postavitev*

5. V pojavnem meniju izberite **Nastavitve tiskanja**.

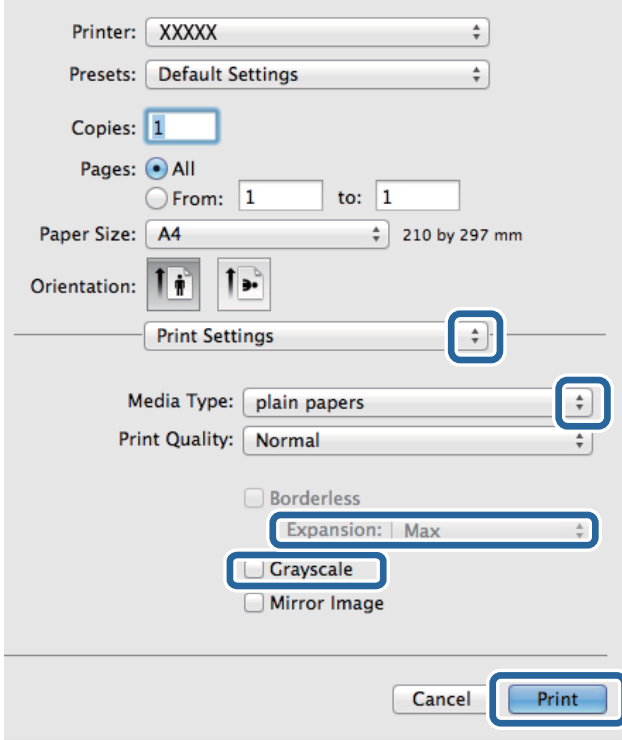

#### *Opomba:*

*Če v različici Mac OS X v10.8.x ali novejši različici meni Nastavitve tiskanja ni prikazan, gonilnik tiskalnika Epson ni bil pravilno nameščen.*

*Izberite Nastavitve sistema v meniju > Tiskalniki in optični bralniki (ali Tiskanje in optično branje, Tiskanje in faks), tiskalnik odstranite in ga ponovno dodajte. Navodila za dodajanje tiskalnika najdete na tem spletnem mestu.*

*[http://epson.sn](http://epson.sn/?q=2)*

- 6. Izberite te nastavitve.
	- ❏ Media Type: izberite vrsto papirja, ki ste ga vstavili.
	- ❏ Razširitev: na voljo ob izbiri velikosti papirja brez obrob.

V načinu tiskanja brez obrob, so podatki za tisk povečani na velikost, ki je rahlo večja od velikosti papirja, tako da ob robovih papirja niso natisnjeni robovi. Izberite velikost povečave.

- ❏ Sivina: izberite, ali želite tiskati v črni barvi ali odtenkih sivine.
- 7. Kliknite **Natisni**.

#### **Povezane informacije**

- & ["Razpoložljiv papir in njegove lastnosti" na strani 24](#page-23-0)
- & ["Nalaganje papirja v Zadnji pladenj za papir" na strani 25](#page-24-0)
- & ["Seznam vrst papirja" na strani 25](#page-24-0)

### <span id="page-34-0"></span>**Dvostransko tiskanje (le za Windows)**

Gonilnik tiskalnika samodejno tiska in ločuje sode in lihe strani. Ko tiskalnik zaključi tisk lihih strani, po navodilih obrnite papir, da boste lahko natisnili še sode strani. Natisnete lahko knjižico, ki se zloži z zgibanjem izpisa.

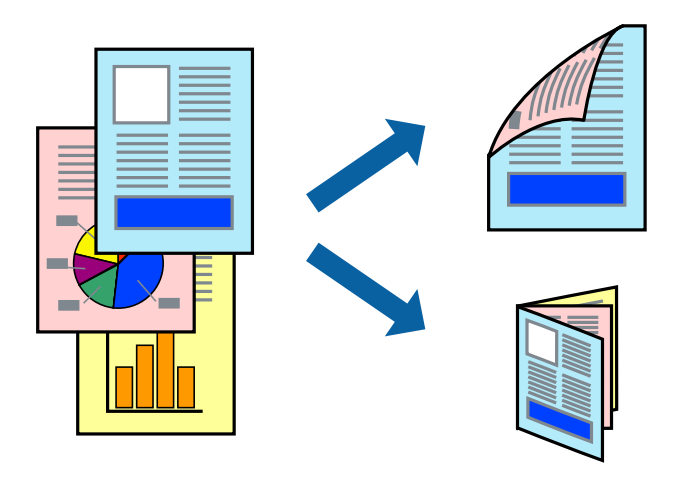

#### *Opomba:*

- ❏ *Ta funkcija ni na voljo za tiskanje brez obrob.*
- ❏ *Če ne uporabljate papirja, ki je primeren za dvostransko tiskanje, lahko pride do upada kakovosti tiska in do zataknitve papirja.*
- ❏ *Glede na vrsto papirja in podatkov je mogoče, da bo črnilo pronicalo na drugo stran papirja.*
- ❏ *Če je EPSON Status Monitor 3 onemogočen, odprite gonilnik tiskalnika, kliknite Razširjene nastavitve na zavihku Vzdrževanje in nato izberite Omogoči EPSON Status Monitor 3.*
- ❏ *Dvostransko tiskanje morda ne bo na voljo, če boste do tiskalnika dostopali preko omrežja oz. ga uporabljali kot tiskalnik v skupni rabi.*
- 1. V tiskalnik vstavite papir.
- 2. Odprite datoteko, ki jo želite natisniti.
- 3. Odprite okno gonilnika tiskalnika.
- 4. Izberite **Ročno (vezanje po daljšem robu)** ali **Ročno (vezanje po krajšem robu)** v meniju **Dvostransko tiskanje** v zavihku **Glavno**.
- 5. Kliknite **Nastavitve**, izberite ustrezno nastavitev in kliknite **V redu**.

#### *Opomba:*

*Za tisk v obliki knjižice izberite Knjižica.*

- 6. Nastavite druge elemente v zavihkih **Glavno** in **Več možnosti** kot je potrebno in nato kliknite **V redu**.
- 7. Kliknite **Natisni**.

Ko je prva stran natisnjena, se na računalniku prikaže pojavno okno. Sledite navodilom na zaslonu.

#### **Povezane informacije**

- & ["Razpoložljiv papir in njegove lastnosti" na strani 24](#page-23-0)
- & ["Nalaganje papirja v Zadnji pladenj za papir" na strani 25](#page-24-0)

<span id="page-35-0"></span>& ["Osnove tiskanja — Windows" na strani 31](#page-30-0)

### **Tiskanje več strani na en list**

Na eno stran papirja lahko natisnete dve ali štiri strani podatkov.

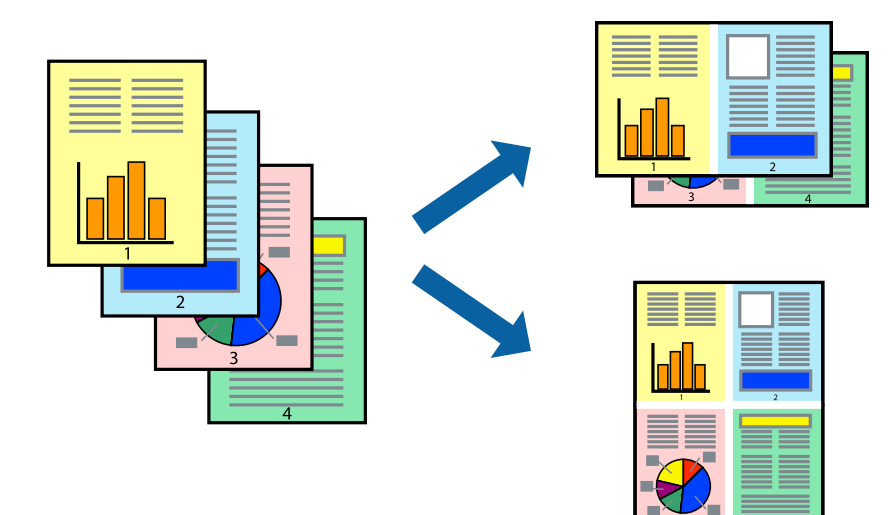

### **Tiskanje več strani na en list - Windows**

#### *Opomba:*

*Ta funkcija ni na voljo za tiskanje brez obrob.*

- 1. V tiskalnik vstavite papir.
- 2. Odprite datoteko, ki jo želite natisniti.
- 3. Dostopajte do okna gonilnika tiskalnika.
- 4. Izberite **2-gor** ali **4-gor** kot nastavitev **Več strani** v zavihku **Glavno**.
- 5. Kliknite **Vrstni red strani**, opravite ustrezne nastavitve in nato kliknite **V redu**, da zaprete okno.
- 6. Nastavite druge elemente v zavihkih **Glavno** in **Več možnosti** kot je potrebno in nato kliknite **V redu**.
- 7. Kliknite **Natisni**.

#### **Povezane informacije**

- & ["Nalaganje papirja v Zadnji pladenj za papir" na strani 25](#page-24-0)
- & ["Osnove tiskanja Windows" na strani 31](#page-30-0)

### **Tiskanje več strani na en list - Mac OS X**

1. V tiskalnik vstavite papir.
- 2. Odprite datoteko, ki jo želite natisniti.
- 3. Odprite okno za tisk.
- 4. V pojavnem oknu izberite **Postavitev**.
- 5. Nastavite število strani pri možnosti **Strani na list**, **Smer postavitve** (vrstni red strani) in **Obrobo**.
- 6. Ostale elemente nastavite kot potrebno.
- 7. Kliknite **Natisni**.

#### **Povezane informacije**

- & ["Nalaganje papirja v Zadnji pladenj za papir" na strani 25](#page-24-0)
- & ["Osnove tiskanja Mac OS X" na strani 32](#page-31-0)

## **Tiskanje za prilagoditev velikosti papirja**

Tiskate lahko tako, da tiskanje prilagodite velikosti papirja, ki ste ga vstavili v tiskalnik.

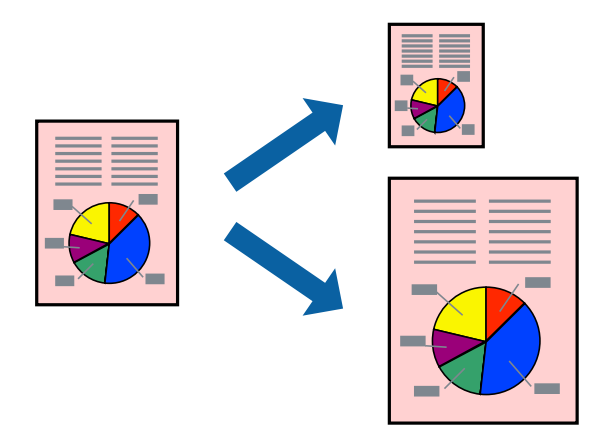

### **Tiskanje za prilagoditev velikosti papirja - Windows**

#### *Opomba:*

*Ta funkcija ni na voljo za tiskanje brez obrob.*

- 1. V tiskalnik vstavite papir.
- 2. Odprite datoteko, ki jo želite natisniti.
- 3. Dostopajte do okna gonilnika tiskalnika.
- 4. V zavihku **Več možnosti** opravite naslednje nastavitve.
	- ❏ Velikost dokumenta: Izberite velikost papirja, ki ste jo nastavili v programu.
	- ❏ Izhodni papir: Izberite velikost papirja, ki ste jo vstavili v tiskalnik.
		- **Prilagodi strani** je izbrano samodejno.

#### *Opomba:*

*Če želite natisniti pomanjšano sliko na sredini strani, izberite Na sredini.*

- 5. Nastavite druge elemente v zavihkih **Glavno** in **Več možnosti** kot je potrebno in nato kliknite **V redu**.
- 6. Kliknite **Natisni**.

#### **Povezane informacije**

- & ["Nalaganje papirja v Zadnji pladenj za papir" na strani 25](#page-24-0)
- & ["Osnove tiskanja Windows" na strani 31](#page-30-0)

### **Tiskanje za prilagoditev velikosti papirja – Mac OS X**

- 1. V tiskalnik vstavite papir.
- 2. Odprite datoteko, ki jo želite natisniti.
- 3. Odprite okno za tisk.
- 4. Izberite velikost papirja, ki ste jo nastavili v programu kot nastavitev **Velikost papir**.
- 5. V pojavnem meniju izberite **Ravnanje s papirjem**.
- 6. Izberite **Lestvica za prilagoditev velikosti papirja**.
- 7. Izberite velikost papirja, ki ste jo vstavili v tiskalnik kot nastavitev **Ciljna velikost papirja**.
- 8. Ostale elemente nastavite kot potrebno.
- 9. Kliknite **Natisni**.

#### **Povezane informacije**

- & ["Nalaganje papirja v Zadnji pladenj za papir" na strani 25](#page-24-0)
- ◆ ["Osnove tiskanja Mac OS X" na strani 32](#page-31-0)

### **Skupno tiskanje več datotek (samo za Windows)**

**Urejevalec nalog** omogoča kombiniranje številnih datotek, ki so ustvarjene z različnimi programi, in tiskanje leteh kot samostojen tiskalni posel. Določite lahko nastavitve tiskanja za kombinirane datoteke, kot so postavitev, vrstni red tiskanja in usmerjenost.

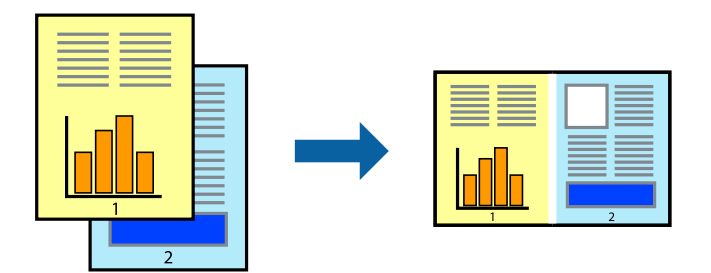

#### *Opomba:*

*Če želite odpreti Natisni projekt, ki je shranjen v Urejevalec nalog, kliknite Urejevalec nalog v zavihku Vzdrževanje na gonilniku tiskalnika. Nato izberite Odpri iz menija Datoteka, da izberete datoteko. Pripona shranjenih datotek je »ecl«.*

- 1. V tiskalnik vstavite papir.
- 2. Odprite datoteko, ki jo želite natisniti.
- 3. Dostopajte do okna gonilnika tiskalnika.
- 4. Izberite **Urejevalec nalog** v zavihku **Glavno**.
- 5. Kliknite **V redu**, da zaprete okno gonilnika tiskalnika.
- 6. Kliknite **Natisni**.

Prikaže se okno **Urejevalec nalog** in tiskalni posel je dodan v **Natisni projekt**.

7. Ko je okno **Urejevalec nalog** odprto, odprite datoteko, ki jo želite združiti s trenutno datoteko, in ponovite korake od 3 do 6.

#### *Opomba:*

*Če zaprete okno Urejevalec nalog, bo neshranjen Natisni projekt izbrisan. Za tisk ob poznejšem času izberite Shrani na meniju Datoteka.*

- 8. Izberite menija **Postavitev** in **Uredi** v **Urejevalec nalog**, da po potrebi prilagodite **Natisni projekt**.
- 9. Izberite **Natisni** v meniju **Datoteka**.

### **Povezane informacije**

- & ["Nalaganje papirja v Zadnji pladenj za papir" na strani 25](#page-24-0)
- & ["Osnove tiskanja Windows" na strani 31](#page-30-0)

## **Povečanje tiskanja in ustvarjanje posterjev (samo za Windows)**

Sliko lahko natisnete na več listih papirja in ustvarite večji plakat. Za pomoč pri lepljenju listov lahko natisnete oznake za poravnavo.

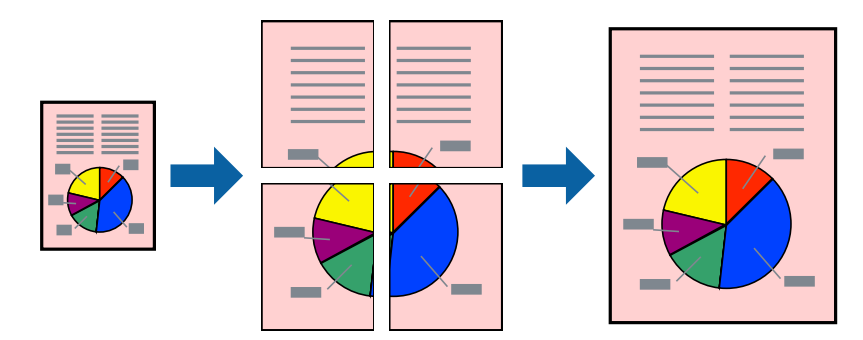

#### *Opomba:*

*Ta funkcija ni na voljo za brezrobo tiskanje.*

1. V tiskalnik vstavite papir.

- 2. Odprite datoteko, ki jo želite natisniti.
- 3. Dostopajte do okna gonilnika tiskalnika.
- 4. Izberite **2x1 plakat**, **2x2 plakat**, **3x3 plakat** ali **4x4 plakat** v meniju **Več strani** v zavihku **Glavno**.
- 5. Kliknite **Nastavitve**, izberite ustrezno nastavitev in kliknite **V redu**.
- 6. Nastavite druge elemente v zavihkih **Glavno** in **Več možnosti** kot je potrebno in nato kliknite **V redu**.
- 7. Kliknite **Natisni**.

#### **Povezane informacije**

- & ["Nalaganje papirja v Zadnji pladenj za papir" na strani 25](#page-24-0)
- & ["Osnove tiskanja Windows" na strani 31](#page-30-0)

### **Ustvarjanje posterjev z Oznake poravnave prekrivanja**

Tukaj je primer, kako ustvariti plakat, ko izberete **2x2 plakat** in **Oznake poravnave prekrivanja** za **Navodila za izrezovanje tiskanja**.

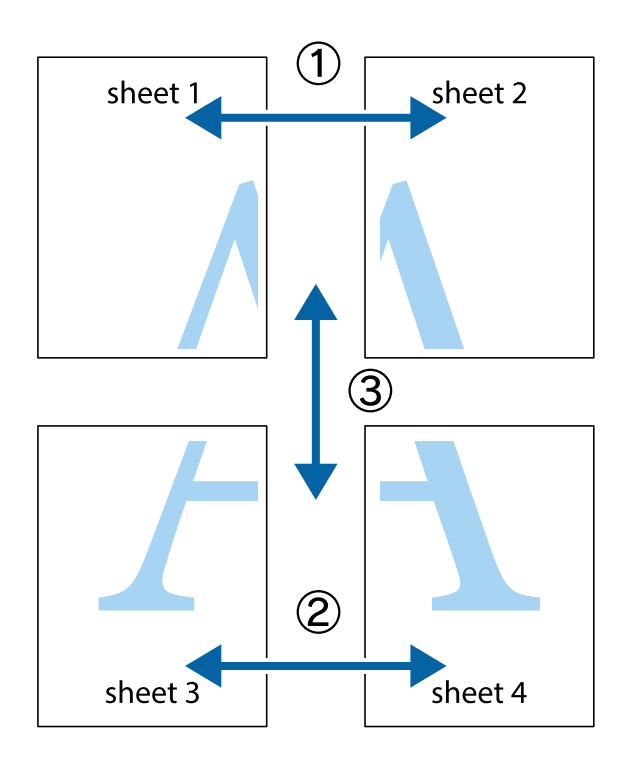

- $X \frac{1}{2}$  $\mathbb{R}^{\mathbb{Z}}$  $\boxed{\text{a}}$  $\begin{array}{c} \mathbb{R} \ \mathbb{R} \end{array}$  $\begin{bmatrix} \mathbb{R}^n & \mathbb{R}^n \end{bmatrix}$  $\overline{\mathbf{w}}$  $\overline{\Xi}$ ัด lฌ sheet 1 sheet 2 sheet 1 sheet 2  $\frac{1}{4}$ ▉ ▉  $\mathbb{R}$  $\mathbb{R}$
- 1. Pripravite Sheet 1 in Sheet 2. Obrežite robove Sheet 1 vzdolž navpične modre linije, skozi središče zgornje in spodnje prečne oznake.

2. Položite rob lista Sheet 1 na Sheet 2 in poravnajte prečni oznaki, nato pa oba lista papirja na hrbtni strani začasno zlepite.

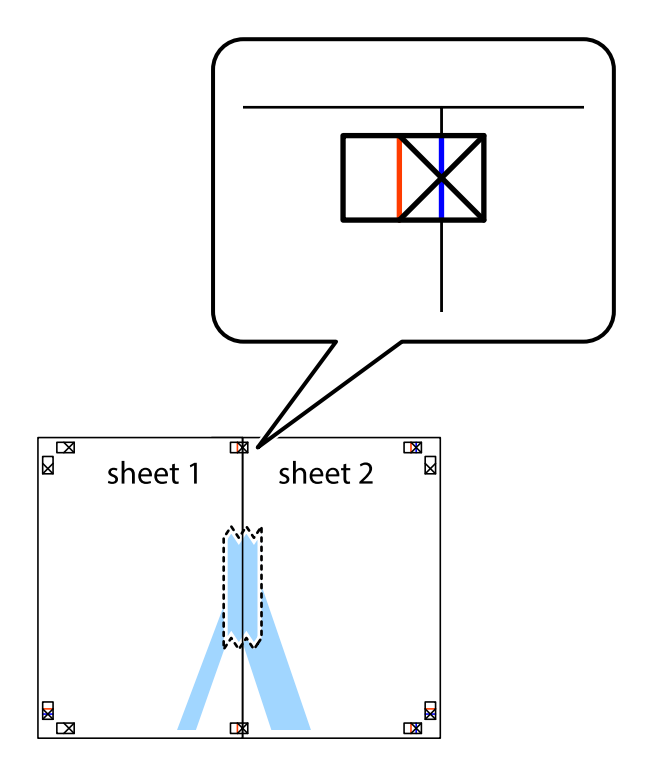

3. Zlepljena lista narežite na dva dela vzdolž navpične rdeče linije skozi oznake za poravnavo (tokrat linija na levi strani prečnih oznak).

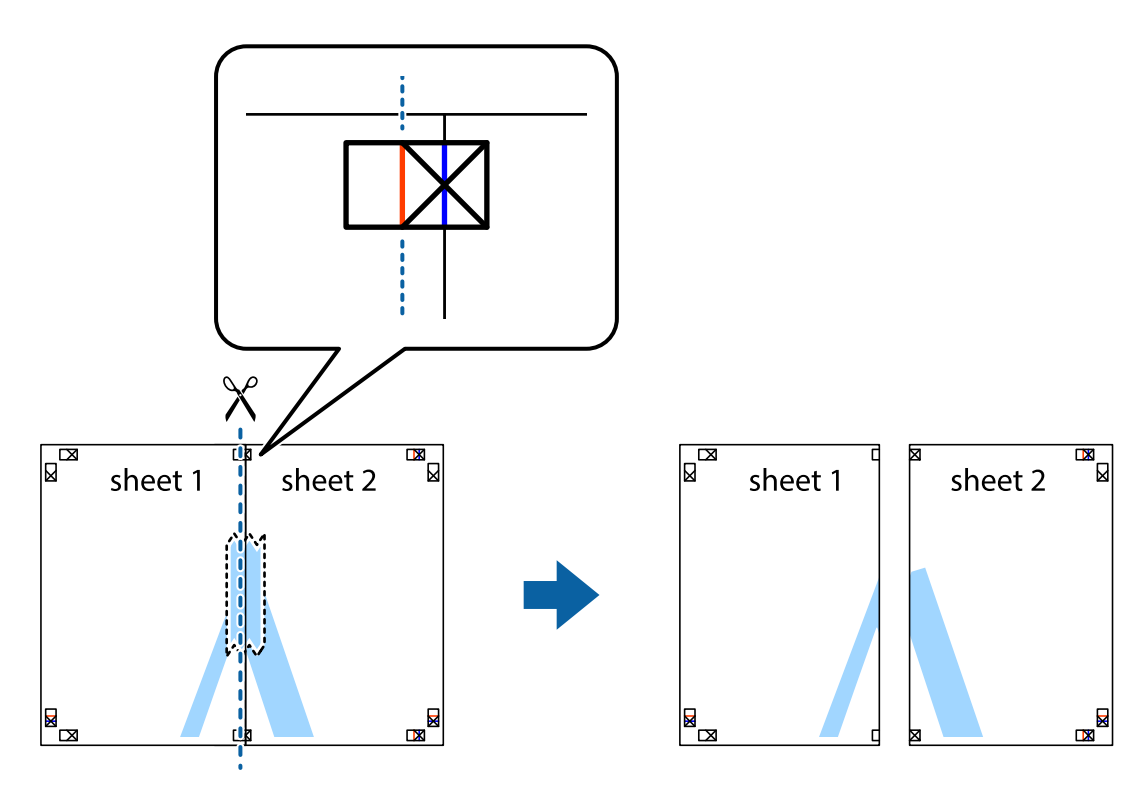

4. Liste zlepite skupaj na hrbtni strani.

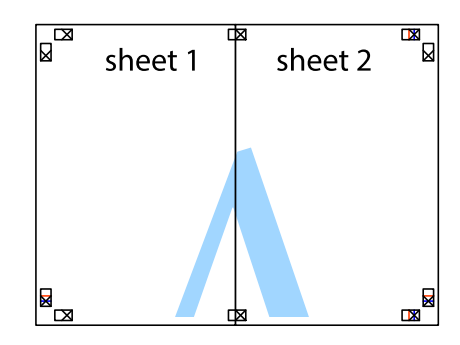

5. Ponovite korake 1 do 4, da zlepite lista Sheet 3 in Sheet 4.

6. Odrežite robove lista Sheet 1 in Sheet 2 vzdolž vodoravne modre linije, skozi središče leve in desne prečne oznake.

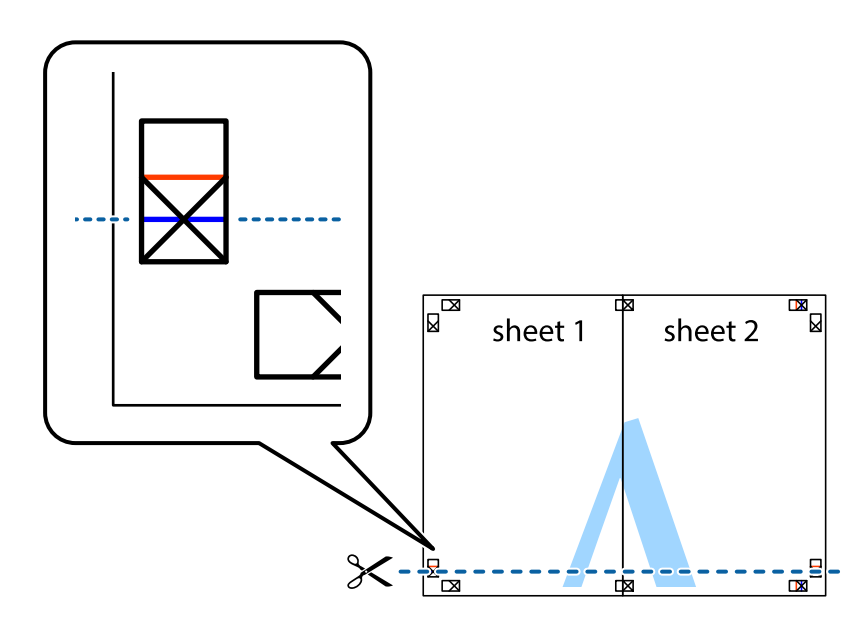

7. Rob lista Sheet 1 in Sheet 2 položite na Sheet 3 in Sheet 4 in poravnajte prečne oznake ter jih začasno zlepite na hrbtni strani.

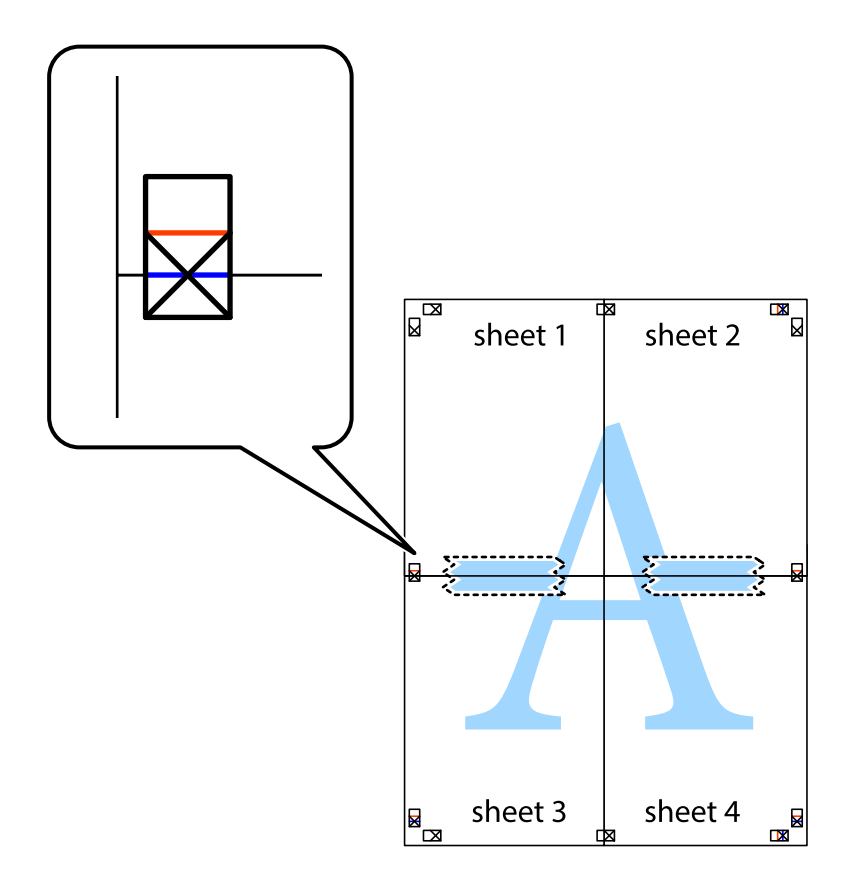

8. Zlepljena lista razrežite na dva dela vzdolž vodoravne rdeče črte skozi oznake za poravnavo (tokrat črta nad prečnimi oznakami).

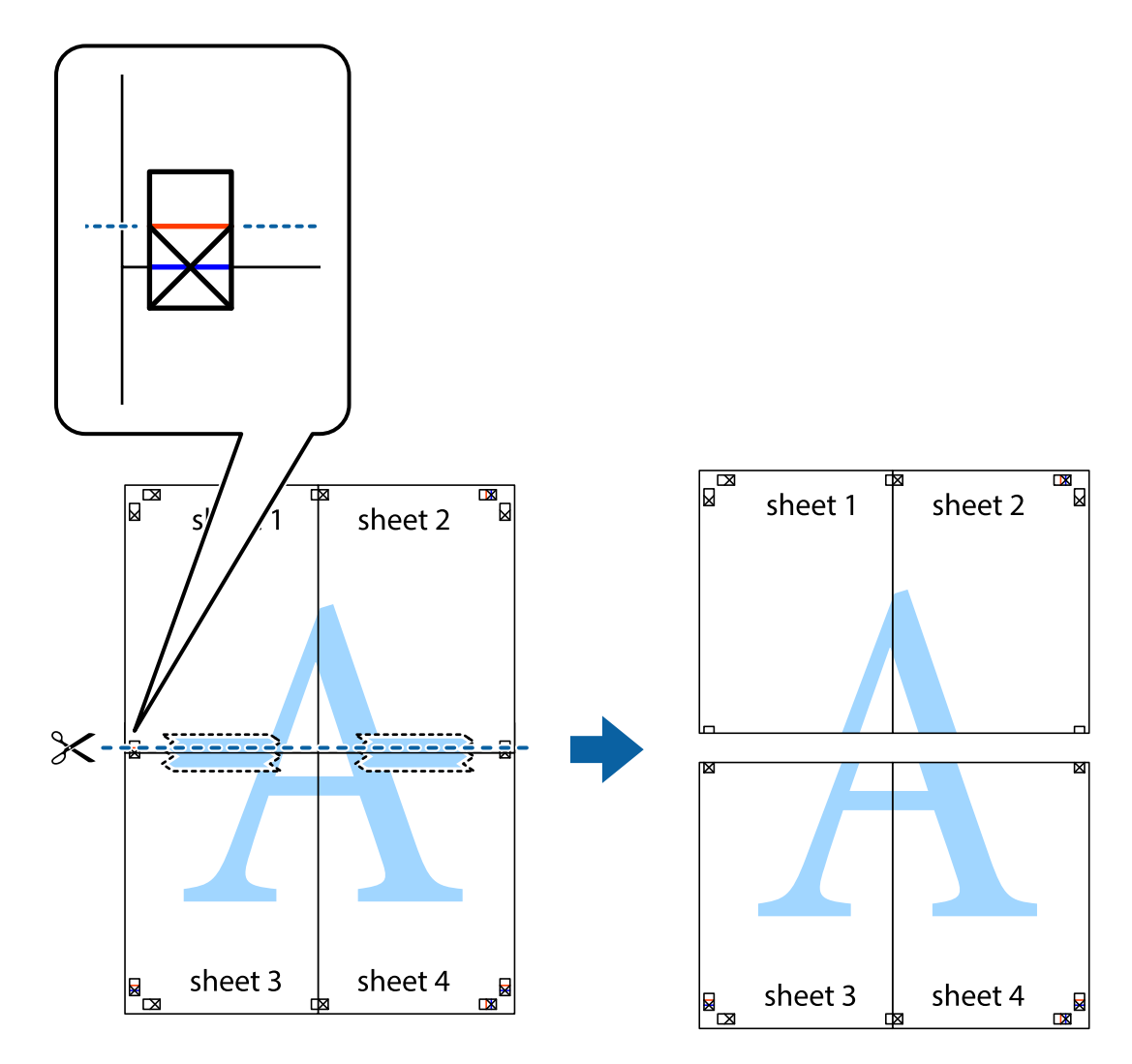

9. Liste zlepite skupaj na hrbtni strani.

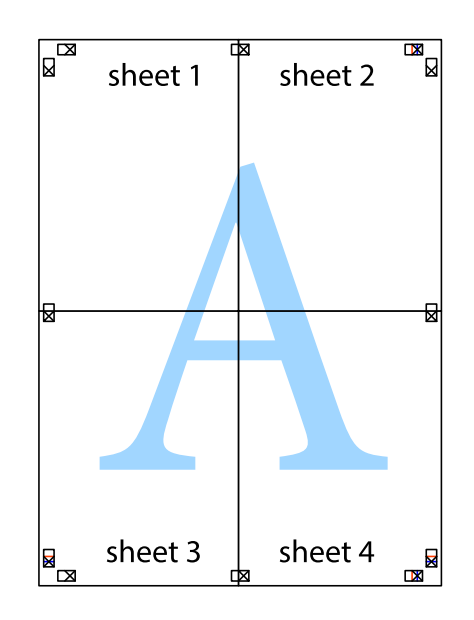

10. Izrežite ostale robove vzdolž zunanjega vodila

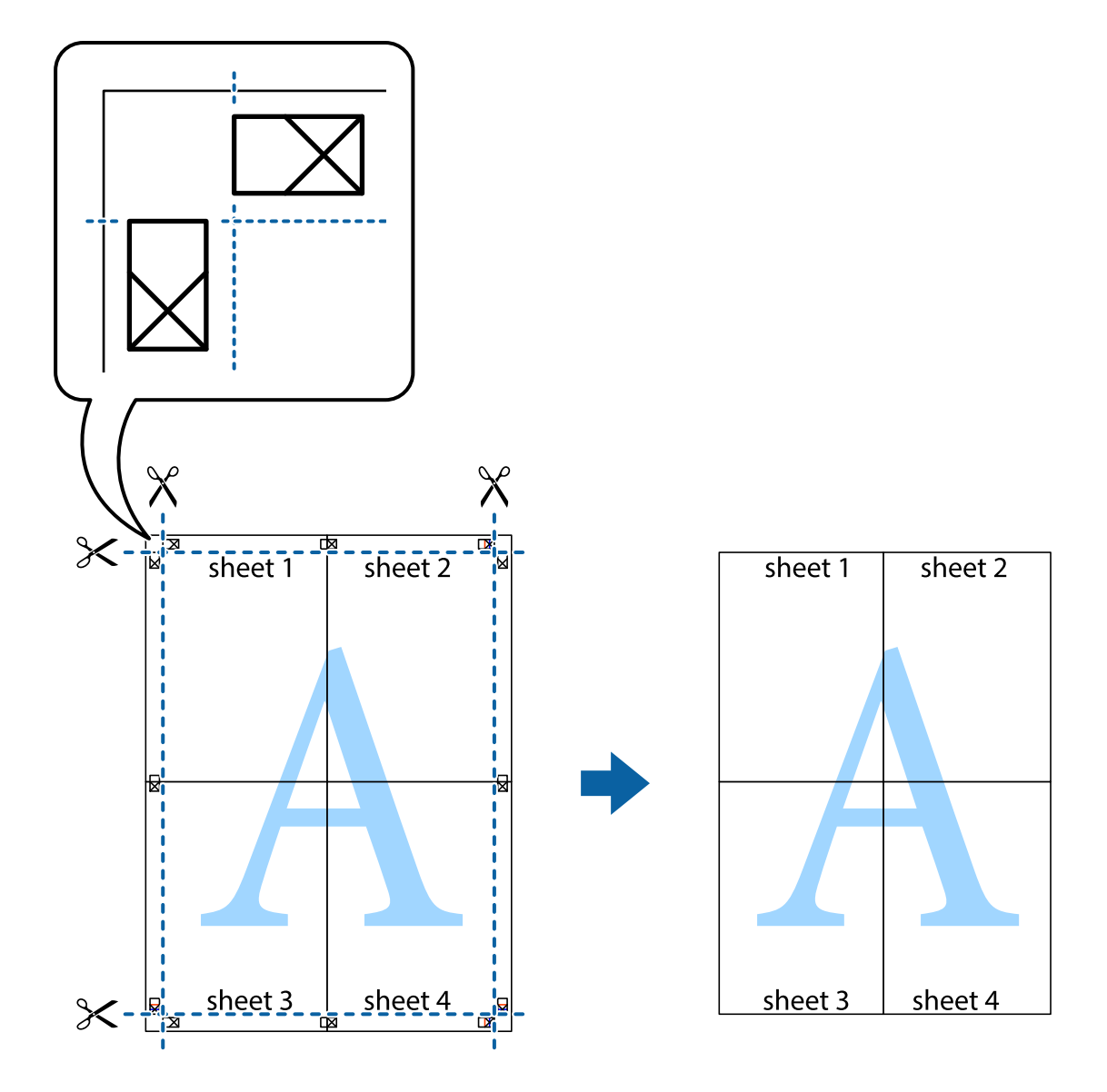

## **Tiskanje z naprednimi funkcijami**

Ta razdelek predstavlja številne dodatne postavitve in funkcije tiskanja, ki so na voljo na gonilniku tiskalnika.

#### **Povezane informacije**

- & ["Windows gonilnik tiskalnika" na strani 74](#page-73-0)
- & ["Mac OS X gonilnik tiskalnika" na strani 76](#page-75-0)

### **Dodajanje prednastavitve tiskanja**

Če ustvarite svojo prednastavitev pogosto uporabljenih nastavitev tiskanja za gonilnik tiskalnika, lahko enostavno tiskate s prednastavitvami iz seznama.

#### **Windows**

Če želite dodati svojo prednastavitev, nastavite elemente, kot sta **Velikost dokumenta** in **Tip papirja**, v zavihku **Glavno** ali **Več možnosti**, in nato kliknite **Dodajte/odstranite prednastavitve** v meniju **Prednastavitve tiskanja**.

#### **Mac OS X**

Odprite okno za tiskanje. Če želite dodati svojo prednastavitev, nastavite elemente, kot sta **Velikost papir** in **Media Type**, in nato shranite trenutne nastavitve kot prednastavitev v nastavitvi **Prednastavitve**.

### **Tiskanje pomanjšanega ali povečanega dokumenta**

Velikost dokumenta lahko zmanjšate ali povečate za določen odstotek.

#### **Windows**

*Opomba: Ta funkcija ni na voljo za brezrobo tiskanje.*

Nastavite **Velikost dokumenta** v zavihku **Več možnosti**. Izberite **Zmanjšaj/povečaj dokument**, **Povečaj na** in nato vnesite odstotek.

#### **Mac OS X**

Izberite **Nastavitve strani** iz menija **Datoteka**. Izberite nastavitve za **Format za** in **Velikost papirja** ter vnesite odstotek v **Razmerje**. Zaprite okno in izvedite tiskanje po osnovnih navodilih za tiskanje.

#### **Povezane informacije**

◆ ["Osnove tiskanja — Mac OS X" na strani 32](#page-31-0)

### **Prilagoditev barve tiska**

Nastavite lahko barve, ki bodo uporabljene za tiskanje.

**PhotoEnhance** proizvede ostrejše slike in bolj žive barve s samodejno prilagoditvijo kontrasta, nasičenja in svetlosti podatkov izvirne slike.

#### *Opomba:*

- ❏ *Te prilagoditve ne vplivajo na izvirne podatke.*
- ❏ *PhotoEnhance prilagaja barvo z analiziranjem lokacije zadeve. Če ste torej spremenili lokacijo zadeve z zmanjšanjem, povečanjem, obrezovanjem ali rotiranjem slike, se lahko barva nepričakovano spremeni. Izbira nastavitve »Brez obrob« prav tako spremeni lokacijo zadeve, kar povzroči spremembe barve. Če je slika neostra, barva morda ne bo naravna. Če se barva spremeni ali postane nenaravna, tiskajte v drugem načinu kot PhotoEnhance.*

#### **Windows**

Izberite **Po meri** kot nastavitev **Prilagojene barve** na zavihku **Več možnosti**. Kliknite **Napredno** , izberite nastavitev **Upravljanje barve** in opravite ustrezne nastavitve.

#### **Mac OS X**

Odprite okno za tisk. Izberite **Barvno ujemanje** s pojavnega menija in nato izberite **EPSON Color Controls**. Izberite **Color Options** s pojavnega menija ter izberite eno od možnosti, ki so na voljo. Kliknite puščico poleg **Napredne nastavitve** in nastavite želene nastavitve.

### **Tiskanje vodnega žiga (samo za Windows)**

Na izpise lahko natisnete vodni žig, na primer »Zaupno«. Prav tako lahko dodate svoj vodni žig.

*Opomba: Ta funkcija ni na voljo pri brezrobem tiskanju.*

Kliknite **Funkcije vodnega žiga** v zavihku **Več možnosti** in nato izberite vodni žig. Za spreminjanje podrobnosti, kot sta barva in položaj vodnega žiga, kliknite **Nastavitve**.

### **Tiskanje glave in noge (samo v sistemu Windows)**

Podatke, kot sta uporabniško ime in datum tiskanja, lahko natisnete v glavi ali nogi.

Kliknite **Funkcije vodnega žiga** v zavihku **Več možnosti** in nato izberite **Glava/noga**. Kliknite **Nastavitve** in iz spustnega seznama izberite potrebne elemente.

# **Tiskanje iz pametnih naprav**

# **Uporaba funkcije Epson iPrint**

Epson iPrint je program, ki vam omogoča tiskanje fotografij, dokumentov in spletnih strani iz pametne naprave, kot je pametni telefon ali tablični računalnik. Uporabite lahko lokalno tiskanje, tj. tiskanje iz pametne naprave, ki je povezana z istim brezžičnim omrežjem kot vaš tiskalnik, ali oddaljeno tiskanje, tj. zunanje tiskanje prek interneta. Če želite uporabiti oddaljeno tiskanje, registrirajte tiskalnik v storitvi Epson Connect.

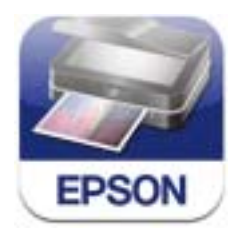

Program Epson iPrint lahko namestite na svojo pametno napravo na spodnjem spletnem naslovu ali s spodnjo kodo QR.

<http://ipr.to/c>

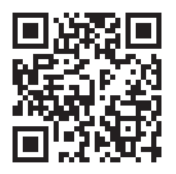

### **Uporaba funkcije Epson iPrint**

Zaženite Epson iPrint v pametni napravi in izberite element na začetnem zaslonu, ki ga želite uporabiti.

O 19:41 19:41 6 **Epson iPrint** Photos  $\overline{\bullet}$ e 3.5 x 5 in / 89 x 127 mm 6 **Printer is not selected.**<br>Tap here to select a printer. 8 **H** Buy Ink/Toner Photos  $\blacksquare$ Ω **Saved Documents** A  $\curvearrowright$ **Online Storage**  $1/1$ **Web Page Print** Scan 0 **EXT** 

Spodnji zasloni se lahko spremenijo brez predhodnega obvestila.

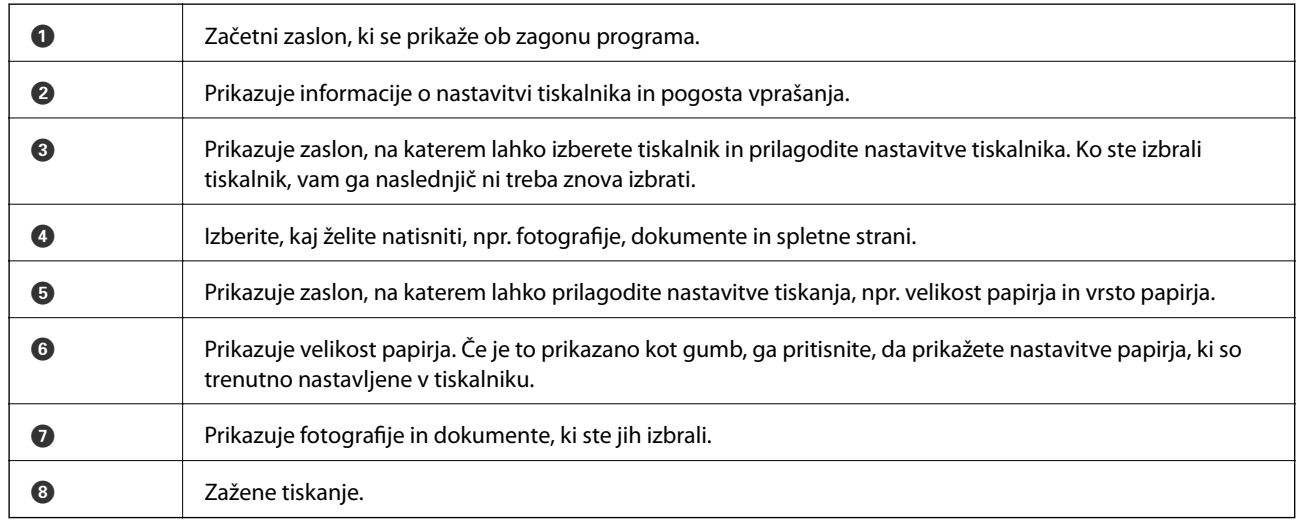

#### *Opomba:*

*Če želite tiskati iz menija dokumenta z napravami iPhone, iPad, in iPod touch z operacijskim sistemom iOS, zaženite program Epson iPrint po prenosu dokumenta, ki ga želite natisniti, z uporabo funkcije skupne rabe datotek v iTunes.*

#### **Povezane informacije**

& ["Storitev Epson Connect" na strani 72](#page-71-0)

# **Uporaba funkcije AirPrint**

Funkcija AirPrint vam omogoča, da brezžično tiskate na tiskalniku, ki omogoča AirPrint, z vaše naprave iOS, ki uporablja najnovejšo različico operacijskega sistema iOS, in z operacijskim sistemom Mac OS X v10.7.x ali novejšim.

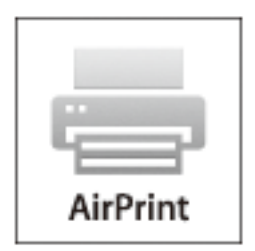

#### *Opomba:*

- ❏ *Če v meniju tiskalnika znotraj možnosti Meni onemogočite konfiguracijo vira papirja, ne boste mogli uporabljati AirPrint.*
- ❏ *Več podrobnosti o AirPrint si lahko ogledate na spletni strani Apple.*
- 1. V tiskalnik vstavite papir.
- 2. Povežite vašo napravo z istim brezžičnim omrežjem, kot ga uporablja vaš tiskalnik.
- 3. Tiskajte na vašem tiskalniku z vaše naprave.

#### **Povezane informacije**

- & ["Nalaganje papirja v Zadnji pladenj za papir" na strani 25](#page-24-0)
- & ["Meni" na strani 20](#page-19-0)

# **Preklic tiskanja**

#### *Opomba:*

- ❏ *V sistemu Windows ne morete preklicati tiskalnega posla iz računalnika, ko se v celoti pošlje na tiskalnik. V tem primeru prekličite tiskalni posel prek upravljalne plošče tiskalnika.*
- ❏ *Pri tiskanju več strani iz sistema Mac OS X ni mogoče preklicati vseh tiskalnih poslov prek upravljalne plošče. V tem primeru prekličite tiskalni posel v računalniku.*
- ❏ *Če ste poslali tiskalni posel iz operacijskega sistema Mac OS X v10.6.8 prek omrežja, preklic tiskanja prek računalnika morda ne bo mogoč. V tem primeru prekličite tiskalni posel prek upravljalne plošče tiskalnika. Če želite preklicati tiskanje prek računalnika, morate spremeniti nastavitve v Web Config. Za podrobnosti glejte Omrežni vodič.*

### **Preklic tiskanja – gumb tiskalnika**

Če želite preklicati tiskalni posel v izvajanju, pritisnite tipko  $\mathcal{D}$ .

### **Preklic tiskanja - Windows**

- 1. Dostopajte do okna gonilnika tiskalnika.
- 2. Izberite zavihek **Vzdrževanje**.
- 3. Kliknite **Natisni vrsto**.
- 4. Z desno tipko miške kliknite posel, ki ga želite preklicati, in izberite **Prekliči**.

#### **Povezane informacije**

 $\rightarrow$  ["Windows gonilnik tiskalnika" na strani 74](#page-73-0)

## **Preklic tiskanja – Mac OS X**

- 1. Kliknite ikono za tiskalnik v **Doku**.
- 2. Izberite posel, ki ga želite preklicati.
- 3. Prekličite opravilo.
	- ❏ Mac OS X v10.8.x do Mac OS X v10.9.x

Kliknite poleg merilnika napredka.

❏ Mac OS X v10.6.8 do v10.7.x Kliknite **Izbriši**.

# **Polnjenje baterije**

# **Varnostni ukrepi pri polnjenju baterije**

- ❏ Zmogljivost baterije sčasoma upada, tudi če tiskalnika ne uporabljate. Baterijo napolnite, preden boste vklopili napajanje tiskalnika iz baterije.
- ❏ Če tiskalnika ne uporabljate, ga izklopite, da boste ohranili napolnjenost baterije. Tiskalnik lahko nastavite tudi na samodejni izklop.
- ❏ Čas uporabnosti baterije se zmanjša v okoljih z nizko temperaturo, tudi če ste baterijo v celoti napolnili.
- ❏ Ni treba, da je baterija v celoti prazna, preden jo napolnite.
- ❏ Običajno je, da se lahko baterija med polnjenjem ali po uporabi segreje.
- ❏ Baterijo polnite v prostoru, kjer se temperatura giblje med 10 in 35 °C (50 do 95 °F). Baterija morda ni v celoti napolnjena ali se njena zmogljivost zmanjša, če jo polnite v okolju z nizkimi oz. visokimi temperaturami.
- ❏ Če je čas uporabe baterije izjemno kratek, tudi po tem, ko jo v celoti napolnite, je baterija morda pri koncu svoje življenjske dobe. Obrnite se na Epsonovo podporo, da vam zamenja baterijo.
- ❏ Če tiskalnika ne uporabljate dalj časa, baterijo redno polnite, da preprečite zmanjšanje zmogljivosti baterije. Če tiskalnika ni mogoče vklopiti, baterijo polnite več koz trideset min in nato znova vklopite tiskalnik.

# **Polnjenje baterije prek električnega vmesnika**

Napajalni kabel priključite na električni vmesnik in vmesnik priključite na tiskalnik ter nato priključite napajalni kabel na omrežje.

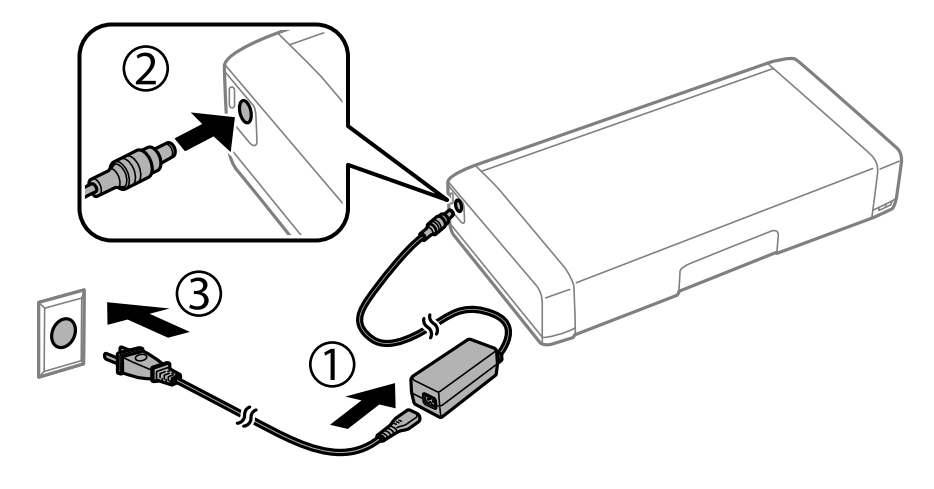

#### *Opomba:*

- ❏ *Med polnjenjem baterije se vklopi lučka za polnjenje baterije, ki se izklopi, ko je polnjenje baterije dokončano.*
- ❏ *Baterija se polni približno 2,5 ure.*

# **Polnjenje baterije prek povezave USB**

Baterijo lahko polnite prek polnilnika za baterijo ali računalnika prek povezave USB.

V nadaljevanju si lahko ogledate tehnične podatke za polnjenje tiskalnika.

- ❏ Vhod za polnjenje s povezavo USB: enosmerni tok 5 V (največ 1,5 A)
- ❏ Čas polnjenja:

Vrata USB (5 V/1,5 A): pribl. 2.5 uri Vrata USB (5 V/0,5 A): pribl. 10 ur

❏ Zmogljivost toka baterije: 1860 mAh (3.6 V)

Upoštevajte spodnja navodila za polnjenje baterije prek računalnika.

- 1. Preverite, ali je računalnik vklopljen. Če je računalnik v stanju mirovanja ali spanja, baterije ni mogoče polniti; v tem primeru zbudite računalnik.
- 2. Priključite tiskalnik na računalnik s kablom micro USB.

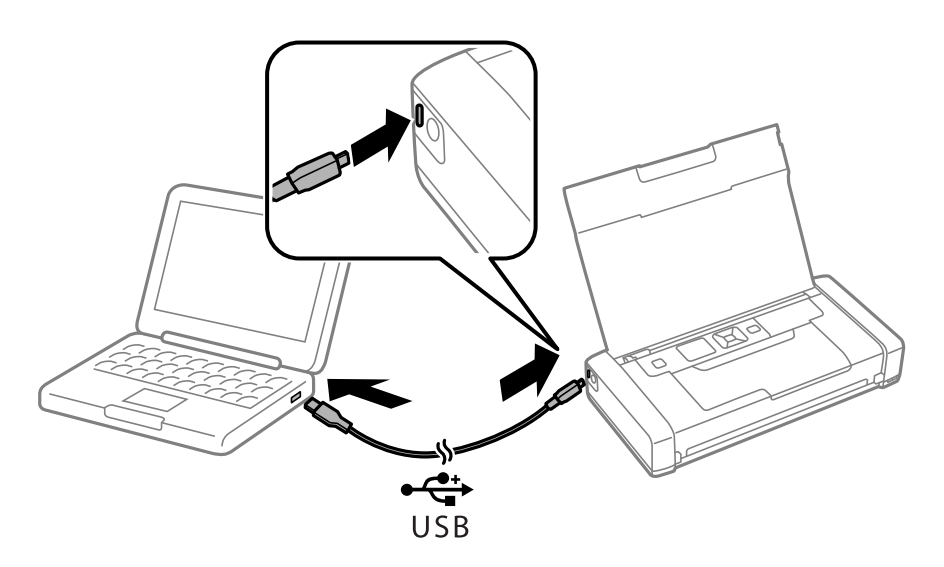

#### *Opomba:*

*Baterije ni mogoče polniti prek zvezdišča USB. Tiskalnik povežite neposredno na računalnik.*

3. Če je tiskalnik vklopljen, pritisnite gumb  $\mathcal{O}$ , da ga izklopite.

#### *Opomba:*

- ❏ *Če se polnjenje baterije ne začne, na nadzorni plošči izberite Meni > Baterija > Nastavitve baterije, omogočite možnost Nap. USB prek PC in poskusite znova.*
- ❏ *Baterijo lahko polnite, ko je tiskalnik v načinu spanja, tudi če ne izklopite tiskalnika.*
- ❏ *Med polnjenjem računalnik zazna tiskalnik kot napravo za množično shranjevanje USB.*
- ❏ *Med polnjenjem baterije se vklopi lučka za polnjenje baterije, ki se izklopi, ko je polnjenje dokončano.*

# **Preverjanje stanja preostale količine črnila in vzdrževalnega zaboja**

Približne ravni črnila in približno servisno dobo vzdrževalnega zaboja lahko preverite na upravljalni plošči ali računalniku.

## **Preverjanje stanja preostale količine črnila in vzdrževalnega zaboja — nadzorna plošča**

Približno raven črnila in približno življenjsko dobo vzdrževalnega zaboja lahko preverite na osnovnem zaslonu.

#### **Povezane informacije**

& ["Vodnik za LCD-zaslon" na strani 18](#page-17-0)

### **Preverjanje stanja preostale količine črnila in vzdrževalnega zaboja – Windows**

- 1. Dostopajte do okna gonilnika tiskalnika.
- 2. Kliknite **EPSON Status Monitor 3** v zavihku **Vzdrževanje** in nato kliknite **Podrobnosti**.

#### *Opomba:*

*Če je EPSON Status Monitor 3 onemogočen, kliknite Razširjene nastavitve v zavihku Vzdrževanje nato pa izberite Omogoči EPSON Status Monitor 3.*

#### **Povezane informacije**

& ["Windows gonilnik tiskalnika" na strani 74](#page-73-0)

### **Preverjanje stanja preostale količine črnila in vzdrževalnega zaboja – Mac OS X**

- 1. Izberite **System Preferences** v meniju > **Printers & Scanners** (ali **Print & Scan**, **Print & Fax**) in nato izberite tiskalnik.
- 2. Kliknite **Options & Supplies** > **Utility** > **Open Printer Utility**.
- 3. Kliknite **EPSON Status Monitor**.

# <span id="page-53-0"></span>**Kode kartuš s črnilom**

Epson priporoča uporabo originalnih kartuš s črnilom Epson. Epson ne more jamčiti za kakovost ali zanesljivost neoriginalnega črnila. Uporaba neoriginalnega črnila lahko povzroči škodo, ki je Epsonova garancija ne krije, in pod določenimi pogoji lahko povzroči nepredvidljivo delovanje tiskalnika. Informacij o ravni neoriginalnega črnila morda ne bo mogoče prikazati.

Spodaj so prikazane kode originalnih kartuš s črnilom Epson.

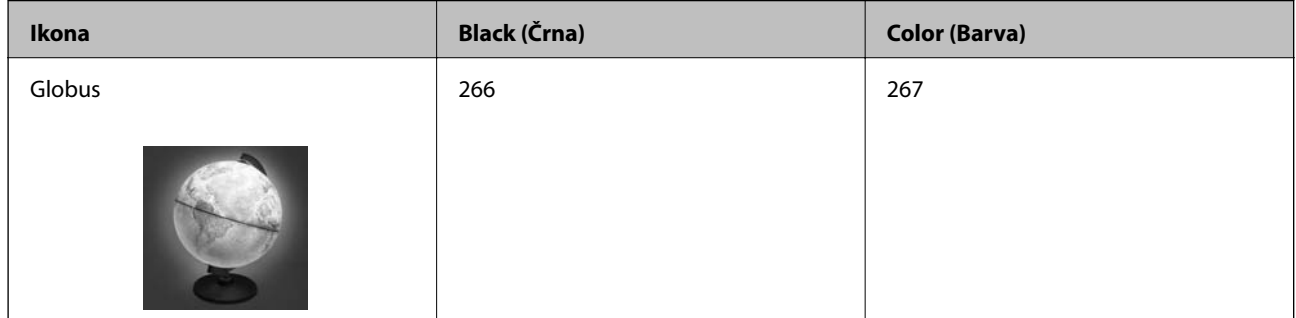

#### *Opomba:*

*Uporabniki v Evropi lahko na tem spletnem mestu najdejo podatke o zmogljivosti kartuš s črnilom Epson.*

*<http://www.epson.eu/pageyield>*

#### Za Avstralijo/Novo Zelandijo

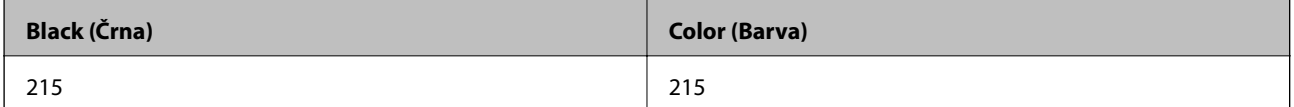

#### Za Azijo

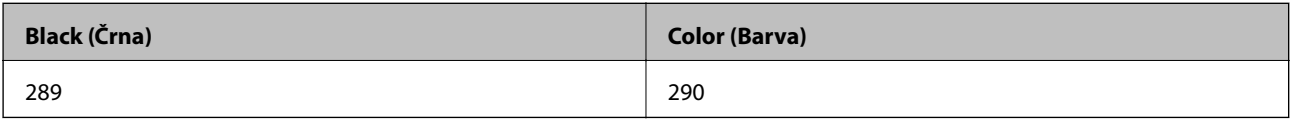

# **Varnostni ukrepi pri ravnanju s kartušami s črnilom**

Pred zamenjavo kartuš s črnilom si preberite naslednja navodila.

#### **Varnostni ukrepi za delo**

❏ Kartuše s črnilom hranite pri običajni sobni temperaturi in zaščitene pred neposredno sončno svetlobo.

- ❏ Epson priporoča, da kartušo s črnilom porabite pred iztekom datuma na embalaži.
- ❏ Za najboljše rezultate kartušo s črnilom porabite v šestih mesecih od odprtja.
- ❏ Za najboljše rezultate hranite kartuše s črnilom s spodnjo stranjo navzdol.
- ❏ Po tem, ko kartušo prinesete iz hladnega skladišča, pred uporabo počakajte vsaj tri ure, da se ogreje na sobno temperaturo.

- ❏ Paketa s kartušo ne odpirajte, dokler niste pripravljeni, da jo vstavite v tiskalnik. Kartuša je vakuumsko pakirana, da se ohrani njena zanesljivost. Če kartušo pred uporabo pustite dlje časa odpakirano, normalno tiskanje morda ne bo mogoče.
- ❏ Preden kartušo vstavite v tiskalnik, morate odstraniti rumen trak, sicer bo morda kakovost tiskanja slabša, ali pa tiskanje ne bo mogoče. Ne odstranite ali trgajte oznake na kartuši, saj lahko to povzroči puščanje.

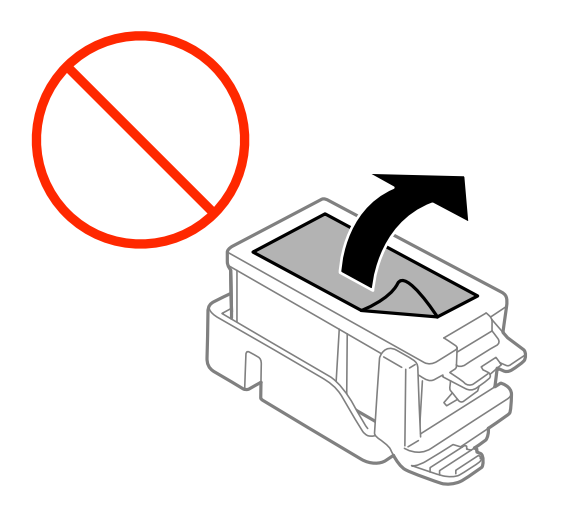

❏ Ne dotikajte se območij, prikazanih na ilustraciji. Sicer lahko onemogočite normalno delovanje in tiskanje.

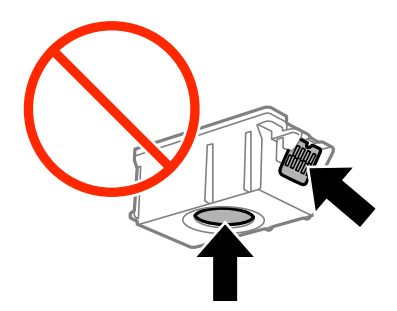

- ❏ Namestite vse kartuše s črnilom, sicer tiskanje z izdelkom ne bo mogoče.
- ❏ Kartuš ne zamenjajte, ko je tiskalnik ugasnjen. Tiskalne glave ne premikajte ročno, sicer lahko tiskalnik poškodujete.
- ❏ Med polnjenjem s črnilom tiskalnika ne ugašajte. Če je polnjenje s črnilom nedokončano, morda ne boste mogli tiskati.
- ❏ Tiskalnika ne pustite brez kartuš oz. ga ne ugašajte med menjavo kartuš. V nasprotnem primeru se bo črnilo, ki bo ostalo v šobah tiskalne glave posušilo in morda ne boste mogli več tiskati.
- ❏ Pazite, da v nosilec kartuš ne prodrejo prah ali drugi tujki. Katerikoli tujki v nosilcu lahko negativno vplivajo na rezultate tiskanja ali onemogočijo tiskanje. Če je karkoli v nosilcu, to previdno odstranite.
- ❏ Vstavite kartušo v pravilni smeri. Če je kartuša vstavljena v napačni smeri, to lahko poškoduje del za vstavitev in tiskalnik morda ne bo mogel več tiskati.

❏ Če kartušo odstranite iz tiskalnika za poznejšo uporabo ali za v odpad, zagotovite, da na dovod črnila kartuše nataknete pokrovček, da preprečite zasušitev črnila oz. da bi se okoliške površine umazale s črnilom.

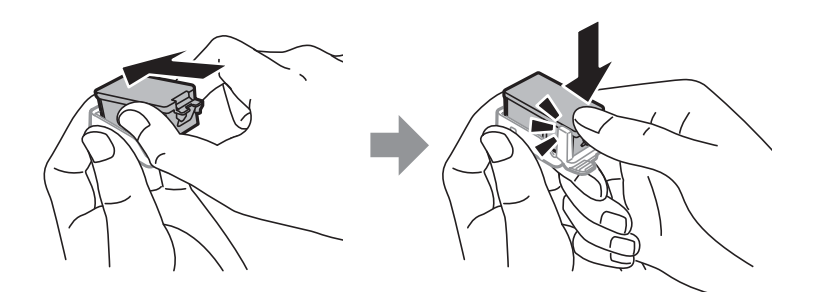

- ❏ Ta tiskalnik uporablja kartuše, opremljene z zelenim čipom, ki nadzoruje informacije, kot je količina preostalega črnila v vsaki kartuši. To pomeni, da tudi v primeru, da kartušo iz tiskalnika odstranite, preden je porabljena, jo še zmeraj lahko uporabljate, ko jo ponovno vstavite v tiskalnik. Pri ponovni vstavitvi bo morda porabljena določena količina črnila, ki bo zagotovila učinkovitost delovanja tiskalnika.
- ❏ Za najvišjo učinkovitost kartušo odstranite le, ko jo nameravate zamenjati. Kartuš z nizko ravnijo črnila po ponovni vstavitvi ni mogoče uporabljati.
- ❏ Za zagotovitev vrhunske kakovosti natisov in zaščito tiskalne glave v kartuši ostane nekaj varnostne rezervne količine črnila, ko tiskalnik javi, da je kartušo treba zamenjati. Naveden zmogljivost ne vključuje te rezerve.
- ❏ Čeprav kartuše s črnilom lahko vsebujejo reciklirane materiale, to ne vpliva na delovanje ali zmogljivost tiskalnika.
- ❏ Specifikacije in videz kartuš se lahko zaradi izboljšav kadarkoli, brez predhodnega obvestila spremenijo.
- ❏ Kartuše s črnilom ne smete razstavljati ali vanjo kakorkoli posegati, sicer morda ne boste mogli tiskati.
- ❏ Kartuš, ki so priložene tiskalniku, ne morete uporabljati kot nadomestilo.
- ❏ Donos je odvisen od slik, ki jih tiskate, vrste papirja, ki ga uporabljate, hitrosti izpisov in okoljskih pogojev, kot npr. temperature.
- ❏ Menjavo kartuše opravite hitro. Ne puščajte tiskalnika z odstranjenimi kartušami.

#### **Poraba črnila**

- ❏ Za zagotavljanje optimalne zmogljivosti tiskalne glave, se nekaj črnila iz vseh kartuš porabi ne le med tiskanjem ampak tudi med vzdrževanjem, tj. npr. pri menjavi kartuš in med čiščenjem tiskalne glave.
- ❏ Ko tiskate enobarvno ali sivine, bo lahko uporabljeno barvno črnilo namesto črnega, odvisno od vrste papirja ali nastavitev kvalitete papirja. To je zaradi tega, ker mešanica barvnega črnila ustvari črno.
- ❏ Črnilo v kartušah s črnilom, ki so priložene tiskalniku, se delno uporablja pri prvi namestitvi. Za zagotavljanje visokokakovostnih natisov bo tiskalna glava vašega tiskalnika popolnoma napolnjena s črnilom. V tem postopku, ki se izvede samo enkrat, se porabi določena količina črnila, zato bodo te kartuše morda natisnile manj strani kot kasneje uporabljene kartuše.

# **Zamenjava kartuš s črnilom**

#### c*Pomembno:*

- ❏ *Kartuš ne tresite.*
- ❏ *Menjavo kartuše opravite hitro. Ne puščajte tiskalnika z odstranjenimi kartušami.*

- 1. Izvedite eno od spodnjih dejanj.
	- ❏ Ko ste pozvani k zamenjavi kartuš s črnilom

Preverite, katero kartušo s črnilom je treba zamenjati, in nato pritisnite gumb OK. Izberite **Zamenjaj** in nato pritisnite gumb OK.

❏ Če kartuše s črnilom zamenjate, preden v njih zmanjka črnila

Na začetnem zaslonu izberite **Meni** > **Vzdrževanje** > **Zamenjava kartuše s črnilom** in nato pritisnite gumb OK.

2. Odstranite kartušo s črnilom iz embalaže in nato odstranite samo rumeni trak.

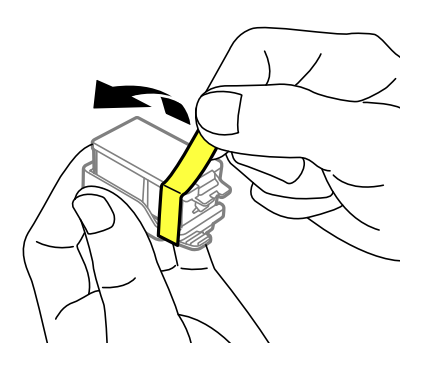

3. Odstranite pokrovček.

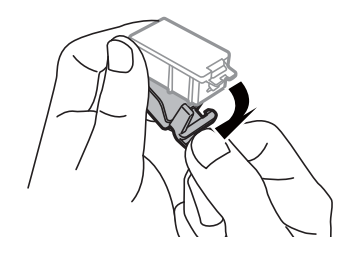

#### **P**omembno:

*Ne dotikajte se območij, prikazanih na ilustraciji. Sicer lahko onemogočite normalno delovanje in tiskanje.*

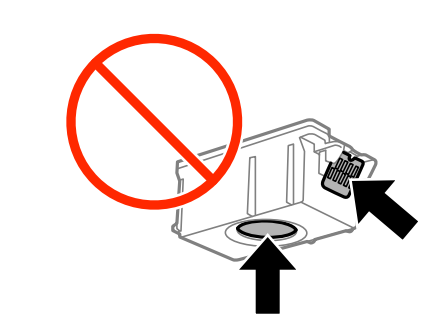

4. Pritisnite gumb OK.

5. Odprite notranji pokrov.

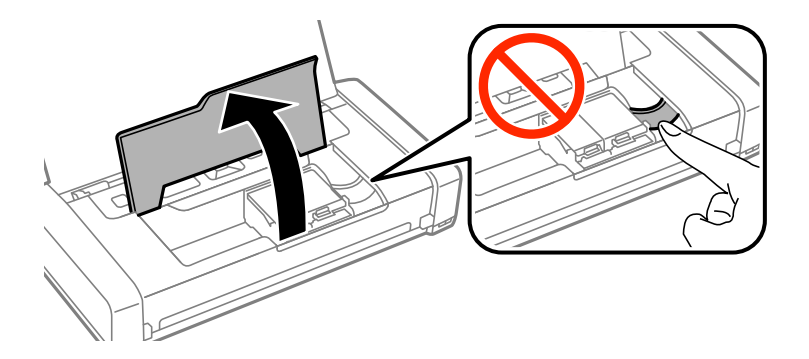

6. Potisnite ročico, da odklenete kartušo s črnilom, in izvlecite kartušo v diagonalni smeri.

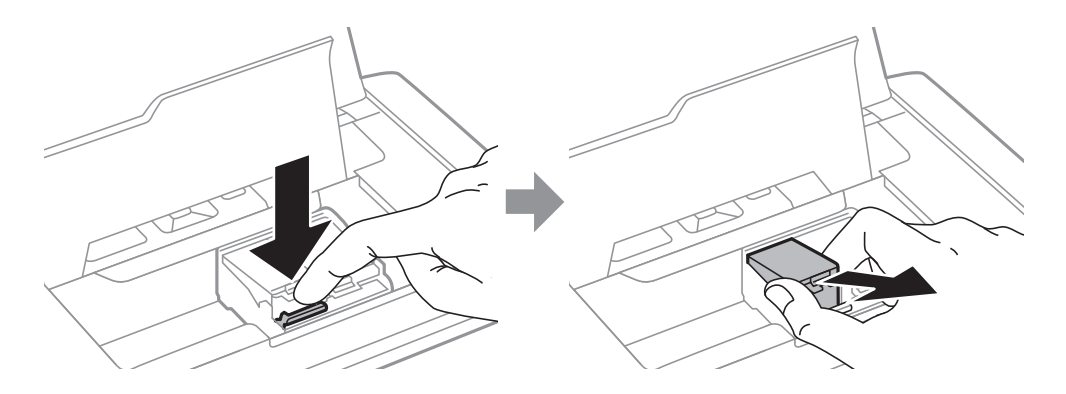

7. Kartušo s črnilom vstavite diagonalno v držalo za kartuše in jo nežno potisnite navzdol, da se zaskoči.

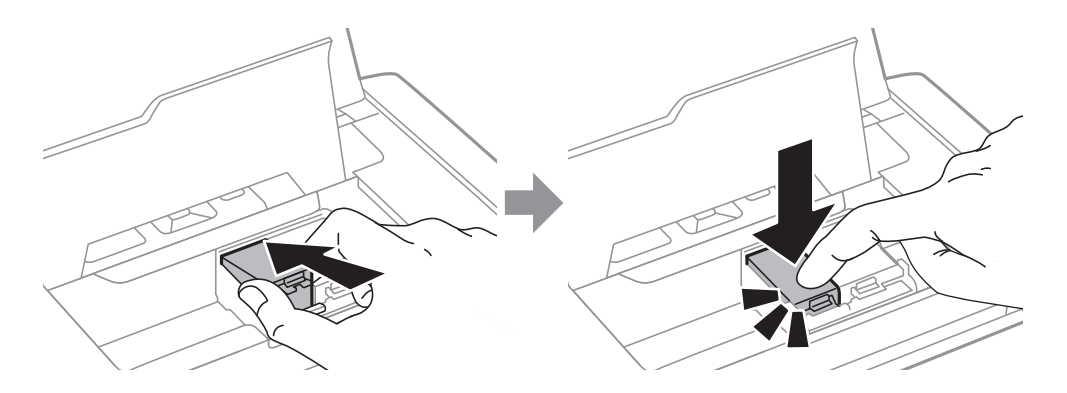

#### <span id="page-58-0"></span>c*Pomembno:*

- ❏ *Vstavite kartušo v pravilni smeri. Če je kartuša vstavljena v napačni smeri, to lahko poškoduje del za vstavitev in tiskalnik morda ne bo mogel več tiskati.*
- ❏ *Prepričajte se, da ste črno kartušo vstavili v levi nosilec, barvno pa v desnega.*

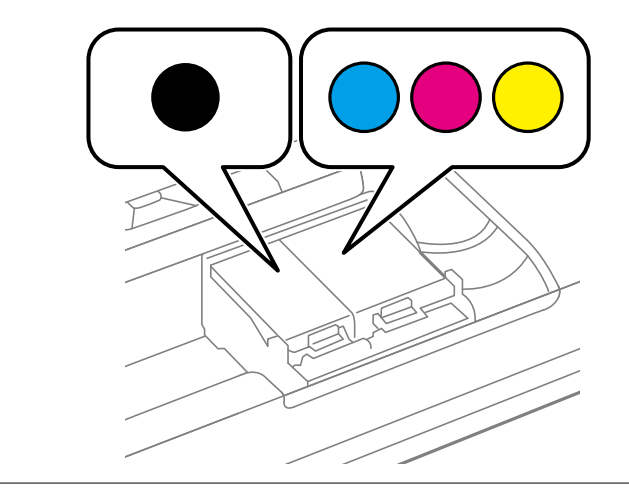

- 8. Zaprite notranji pokrov.
- 9. Pritisnite gumb OK.

Začne se polnjenje s črnilom.

#### c*Pomembno:*

- ❏ *Med polnjenjem s črnilom tiskalnika ne ugašajte. Če je polnjenje s črnilom nedokončano, morda ne boste mogli tiskati.*
- ❏ *Če kartušo odstranite iz tiskalnika za poznejšo uporabo ali za v odpad, zagotovite, da na dovod črnila kartuše nataknete pokrovček, da preprečite zasušitev črnila oz. da bi se okoliške površine umazale s črnilom.*

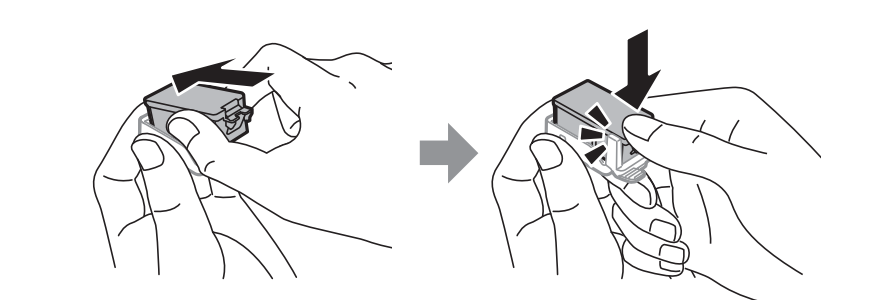

#### **Povezane informacije**

- & ["Kode kartuš s črnilom" na strani 54](#page-53-0)
- & ["Varnostni ukrepi pri ravnanju s kartušami s črnilom" na strani 54](#page-53-0)

# **Koda vzdrževalnega zaboja**

Epson priporoča uporabo originalnega vzdrževalnega zaboja Epson.

<span id="page-59-0"></span>Koda vzdrževalnega zaboja Epson je naslednja.

T2950

# **Varnostni ukrepi pri ravnanju z vzdrževalnim zabojem**

Pred zamenjavo vzdrževalnega zaboja si preberite naslednja navodila.

❏ Ne dotikajte se zelenega čipa na strani vzdrževalnega zaboja. Sicer lahko onemogočite normalno delovanje in tiskanje.

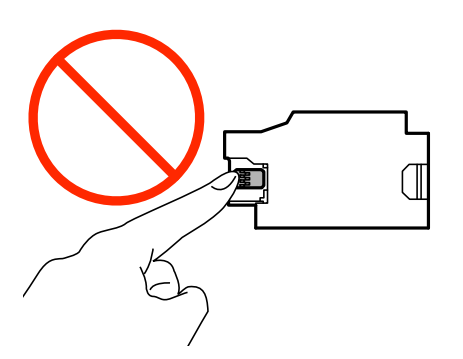

- ❏ Ne pritiskajte na oz. odstranjujte folije z vrha zaboja, sicer lahko pride do puščanja črnila.
- ❏ Ne dotikajte se območij, prikazanih na ilustraciji. Dotikanje teh območij lahko prepreči normalno delovanje, vi pa se lahko umažete s črnilom.

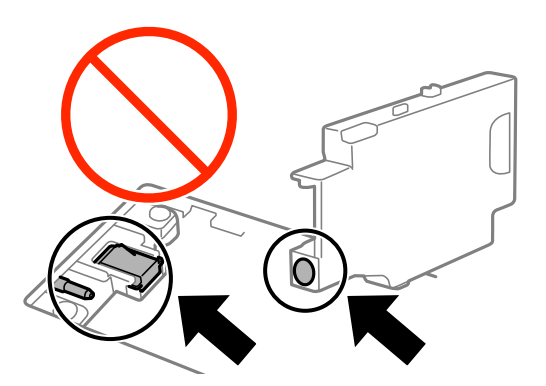

❏ Ne zatesnite lukenj vzdrževalnega zaboja. Te so nujne za normalno delovanje.

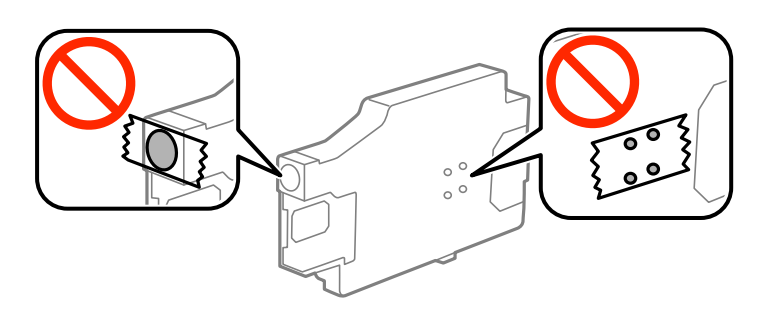

- ❏ Vzdrževalni zaboj hranite proč od neposredne sončne svetlobe.
- ❏ Ko je tiskalnik prižgan, ne menjavajte vzdrževalnega zaboja, sicer lahko pride do puščanja črnila.
- ❏ Ne uporabljajte vzdrževalnega zaboja, ki je bil odstranjen in je stal dlje časa. Črnilo v zaboju se bo strdilo in črnila ne bo več mogoče vpiti.
- ❏ Vzdrževalnega zaboja in njegovega pokrova ne odstranjujte, razen ko ga menjavate, sicer lahko pride do puščanja črnila.

# **Zamenjava vzdrževalnega zaboja**

Pri nekaterih tiskalniških ciklih se lahko v vzdrževalnem zaboju zbere majhna količina presežka kartuše. Da ne bi prišlo do uhajanja črnila iz vzdrževalnega zaboja, je tiskalnik zasnovan tako, da zaustavi tiskanje, ko je vpojna zmogljivost vzdrževalnega zaboja dosegla svoje meje. Ali je zamenjava potrebna in kako pogosto, je odvisno od števila natisnjenih strani, vrste gradiva, ki ga tiskate, in števila ciklov čiščenja, ki jih izvede tiskalnik. Vzdrževalni zaboj zamenjajte, ko dobite ustrezen poziv. Epson Status Monitor, zaslon LCD ali lučke na nadzorni plošči vas opozorijo, kdaj je treba zamenjati ta del. Potreba po zamenjavi zaboja ne pomeni, da je tiskalnik prenehal delovati v skladu v svojimi specifikacijami. Garancija družbe Epson ne krije stroškov zamenjave tega dela. Ta del spada med dele, ki bi jih lahko uporabnik popravil sam.

1. Odstranite nov vzdrževalni zaboj iz embalaže.

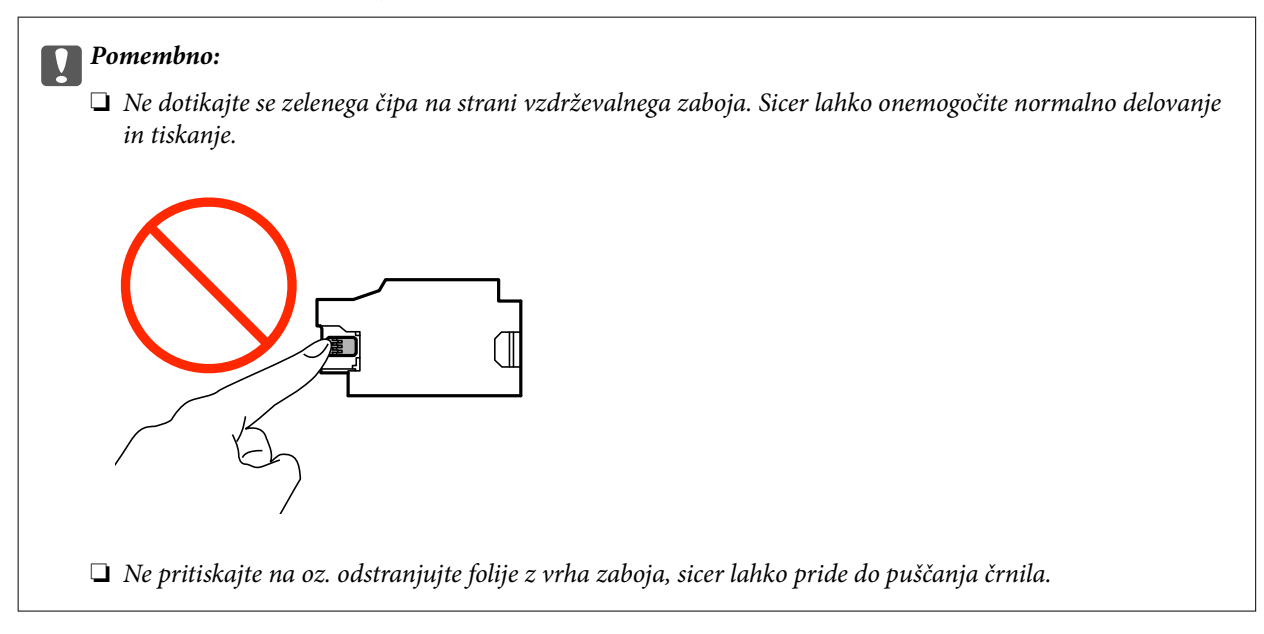

#### *Opomba:*

*Z novim vzdrževalnim zabojem je dobavljena tudi prozorna vrečka za uporabljen vzdrževalni zaboj.*

- 2. Tiskalnik izklopite s pritiskom na gumb  $\mathcal{O}$ .
- 3. Odklopite vse kable, kot sta napajalni kabel in kabel USB.

4. Zaprite pokrov tiskalnika in obrnite tiskalnik.

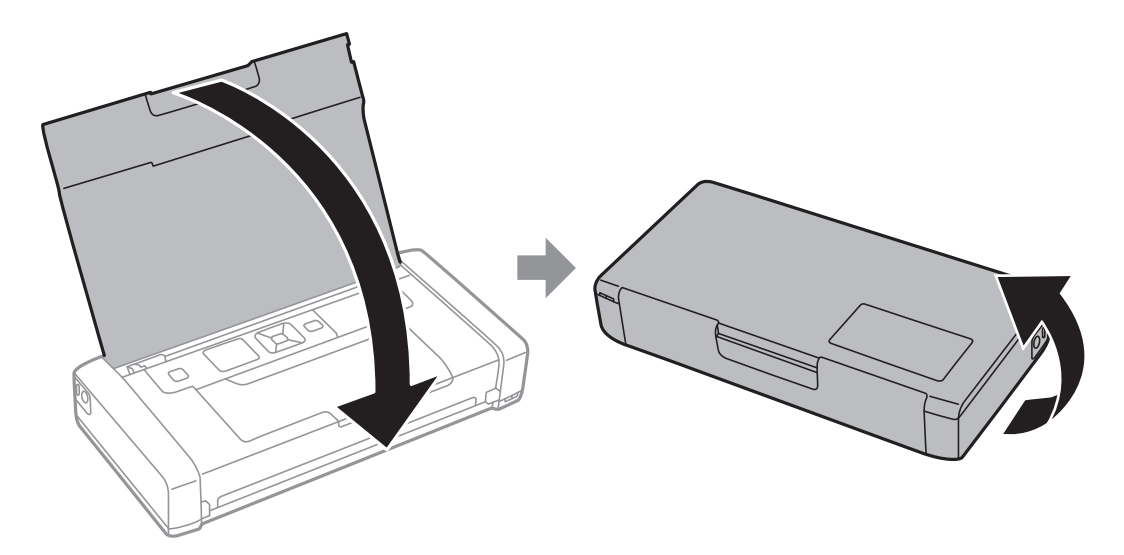

5. Pritisnite zavihek na pokrovu z ozkim predmetom, kot je pisalo, in nato odstranite pokrov vzdrževalnega zaboja.

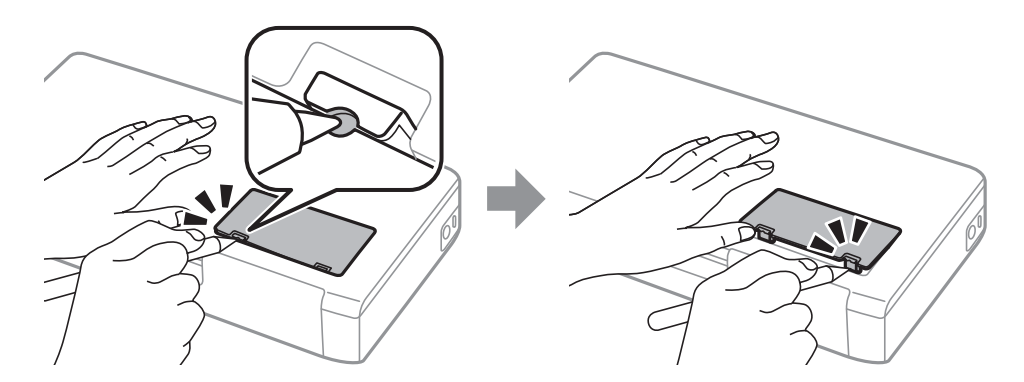

6. Podrsnite vzdrževalni zaboj, kot je prikazano na sliki, in nato odstranite zaboj.

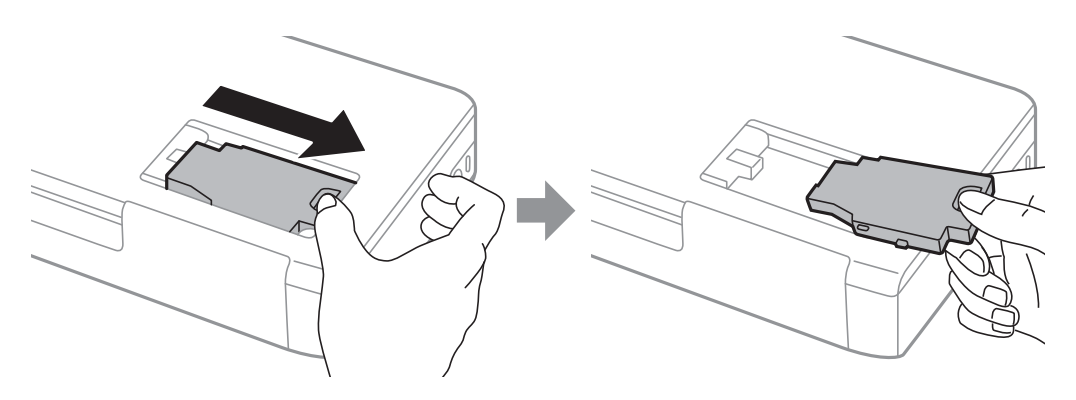

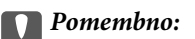

*Ne dotikajte se območij, prikazanih na ilustraciji. Dotikanje teh območij lahko prepreči normalno delovanje, vi pa se lahko umažete s črnilom.*

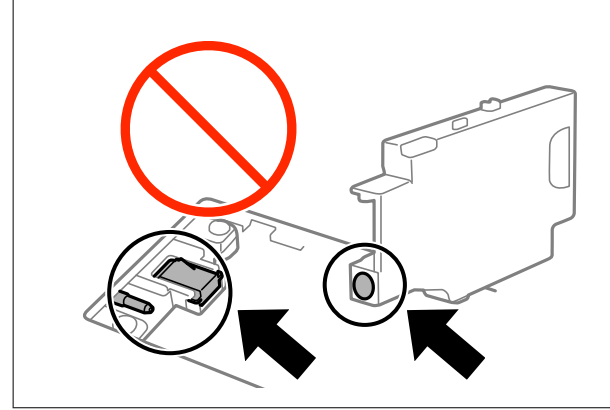

7. Uporabljen vzdrževalni zaboj odložite v prozorno vrečko, v kateri je bil dostavljen novi vzdrževalni zaboj, in jo zatesnite.

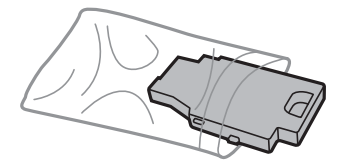

### c*Pomembno: Ne odstranjujte folije na vzdrževalnem zaboju.*

8. Novi vzdrževalni zaboj položite naravnost navzdol in ga potisnite, da ga namestite.

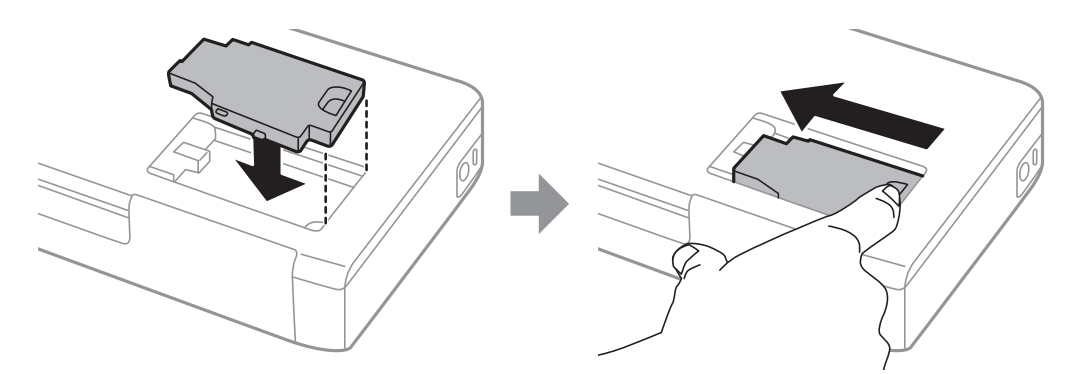

9. Ponovno namestite pokrov vzdrževalnega zaboja.

#### *Opomba:*

*Če pokrova vzdrževalnega zaboja ni mogoče ponovno namestiti, vzdrževalni zaboj morda ni pravilno nameščen. Odstranite vzdrževalni zaboj in ga nato ponovno namestite.*

#### **Povezane informacije**

- & ["Koda vzdrževalnega zaboja" na strani 59](#page-58-0)
- & ["Varnostni ukrepi pri ravnanju z vzdrževalnim zabojem" na strani 60](#page-59-0)

# **Začasno tiskanje s črnim črnilom**

Če se barvna kartuša porabi, črna pa je še polna, lahko z naslednjimi nastavitvami za kratek čas nadaljujete tiskanje le s črno.

- ❏ Vrsta papirja: navadni papir, Ovojnica
- ❏ Barva: **Sivina**
- ❏ Brez obrob: ni izbrano
- ❏ EPSON Status Monitor 3: omogočeno (samo za Windows)

Ker je ta funkcija na voljo samo za približno pet dni, zamenjajte poteklo kartušo s črnilom, kakor hitro je to mogoče.

#### *Opomba:*

❏ *Če je EPSON Status Monitor 3 onemogočen, odprite gonilnik tiskalnika, kliknite Razširjene nastavitve na zavihku Vzdrževanje in nato izberite Omogoči EPSON Status Monitor 3.*

❏ *Obdobje razpoložljivosti je odvisno od pogojev uporabe.*

## **Začasno tiskanje s črnim črnilom — Windows**

1. Ko se prikaže naslednje okno, prekličite tiskanje.

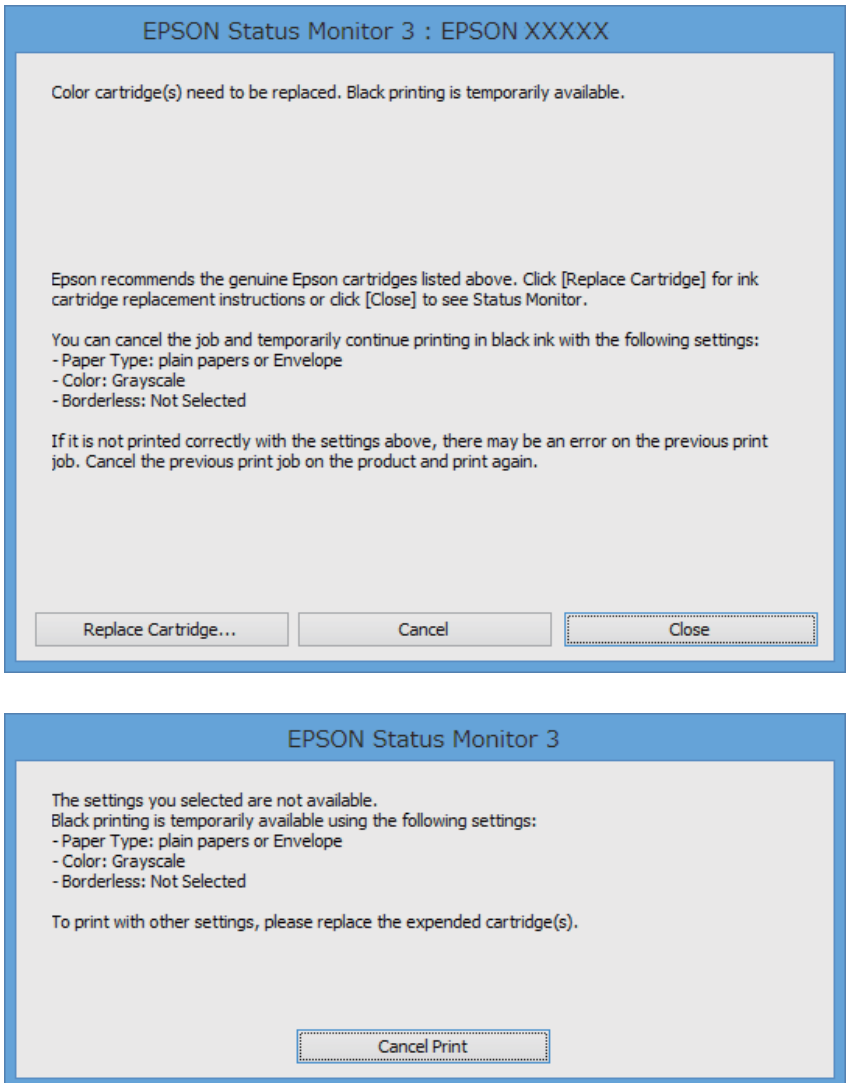

#### *Opomba:*

*Če tiskanja iz računalnika ni mogoče preklicati, preklic opravite prek nadzorne plošče tiskalnika.*

- 2. Odprite okno gonilnika tiskalnika.
- 3. Počistite **Brez obrob** v zavihku **Glavno**.
- 4. Izberite **navadni papir** ali **Ovojnica** kot nastavitev **Tip papirja** na zavihku **Glavno**.
- 5. Izberite **Sivina**.
- 6. Nastavite druge elemente v zavihkih **Glavno** in **Več možnosti** kot je potrebno in nato kliknite **V redu**.
- 7. Kliknite **Natisni**.
- 8. V prikazanem oknu kliknite **Natisni v črnem**.

#### **Povezane informacije**

- & ["Nalaganje papirja v Zadnji pladenj za papir" na strani 25](#page-24-0)
- & ["Osnove tiskanja Windows" na strani 31](#page-30-0)

## **Začasno tiskanje s črnim črnilom — Mac OS X**

#### *Opomba:*

*Če želite uporabiti to funkcijo prek omrežja, vzpostavite povezavo s programom Bonjour.*

- 1. Kliknite ikono za tiskalnik v **Doku**.
- 2. Prekličite opravilo.
	- ❏ Od Mac OS X v10.8.x do Mac OS X v10.9.x

Kliknite poleg merilnika napredka.

❏ Od Mac OS X v10.6.8 do v10.7.x Kliknite **Izbriši**.

#### *Opomba: Če tiskanja iz računalnika ni mogoče preklicati, preklic opravite prek nadzorne plošče tiskalnika.*

- 3. Izberite **Nastavitve sistema** v meniju > **Tiskalniki in optični bralniki** (ali **Tiskanje in optično branje**, **Tiskanje in faks**) in nato izberite tiskalnik. Kliknite **Možnosti in materiali** > **Možnosti** (ali **Gonilnik**).
- 4. Izberite **On** za nastavitev **Permit temporary black printing**.
- 5. Odprite okno za tisk.
- 6. V pojavnem meniju izberite **Nastavitve tiskanja**.
- 7. Izberite katerokoli velikost papirja, razen brezrobe velikosti, kot nastavitev **Velikost papir**.
- 8. Izberite **navadni papir** ali **Ovojnica** kot nastavitev **Media Type**.
- 9. Izberite možnost **Sivina**.
- 10. Ostale elemente nastavite po potrebi.
- 11. Kliknite **Natisni**.

#### **Povezane informacije**

- & ["Nalaganje papirja v Zadnji pladenj za papir" na strani 25](#page-24-0)
- $\rightarrow$  ["Osnove tiskanja Mac OS X" na strani 32](#page-31-0)

# **Varčevanje s črno barvo, ko je kartuša skoraj prazna (samo v sistemu Windows)**

Ko zmanjkuje črne barve in imate dovolj barvnega črnila, lahko za ustvarjanje črne brave uporabite mešanico barvnih črnil. Tiskanje lahko nadaljujete, medtem ko pripravljate črno kartušo za zamenjavo.

Funkcija je na voljo samo, ko izberete naslednje nastavitve v gonilniku tiskalnika.

- ❏ Tip papirja: **navadni papir**
- ❏ Kakovost: **Standarden**
- ❏ EPSON Status Monitor 3: Omogočeno

#### *Opomba:*

- ❏ *Če je EPSON Status Monitor 3 onemogočen, dostopajte do gonilnika tiskalnika, kliknite Razširjene nastavitve v zavihku Vzdrževanje in nato izberite Omogoči EPSON Status Monitor 3.*
- ❏ *Sestavljena črna barva se nekoliko razlikuje od čiste črne barve. Poleg tega pa se zmanjša tudi hitrost tiskanja.*
- ❏ *Za vzdrževanje kakovosti tiskalne glave, se prav tako porabi črna barva.*

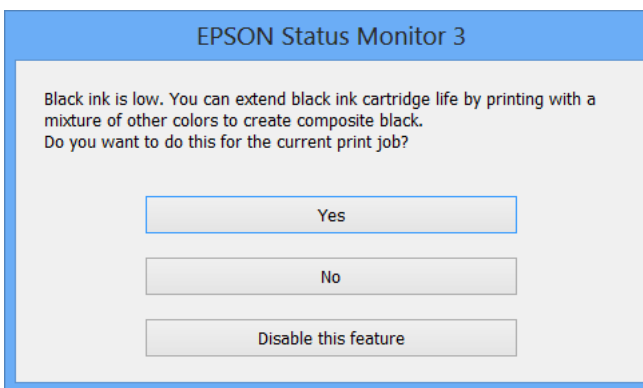

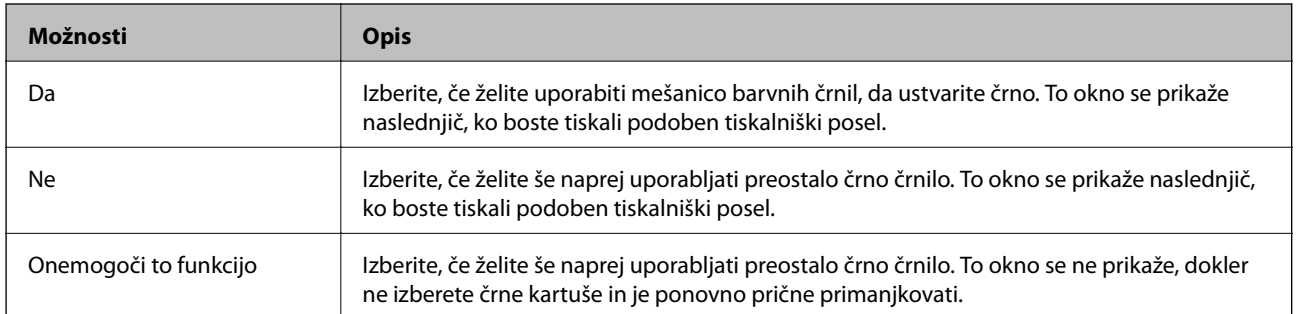

# **Izboljševanje kakovosti papirja**

# **Preverjanje in čiščenje tiskalne glave**

Če so šobe zamašene, izpisi postanejo bledi, pojavijo pa se vidni pasovi ali nepričakovane barve. Če kakovost tiskanja upade, s funkcijo za preverjanje šob preverite, ali so šobe zamašene. Če so šobe zamašene, očistite tiskalno glavo.

#### c*Pomembno:*

*Med čiščenjem glave ne odpirajte notranji pokrov in ne ugašajte tiskalnika. Če je čiščenje glave nedokončano, morda ne boste mogli tiskati.*

#### *Opomba:*

- ❏ *Ker se pri čiščenju tiskalne glave uporabi nekaj črnila, očistite tiskalno glavo samo, če kakovost upade.*
- ❏ *Ko je raven črnila nizka, morda ne boste mogli očistiti tiskalne glave. Najprej zamenjajte primerno kartušo s črnilom.*
- ❏ *Če se kakovost tiskanja ni izboljšala niti po približno dvakratnem preverjanju šob in čiščenju glave, pred tiskanjem počakajte najmanj šest ur in nato po potrebi znova zaženite preverjanje šob ter ponovite čiščenje glav. Če tiskalnik med čakalnim časom tiska, podaljšajte čakalni čas. Priporočeno je, da tiskalnik izklopite. Če se kakovost tiskanja še vedno ne izboljša, se obrnite na podporo družbe Epson.*
- ❏ *Da bi preprečili izsušenost tiskalne glave, vedno izklopite tiskalnik tako, da pritisnete gumb* P*.*
- ❏ *Da ohranite najboljše delovanje tiskalne glave, priporočamo, da redno natisnete vsaj nekaj strani.*

## **Preverjanje in čiščenje tiskalne glave - nadzorna plošča**

- 1. V tiskalnik vstavite navaden papir A4.
- 2. Na začetnem zaslonu odprite **Meni**.
- 3. Izberite **Vzdrževanje** > **Preverjanje šob**.
- 4. Sledite navodilom na zaslonu, da natisnete vzorec za preverjanje šob.

#### *Opomba:*

*Preizkusni vzorci se lahko razlikujejo glede na model.*

5. Primerjajte natiskani vzorec s spodnjim vzorcem.

❏ Vse linije so natisnjene: Šobe tiskalne glave niso zamašene. Zaprite funkcijo za preverjanje šob.

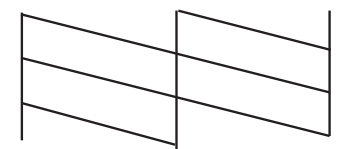

❏ Nekatere vrstice so prelomljene ali pa segmenti manjkajo: Šobe tiskalne glave so morda zamašene. Pojdite na naslednji korak.

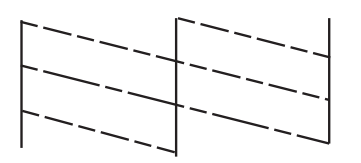

- 6. Sledite navodilom na zaslonu, da očistite tiskalno glavo.
- 7. Ko se čiščenje zaključi, znova natisnite vzorec za preverjanje šob. Ponavljajte čiščenje in tiskanje vzorca, dokler se ne natisnejo vse črte v celoti.

## **Preverjanje in čiščenje tiskalne glave - Windows**

- 1. V tiskalnik vstavite navaden papir A4.
- 2. Dostopajte do okna gonilnika tiskalnika.
- 3. Kliknite **Preverjanje šob** v zavihku **Vzdrževanje**.
- 4. Sledite navodilom na zaslonu.

#### **Povezane informacije**

& ["Windows gonilnik tiskalnika" na strani 74](#page-73-0)

### **Preverjanje in čiščenje tiskalne glave – Mac OS X**

- 1. V tiskalnik vstavite navaden papir A4.
- 2. Izberite **System Preferences** v meniju > **Printers & Scanners** (ali **Print & Scan**, **Print & Fax**) in nato izberite tiskalnik.
- 3. Kliknite **Options & Supplies** > **Utility** > **Open Printer Utility**.
- 4. Kliknite **Preverjanje šob**.
- 5. Sledite navodilom na zaslonu.

# **Poravnava tiskalne glave**

Če opazite neporavnanost navpičnih črt ali zamegljene slike, poravnajte tiskalno glavo.

## **Poravnava tiskalne glave — upravljalna plošča**

- 1. V tiskalnik vstavite navaden papir, velikosti A4.
- 2. Na začetnem zaslonu odprite **Meni**.
- 3. Izberite **Vzdrževanje** > **Poravnava glave**.
- 4. Izberite **Navpična poravnava** ali **Vodoravna poravnava** in nato sledite navodilom na zaslonu, da natisnete vzorec za poravnavo.
	- ❏ Navpična poravnava: to možnost izberite, če je izpis neoster ali če navpične črte niso poravnane.
	- ❏ Vodoravna poravnava: to možnost izberite, če so na izpisu vodoravne proge v enakomernih razmikih.

#### *Opomba:*

*Preizkusni vzorci se lahko razlikujejo glede na model.*

5. Sledite navodilom na zaslonu, da poravnate tiskalno glavo.

❏ Navpična poravnava: poiščite in vnesite številko najbolj polnega vzorca v vsaki skupini.

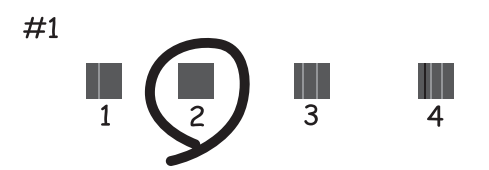

❏ Vodoravna poravnava: poiščite in vnesite številko najmanj ločenega in prekrivajočega se vzorca.

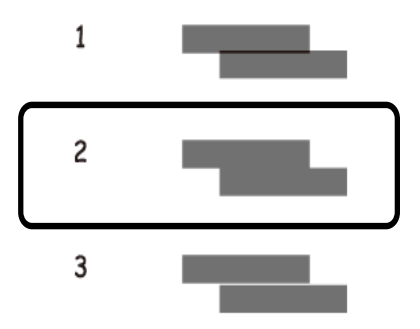

### **Poravnava tiskalne glave - Windows**

- 1. V tiskalnik vstavite navaden papir A4.
- 2. Dostopajte do okna gonilnika tiskalnika.
- 3. Kliknite **Poravnava tiskalne glave** v zavihku **Vzdrževanje**.

4. Sledite navodilom na zaslonu.

#### **Povezane informacije**

& ["Windows gonilnik tiskalnika" na strani 74](#page-73-0)

### **Poravnava tiskalne glave – Mac OS X**

- 1. V tiskalnik vstavite navaden papir A4.
- 2. Izberite **System Preferences** v meniju > **Printers & Scanners** (ali **Print & Scan**, **Print & Fax**) in nato izberite tiskalnik.
- 3. Kliknite **Options & Supplies** > **Utility** > **Open Printer Utility**.
- 4. Kliknite **Print Head Alignment**.
- 5. Sledite navodilom na zaslonu.

# **Čiščenje poti papirja**

Če so natisnjeni izdelki zamazani ali opraskani ali če papir skozi napravo ne prehaja pravilno, očistite notranji valj.

#### c*Pomembno:*

*Notranjosti tiskalnika ne čistite s papirnatimi brisačami. Vlakna lahko zamašijo šobe tiskalne glave.*

- 1. Vložite papir za čiščenje v tiskalnik.
	- ❏ Vložite navaden papir velikosti A4, da odstranite težavo z mazanjem in praskami.
	- ❏ Vstavite list za čiščenje, ki ste ga dobili s papirjem Epson, da odpravite težavo s podajanem papirja.
- 2. Na začetnem zaslonu odprite **Meni**.
- 3. Izberite **Vzdrževanje** > **Čiščenje vodila papirja**.
- 4. Za čiščenje poti papirja upoštevajte navodila na zaslonu.

#### *Opomba:*

- ❏ *Ponavljajte ta postopek, dokler na papirju ne bo več razmazanega črnila.*
- ❏ *Za odpravo težave s podajanjem papirja ta postopek ponovite dva- do trikrat.*
- ❏ *List za čiščenje po več kot treh uporabah izgubi svoj učinek.*

# <span id="page-71-0"></span>**Informacije o programih in omrežnih storitvah**

# **Storitev Epson Connect**

S programom Epson Connect lahko preprosto natisnete dokumente iz pametnega telefona, tabličnega ali prenosnega računalnika — kadar koli in kjer koli.

Vaš tiskalnik podpira te funkcije.

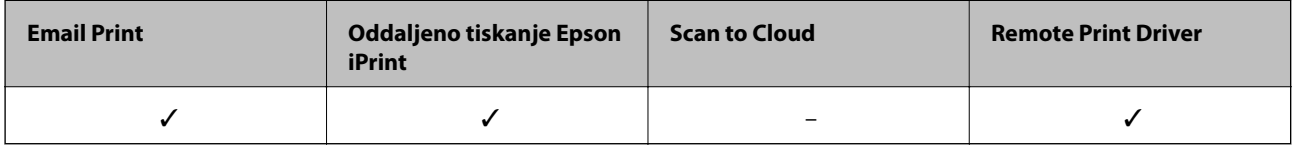

Podrobnosti najdete v na spletnem portalu Epson Connect.

<https://www.epsonconnect.com/>

[http://www.epsonconnect.eu](http://www.epsonconnect.eu/) (samo Evropa)

# **Web Config**

Web Config je program, s katerim lahko v spletnem brskalniku v računalniku ali pametni napravi upravljate stanje ali nastavitve tiskalnika. Stanje tiskalnika lahko potrdite ali spremenite nastavitve omrežja in tiskalnika. Če želite uporabljati Web Config, morata tiskalnik in naprava imeti vzpostavljeno povezavo z istim omrežjem.

#### *Opomba:*

*Podprti so naslednji brskalniki.*

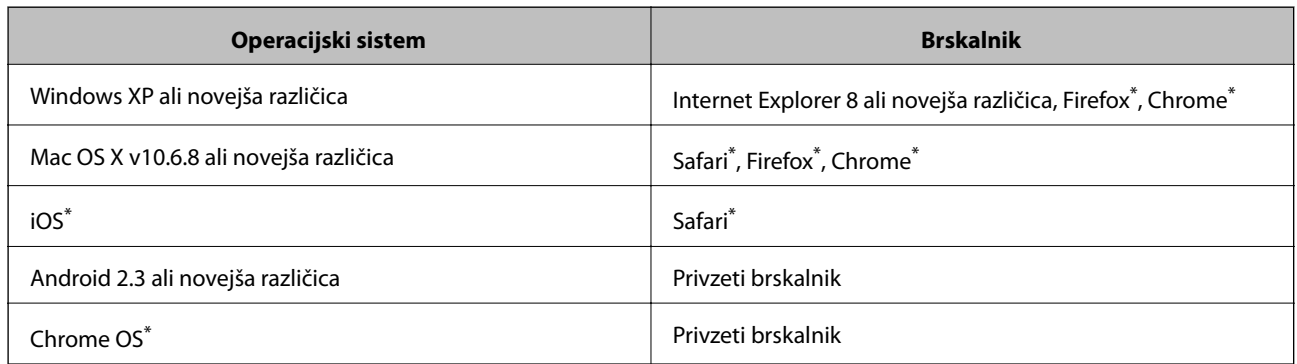

\*: Uporabite najnovejšo različico.
# **Zagon Web Config v spletnem brskalniku**

1. Preverite IP-naslov tiskalnika.

Na nadzorni plošči izberite **Meni** > **Nastavitve omrežja** > **Natisni list s stanjem** in pritisnite gumb x ali gumb OK. Na listu z informacijami o stanju preverite IP-naslov tiskalnika.

2. V računalniku ali pametni napravi zaženite spletni brskalnik in nato vnesite IP-naslov tiskalnika.

Oblika:

IPv4: http://IP-naslov tiskalnika/

IPv6: http://[IP-naslov tiskalnika]/

Primera:

IPv4: http://192.168.100.201/

IPv6: http://[2001:db8::1000:1]/

#### *Opomba:*

*V pametni napravi lahko Web Config zaženete tudi na zaslonu za vzdrževanje v programu Epson iPrint.*

### **Povezane informacije**

& ["Uporaba funkcije Epson iPrint" na strani 47](#page-46-0)

# **Zagon Web Config v operacijskem sistemu Windows**

- 1. Odprite zaslon Naprave in tiskalniki v operacijskem sistemu Windows.
	- ❏ Windows 8.1/Windows 8/Windows Server 2012 R2/Windows Server 2012

Izberite **Namizje** > **Nastavitve** > **Nadzorna plošča** > **Ogled naprav in tiskalnikov** v **Strojna oprema in zvok** (ali **Strojna oprema**)..

- ❏ Windows 7/Windows Server 2008 R2 Kliknite gumb Start, izberite **Nadzorna plošča** > **Ogled naprav in tiskalnikov** in **Strojna oprema in zvok**.
- ❏ Windows Vista/Windows Server 2008 Kliknite gumb Start in izberite **Nadzorna plošča** > **Tiskalniki** v možnosti **Strojna oprema in zvok**.
- 2. Z desno miškino tipko kliknite vaš tiskalnik in izberite **Lastnosti**.
- 3. Izberite zavihek **Spletna storitev** in kliknite spletni naslov.

# **Zagon Web Config v operacijskem sistemu Mac OS X**

- 1. Izberite **System Preferences** v meniju > **Printers & Scanners** (ali **Print & Scan**, **Print & Fax**) in nato izberite tiskalnik.
- 2. Kliknite **Options & Supplies**> **Show Printer Webpage**.

# <span id="page-73-0"></span>**Potrebni programi**

# **Windows gonilnik tiskalnika**

Gonilnik tiskalnika je program, ki nadzira tiskalnik v skladu s tiskalniškimi ukazi drugih aplikacij. Pravilne nastavitve gonilnika za tiskalnik vam omogočajo najboljše možne rezultate pri tiskanju. Z orodjem za gonilnik tiskalnika lahko preverite tudi status tiskalnika ali poskrbite za njegovo brezhibno delovanje.

#### *Opomba:*

*Jezik gonilnika lahko po potrebi spremenite. Jezik, ki ga želite uporabiti, lahko nastavite z ukazom Jezik, ki ga najdete v zavihku Vzdrževanje.*

### **Dostop do gonilnika tiskalnika iz programov**

Za nastavitve, ki se nanašajo samo na program, ki ga uporabljate, odprite gonilnik tiskalnika iz tega programa.

V meniju **Datoteka** izberite **Natisni** ali **Nastavitev tiskanja** . Izberite vaš tiskalnik in kliknite **Nastavitve** ali **Lastnosti**.

#### *Opomba:*

*Postopki se razlikujejo glede na programe. Podrobnosti najdete v pomoči za program.*

### **Dostop do gonilnika tiskalnika prek nadzorne plošče**

Za nastavitve, ki se bodo nanašale na vse programe, uporabite dostop prek nadzorne plošče.

❏ Windows 8.1/Windows 8/Windows Server 2012 R2/Windows Server 2012

Izberite **Namizje** > **Nastavitve** > **Nadzorna plošča** > **Ogled naprav in tiskalnikov** in **Strojna oprema in zvok**. Kliknite desni miškin gumb na vašem tiskalniku ali kliknite in držite, nato pa izberite **Nastavitve tiskanja**.

❏ Windows 7/Windows Server 2008 R2

Kliknite gumb Start, izberite **Nadzorna plošča** > **Ogled naprav in tiskalnikov** in **Strojna oprema in zvok**. Kliknite desni miškin gumb na vašem tiskalniku in izberite **Nastavitve tiskanja**.

❏ Windows Vista/Windows Server 2008

Kliknite gumb Start in izberite **Nadzorna plošča** > **Tiskalniki** pri možnosti **Strojna oprema in zvok**. Kliknite desni miškin gumb na vašem tiskalniku in izberite **Izberi lastnosti tiskanja**.

❏ Windows XP/Windows Server 2003 R2/Windows Server 2003

Kliknite gumb Start in izberite **Nadzorna plošča** > **Tiskalniki in druga strojna oprema** > **Tiskalniki in faksi**. Kliknite desni miškin gumb na vašem tiskalniku in izberite **Nastavitve tiskanja**.

### **Zagon pripomočka**

Dostopite do okna gonilnika tiskalnika. Kliknite zavihek **Vzdrževanje**.

### **Omejevanje razpoložljivih nastavitev za gonilnik tiskalnika Windows**

Skrbniki lahko omejijo naslednje nastavitve gonilnika tiskalnika za posamezne uporabnike, da preprečijo nenadzorovane spremembe nastavitev.

- ❏ Vodni žig
- ❏ Glava/noga
- ❏ Barva
- ❏ Dvostransko tiskanje
- ❏ Več strani

#### *Opomba:*

*Prijavite se v računalnik kot skrbnik.*

- 1. Odprite zavihek **Izbirne nastavitve** v lastnostih tiskalnika.
	- ❏ Windows 8.1/Windows 8/Windows Server 2012

Izberite **Namizje** > **Nastavitve** > **Nadzorna plošča** > **Ogled naprav in tiskalnikov** in **Strojna oprema in zvok**. Kliknite desni gumb miške na tiskalniku ali ga kliknite ter pridržite, nato pa izberite **Lastnosti tiskalnika**. Kliknite zavihek **Izbirne nastavitve**.

❏ Windows 7/Windows Server 2008 R2

Kliknite gumb Start, izberite **Nadzorna plošča** > **Ogled naprav in tiskalnikov** in **Strojna oprema in zvok**. Kliknite desni gumb miške na tiskalniku in izberite **Lastnosti tiskalnika**. Kliknite zavihek **Izbirne nastavitve**.

❏ Windows Vista/Windows Server 2008

Kliknite gumb Start in izberite **Nadzorna plošča** > **Tiskalniki** v možnosti **Strojna oprema in zvok**. Kliknite desni gumb miške na tiskalniku in izberite **Lastnosti**. Kliknite zavihek **Izbirne nastavitve**.

❏ Windows XP/Windows Server 2003 R2/Windows Server 2003

Kliknite gumb Start in izberite **Nadzorna plošča** > **Tiskalniki in druga strojna oprema** > **Tiskalniki in faksi**. Kliknite desni gumb miške na tiskalniku in izberite **Lastnosti**. Kliknite zavihek **Izbirne nastavitve**.

- 2. Kliknite **Nastavitve gonilnika**.
- 3. Izberite funkcijo, ki jo želite omejiti.

Glejte spletno pomoč glede razlage nastavitev.

4. Kliknite **V redu**.

## **Nastavljanje postopkov za gonilnik tiskalnika Windows**

Prilagajate lahko nastavitve in omogočite npr. **EPSON Status Monitor 3**.

- 1. Dostopajte do okna gonilnika tiskalnika.
- 2. Kliknite **Razširjene nastavitve** v zavihku **Vzdrževanje**.
- 3. Izberite ustrezno nastavitev in kliknite **V redu**. Glejte spletno pomoč glede razlage nastavitev.

### **Povezane informacije**

& ["Windows gonilnik tiskalnika" na strani 74](#page-73-0)

# **Mac OS X gonilnik tiskalnika**

Gonilnik tiskalnika je program, ki nadzira tiskalnik v skladu s tiskalniškimi ukazi drugih aplikacij. Pravilne nastavitve gonilnika za tiskalnik vam omogočajo najboljše možne rezultate pri tiskanju. Z orodjem za gonilnik tiskalnika lahko preverite tudi status tiskalnika ali poskrbite za njegovo brezhibno delovanje.

### **Dostop do gonilnika tiskalnika iz programov**

Izberite **Natisni** v meniju **Datoteka**. Po potrebi kliknite **Prikaži podrobnosti** (ali d) za razširitev okna tiskanja.

#### *Opomba:*

*Postopki se razlikujejo glede na programe. Podrobnosti najdete v pomoči za program.*

### **Zagon pripomočka**

Izberite **Prednostne nastavitve sistema** v meniju > **Tiskalniki in bralniki** (ali **Tiskanje in branje**, **Tiskanje in faks**) in nato izberite tiskalnik. Kliknite **Možnosti in potrebščine** > **Pripomoček** > **Odpri pripomoček tiskalnika**.

### **Nastavljanje postopkov za gonilnik tiskalnika Mac OS X**

Izbirate lahko med različnimi nastavitvami, npr. preskakovanjem praznih strani in vklopom/izklopom hitrega tiskanja.

- 1. Izberite **Prednostne nastavitve sistema** v meniju > **Tiskalniki in bralniki** (ali **Tiskanje in branje**, **Tiskanje in faks**) in nato izberite tiskalnik. Kliknite **Možnosti in potrebščine** > **Možnosti** (ali **Gonilnik**).
- 2. Izberite ustrezno nastavitev in kliknite **V redu**.
	- ❏ Thick paper and envelopes: Preprečuje razmazovanje črnila pri tiskanju na debel papir. Hitrost tiskanja se lahko zmanjša.
	- ❏ Preskoči prazno stran: Pri tiskanju preskoči prazne strani.
	- ❏ Tihi način: Tiho tiskanje. Hitrost tiskanja se lahko zmanjša.
	- ❏ Permit temporary black printing: Začasno tiskanje samo s črno barvo.
	- ❏ High Speed Printing: Tiska s premikanjem tiskalne glave v obe smeri. Hitrost tiskanja je višja, kakovost pa utegne biti manjša.
	- ❏ Odstranite bele obrobe: Odstrani nepotrebne obrobe med tiskanjem brez obrob.
	- ❏ Warning Notifications: Gonilnik tiskalnika prikazuje opozorila.
	- ❏ Establish bidirectional communication: Običajno bi za to funkcijo morala biti izbrana možnost **On**. Izberite **Off**, če pridobivanje informacij tiskalnika ni mogoče, ker je tiskalnik v skupni rabi računalnikov Windows v omrežju ali iz katerega koli drugega razloga.
	- ❏ Lower Cassette: Dodajte opcijske enote kaset za papir viru papirja.

#### *Opomba:*

*Razpoložljivost teh nastavitev je odvisna od modela.*

### **Povezane informacije**

& ["Začasno tiskanje s črnim črnilom" na strani 64](#page-63-0)

# <span id="page-76-0"></span>**Epson Easy Photo Print**

Epson Easy Photo Print je program, ki omogoča, da na preprost način tiskate fotografije z različnimi postavitvami. Sliko fotografije si lahko predhodno ogledate in prilagodite slike ali položaj. Prav tako lahko fotografije natisnete z okvirjem. Podrobnosti najdete v pomoči za program.

### *Opomba:*

❏ *Operacijski sistemi Windows Server niso podprti.*

❏ *Za uporabo tega programa mora biti nameščen gonilnik tiskalnika.*

### **Začetek na Windows**

❏ Windows 8.1/Windows 8

Vnesite ime programa v iskalno vrstico in nato izberite prikazano ikono.

❏ Windows 7/Windows Vista/Windows XP

Kliknite gumb Start in izberite **Vsi programi** ali **Programi** > **Epson Software** > **Epson Easy Photo Print**E-Photo.

### **Začetek na Mac OS X**

Izberite **Go** > **Applications** > **Epson Software** > **Epson Easy Photo Print**.

## **E-Web Print (samo v sistemu Windows)**

E-Web Print je program, ki omogoča, da na preprost način tiskate spletne strani z različnimi postavitvami. Podrobnosti najdete v pomoči za program. Do pomoči lahko dostopate preko menija **E-Web Print** v orodni vrstici **E-Web Print**.

#### *Opomba:*

*Operacijski sistemi Windows Server niso podprti.*

### **Zagon storitve**

Ko namestite E-Web Print, se prikaže v vašem brskalniku. Kliknite **Print** ali **Clip**.

# **EPSON Software Updater**

EPSON Software Updater je program, ki v spletu poišče novo ali posodobljeno programsko opremo in jo namesti. Posodobite lahko tudi vdelano programsko opremo tiskalnika in priročnik.

### *Opomba:*

*Operacijski sistemi Windows Server niso podprti.*

### **Zagon v Windows**

❏ Windows 8.1/Windows 8

Vnesite ime programa v iskalno vrstico in nato izberite prikazano ikono.

❏ Windows 7/Windows Vista/Windows XP

Kliknite gumb Start in izberite **Vsi programi** (ali **Programi**) > **Epson Software** > **EPSON Software Updater**.

### <span id="page-77-0"></span>**Zagon v Mac OS X**

Izberite **Pojdi** > **Programi** > **Epson Software** > **EPSON Software Updater**.

# **EpsonNet Config**

EpsonNet Config je program, ki omogoča nastavitev naslovov in protokolov omrežnega vmesnika. Več podrobnosti poiščite v navodilih za uporabo programa EpsonNet Config ali pomoči.

### **Zagon v Windows**

- ❏ Windows 8.1/Windows 8/Windows Server 2012 R2/Windows Server 2012
	- Vnesite ime programa v iskalno vrstico in nato izberite prikazano ikono.
- ❏ Razen za Windows 8.1/Windows 8/Windows Server 2012 R2/Windows Server 2012

Kliknite gumb Start in izberite **Vsi programi** (ali **Programi**) > **EpsonNet** > **EpsonNet Config V4** > **EpsonNet Config**.

### **Zagon v Mac OS X**

Izberite **Pojdi** > **Programi** > **Epson Software** > **EpsonNet** > **EpsonNet Config V4** > **EpsonNet Config**.

# **Odstranjevanje programov**

### *Opomba:*

*Prijavite se v računalnik kot skrbnik. Ko vas računalnik pozove, vnesite geslo administratorskega računa.*

# **Odstranjevanje programov - Windows**

- 1. Pritisnite gumb  $\bigcup$  za izklop tiskalnika.
- 2. Zaprite vse delujoče programe.
- 3. Odprite **Nadzorno ploščo**:
	- ❏ Windows 8.1/Windows 8/Windows Server 2012 R2/Windows Server 2012

Izberite **Namizje** > **Nastavitve** > **Nadzorna plošča**.

- ❏ Razen za Windows 8.1/Windows 8/Windows Server 2012 R2/Windows Server 2012 Kliknite gumb Start in izberite **Računalnik**.
- 4. Odprite **Odstranitev programa** (ali **Dodaj ali odstrani programe**):
	- ❏ Windows 8.1/Windows 8/Windows 7/Windows Vista/Windows Server 2012 R2/Windows Server 2012/ Windows Server 2008 R2/Windows Server 2008

Izberite **Odstranitev programa** v **Programi**.

❏ Windows XP/Windows Server 2003 R2/Windows Server 2003

Kliknite **Dodaj ali odstrani programe**.

5. Izberite program, ki ga želite odstraniti.

- 6. Odstranite program:
	- ❏ Windows 8.1/Windows 8/Windows 7/Windows Vista/Windows Server 2012 R2/Windows Server 2012/ Windows Server 2008 R2/Windows Server 2008

### Kliknite **Odstrani/spremeni** ali **Odstrani**.

❏ Windows XP/Windows Server 2003 R2/Windows Server 2003

Kliknite **Spremeni/odstrani** ali **Odstrani**.

### *Opomba:*

*Če se vam prikaže Nadzor uporabniškega računa ,kliknite Naprej.*

7. Sledite navodilom na zaslonu.

# **Odstranjevanje programov - Mac OS X**

1. Prenesite Uninstaller s programom EPSON Software Updater.

Ko program Uninstaller prenesete v svoj računalnik, ga ni treba ponovno prenesti vsakokrat, ko odstranite program.

- 2. Pritisnite gumb  $\bigcup$  za izklop tiskalnika.
- 3. Če želite odstraniti gonilnik tiskalnika, izberite **Prednostne nastavitve sistema** v meniju > **Tiskalniki in bralniki** (ali **Tiskanje in branje**, **Tiskanje in faks**) in nato odstranite tiskalnik iz seznama omogočenih tiskalnikov.
- 4. Zaprite vse delujoče programe.
- 5. Izberite **Pojdi** > **Programi** > **Epson Software** > **Uninstaller**.
- 6. Izberite program, ki ga želite odstraniti, in kliknite **Uninstall**.

### c*Pomembno:*

*Uninstaller odstrani vse gonilnike za brizgalne tiskalnike Epson iz računalnika. Če uporabljate več brizgalnih tiskalnikov Epson in želite samo izbrisati nekatere gonilnike, jih najprej izbrišite in nato znova namestite potrebni gonilnik tiskalnika.*

### *Opomba:*

*Če programa, ki ga želite odstraniti, ne najdete na seznamu programov, ga ne boste mogli odstraniti s programom Uninstaller. V tem primeru izberite Pojdi > Programi > Epson Software, izberite program, ki ga želite odstraniti, in ga povlecite na ikono koša.*

### **Povezane informacije**

& ["EPSON Software Updater" na strani 77](#page-76-0)

# <span id="page-79-0"></span>**Namestitev programov**

Če je vaš računalnik povezan v omrežje, namestite najnovejše različice programov, ki so na voljo na spletni strani. Če programov ne morete sneti s spletne strani, jih namestite s plošče CD/DVD s programi, ki ste jo prejeli s tiskalnikom.

### *Opomba:*

- ❏ *Prijavite se v računalnik kot skrbnik. Ko vas računalnik pozove, vnesite geslo administratorskega računa.*
- ❏ *Če program ponovno nameščate, ga morate najprej odstraniti.*
- 1. Zaprite vse zagnane programe.
- 2. Ko nameščate gonilnik tiskalnika, začasno odklopite povezavo tiskalnika in računalnika.

#### *Opomba: Tiskalnika in računalnika ne povežite, dokler se ne pojavi ustrezno obvestilo.*

3. Namestite program v skladu z navodili na dnu spletne strani.

[http://epson.sn](http://epson.sn/?q=2)

### **Povezane informacije**

& ["Odstranjevanje programov" na strani 78](#page-77-0)

# **Posodabljanje programov in vdelane programske opreme**

S posodobitvijo programov in vdelane programske opreme boste morda lahko odpravili nekatere težave in izboljšali ali dodali funkcije. Pazite, da boste uporabili najnovejšo različico programov ali vdelane programske opreme.

- 1. Prepričajte se, da sta tiskalnik in računalnik povezana ter da je računalnik povezan z internetom.
- 2. Zaženite EPSON Software Updater in posodobite programe ali vdelano programsko opremo.

#### c*Pomembno:*

*Med posodabljanjem ne izklopite računalnika ali tiskalnika.*

#### *Opomba:*

*Če na seznamu ne najdete programa, ki ga želite posodobiti, tega ne boste mogli storiti z EPSON Software Updater. Preverite, ali so najnovejše različice programov na Epsonovi spletni strani.*

*<http://www.epson.com>*

### **Povezane informacije**

& ["EPSON Software Updater" na strani 77](#page-76-0)

# **Odpravljanje težav**

# **Preverjanje statusa tiskalnika**

Na LCD zaslonu tiskalnika ali s pomočjo računalnika lahko preverite morebitna sporočila o napakah ter približne ravni barv.

# **Ogled kod napak na zaslonu LCD**

Na zaslonu LCD se prikaže koda, če pride do napake ali morate ukrepati v zvezi z določenimi informacijami.

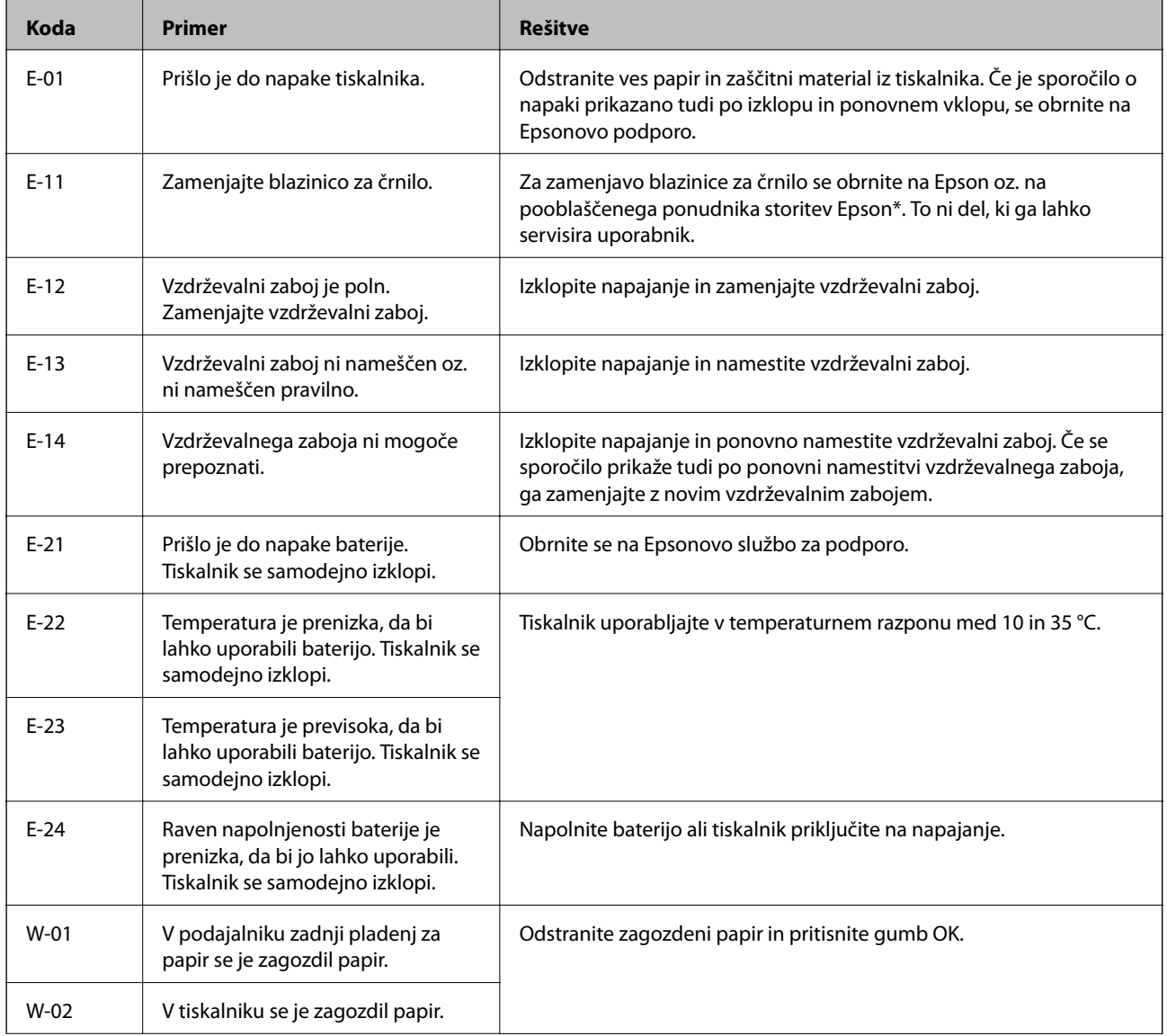

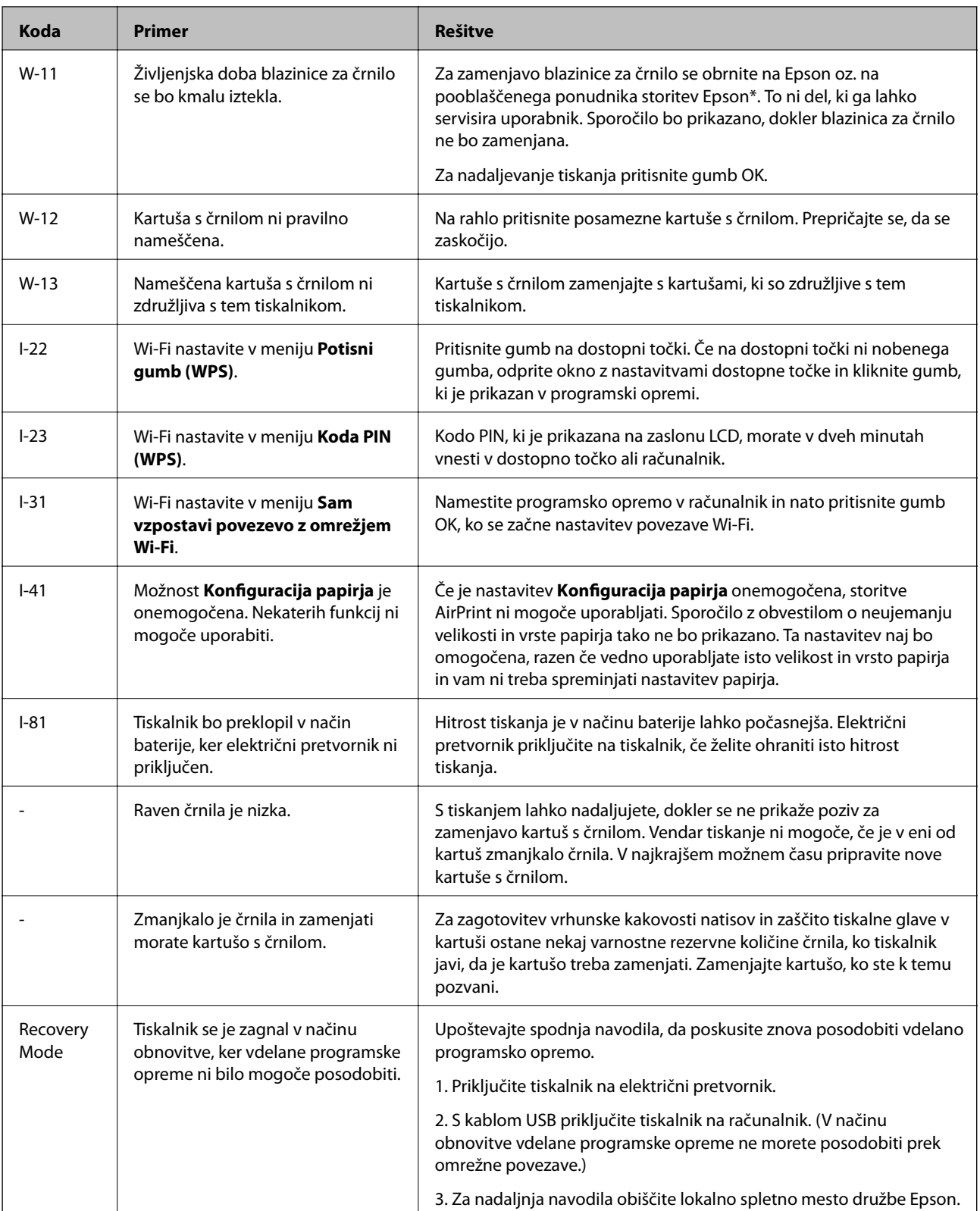

\* V nekaterih ciklih tiskanja se lahko v blazinici za črnilo zbere zelo majhna količina odvečnega črnila. Da bi preprečili uhajanje črnila iz blazinice, bo tiskalnik nehal tiskati, ko bo blazinica dosegla svoje omejitve. Ali je zamenjava potrebna in kako pogosto, je odvisno od števila natisnjenih strani, vrste gradiva, ki ga tiskate, in števila ciklov čiščenja, ki jih izvede tiskalnik. Potreba po zamenjavi blazinice ne pomeni, da je tiskalnik prenehal delovati v skladu v svojimi specifikacijami. Tiskalnik vas bo obvestil, kdaj je treba blazinico zamenjati, kar pa lahko opravi samo pooblaščeni ponudnik storitev družbe Epson. Garancija družbe Epson ne krije stroškov zamenjave tega dela.

### **Povezane informacije**

- & ["Posvetovanje z Epsonovo službo za podporo" na strani 101](#page-100-0)
- & ["Polnjenje baterije" na strani 51](#page-50-0)
- & ["Namestitev programov" na strani 80](#page-79-0)
- & ["Posodabljanje programov in vdelane programske opreme" na strani 80](#page-79-0)
- & ["Zamenjava kartuš s črnilom" na strani 56](#page-55-0)

# **Preverjanje statusa tiskalnika - Windows**

- 1. Dostopajte do okna gonilnika tiskalnika.
- 2. Kliknite **EPSON Status Monitor 3** v zavihku **Vzdrževanje** in nato kliknite **Podrobnosti**.

*Opomba:*

*Če je EPSON Status Monitor 3 onemogočen, kliknite Razširjene nastavitve v zavihku Vzdrževanje nato pa izberite Omogoči EPSON Status Monitor 3.*

### **Povezane informacije**

& ["Windows gonilnik tiskalnika" na strani 74](#page-73-0)

# **Preverjanje statusa tiskalnika - Mac OS X**

- 1. Izberite **System Preferences** v meniju > **Printers & Scanners** (ali **Print & Scan**, **Print & Fax**) in nato izberite tiskalnik.
- 2. Kliknite **Options & Supplies** > **Utility** > **Open Printer Utility**.
- 3. Kliknite **EPSON Status Monitor**.

# **Odstranjevanje zataknjenega papirja**

Preverite, katero napako naprava javlja na upravljalni plošči, in sledite navodilom za odstranitev zataknjenega papirja, vključno z morebitnimi odtrganimi delci. Nato odstranite napako.

## c*Pomembno:*

*Previdno odstranite zataknjen papir. Odstranjevanje papirja na silo lahko tiskalnik poškoduje.*

# **Odstranjevanje zataknjenega papirja iz Zadnji pladenj za papir**

Odstranite zagozdeni papir.

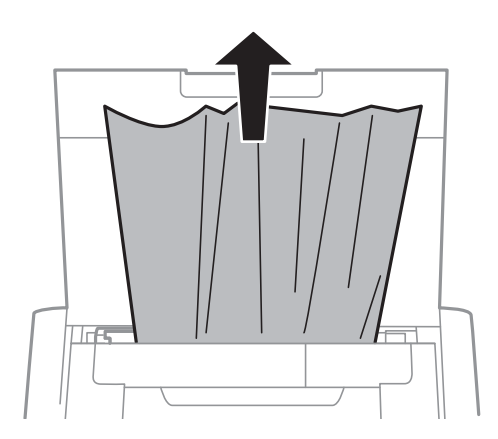

# **Odstranjevanje zagozdenega papirja iz notranjosti tiskalnika**

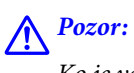

*Ko je vaša roka v notranjosti tiskalnika, se nikoli ne dotikajte gumbov na nadzorni plošči. Če tiskalnik začne delati, lahko pride do poškodb. Pazite, da se ne dotaknete štrlečih delov, da se izognete poškodbam.*

1. Odprite notranji pokrov.

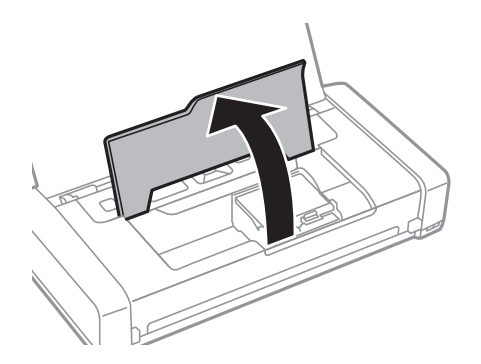

2. Odstranite zagozdeni papir.

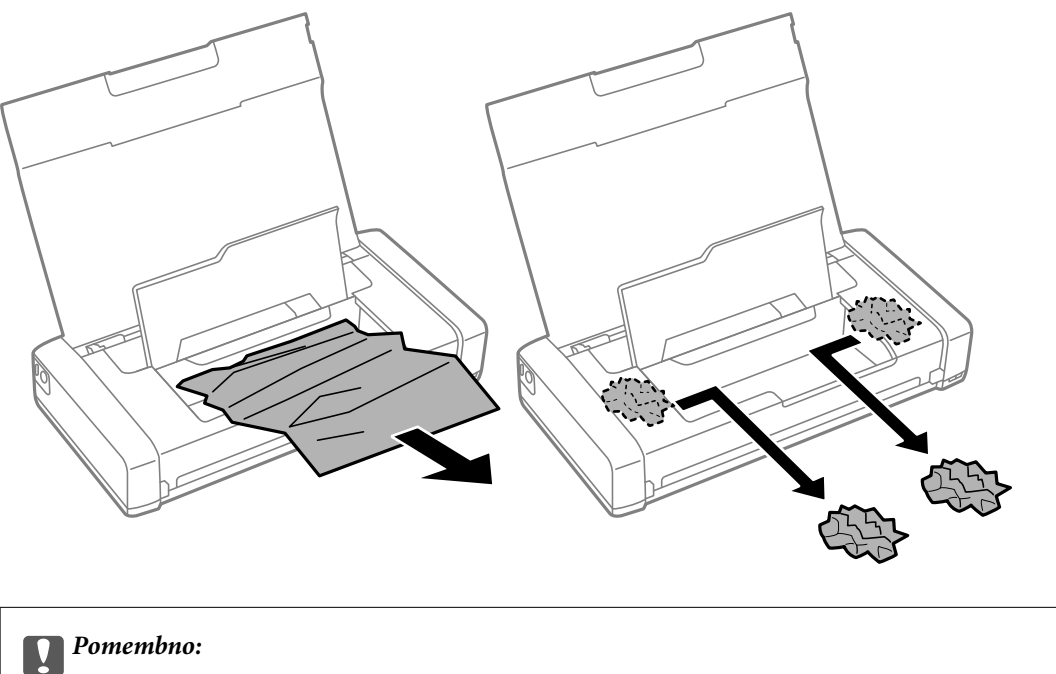

*Ne dotikajte se belega ploščatega kabla in prozornega dela v notranjosti tiskalnika. V nasprotnem primeru lahko pride do okvare.*

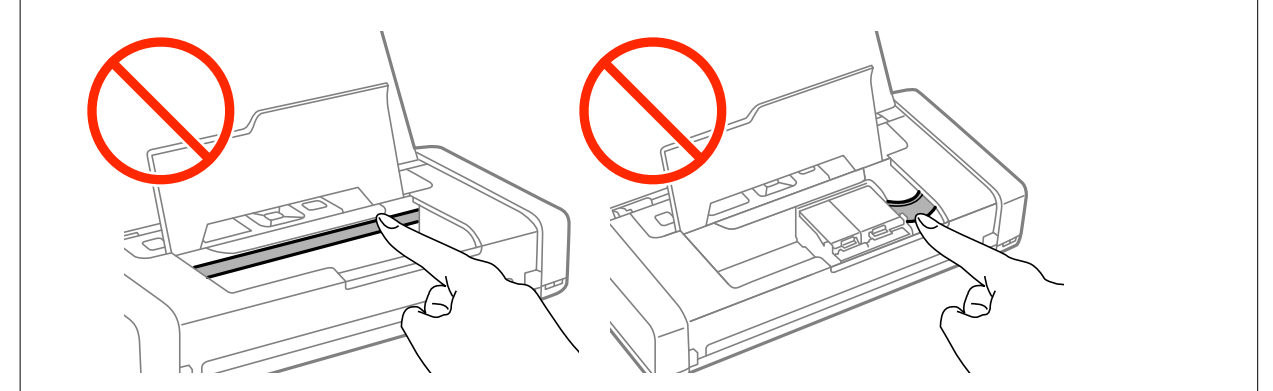

3. Zaprite notranji pokrov.

# **Papir se ne podaja pravilno**

Preverite, ali je papir zagozden, ali se papir podaja postrani, ali se obenem podaja več strani hkrati, ali se papir sploh ne podaja ali pa se papir izvrže.

- ❏ Tiskalnik namestite na ravno površino in delajte v priporočenih okoljskih pogojih.
- ❏ Baterija je morda prazna. Tiskalnik priključite na napajanje iz omrežja.
- ❏ Uporabljajte papir, ki ga ta tiskalnik podpira.
- ❏ Upoštevajte opozorila glede dela s papirjem.
- ❏ Papir vložite obrnjen v pravilno smer in vodilo robov premaknite do roba papirja.
- ❏ Ne nalagajte več kot največje število listov, določeno za papir.
- ❏ Če pride do napake, ker ni papirja, čeprav je papir naložen v tiskalnik, znova naložite papir ob desni rob zadnji pladenj za papir.
- ❏ Ko vlagate več listov papirja, jih vlagajte en list na enkrat.
- ❏ Če se podaja več listov papirja naenkrat med ročnim dvostranskim tiskanjem, odstranite papir, naložen v viru papirja, preden znova naložite papir.
- ❏ Vložite in izvrzite papir brez tiskanja, da očistite pot papirja.
- ❏ Prepričajte se, da sta nastavitvi velikosti in vrste papirja v viru papirja pravilni.

### **Povezane informacije**

- & ["Specifikacije delovnega okolja" na strani 97](#page-96-0)
- & ["Razpoložljiv papir in njegove lastnosti" na strani 24](#page-23-0)
- & ["Opozorila pri delu s papirjem" na strani 23](#page-22-0)
- & ["Nalaganje papirja v Zadnji pladenj za papir" na strani 25](#page-24-0)
- & ["Čiščenje poti papirja" na strani 71](#page-70-0)

# **Težave pri napajanju in nadzorni plošči**

## **Tiskalnik se ne vklopi**

- $\Box$  Pridržite gumb  $\bigcirc$  malce dlje.
- ❏ Preverite, ali je napajalni kabel čvrsto priključen.
- ❏ Če pri napajanju iz baterije ni mogoče vklopiti tiskalnika, je baterija morda prazna. Priključite električni vmesnik ali napolnite baterijo prek povezave USB za več kot trideset min in nato ponovno vklopite tiskalnik.

# **Tiskalnik se ne izklopi**

Izključite električni vmesnik in kabel USB. Hkrati pridržite gumba  $\mathcal{O}$  in  $\otimes$  za več kot sedem sekund in ju nato spustite. Če želite preprečiti izsuševanje tiskalne glave, ponovno vklopite tiskalnik in ga nato izklopite z gumbom  $\mathcal{O}_1$ 

# **Zaslon LCD potemni**

Tiskalnik je v načinu spanja. Pritisnite katerikoli gumb na nadzorni plošči, da se zaslon povrne v svoje prejšnje stanje.

# **Pri napajanju iz baterije se tiskalnik nenadoma izklopi**

- ❏ Tiskalni se izklopi, če ni bilo izvedeno nobeno dejanje. Ponovno vklopite tiskalnik.
- ❏ Preverite raven napolnjenosti baterije. Če je raven napolnjenosti baterije nizka, na tiskalnik priključite električni vmesnik.

# **Polnjenje baterije prek računalnika ni mogoče**

- ❏ Na nadzorni plošči izberite **Meni** > **Baterija** > **Nastavitve baterije** in nato omogočite nastavitev **Nap. USB prek PC**.
- ❏ Preverite, ali je tiskalnik izklopljen oz. v načinu spanja.
- ❏ Izklopite računalnik. Če je računalnik v stanju mirovanja ali spanja, ga zbudite.
- ❏ Baterije ni mogoče polniti prek zvezdišča USB. Tiskalnik povežite neposredno na računalnik.
- ❏ Računalnik je mogoče nastavljen tako, da ne omogoča polnjenje drugih naprav, če se računalnik napaja iz baterije. Preverite nastavitve računalnika.

### **Povezane informacije**

& ["Polnjenje baterije prek povezave USB" na strani 52](#page-51-0)

# **Tiskalnik ne tiska**

Če tiskalnik ne deluje ali ne tiska, preverite naslednje.

- ❏ Tiskalnik namestite na ravno površino in delajte v priporočenih okoljskih pogojih.
- ❏ Trdno priključite kabel vmesnika na tiskalnik in računalnik.
- ❏ Če uporabljate zvezdišče USB, poskusite tiskalnik priključiti neposredno na računalnik.
- ❏ Če uporabljate tiskalnik prek omrežja, se prepričajte, da je tiskalnik priključen v omrežje. Stanje lahko preverite tako, da si ogledate kazalnike na nadzorni plošči ali natisnete poročilo o stanju povezave. Če tiskalnik ni povezan z omrežjem, preberite *Omrežni vodič*.
- ❏ Na nadzorni plošči izberite **Meni** > **Baterija** > **Nastavitve baterije** in nato onemogočite nastavitev **Nap. USB prek PC**.
- ❏ Če tiskate veliko sliko, računalnik morda nima dovolj spomina. Natisnite sliko v nižji ločljivosti ali manjši velikosti.
- ❏ V sistemu Windows kliknite možnost **Natisni vrsto** na zavihku **Vzdrževanje** gonilnika tiskalnika in nato preverite naslednje.
	- ❏ Preverite, če so kakšni čakajoči tiskalni posli.
		- Po potrebi prekličite tiskanje.
	- ❏ Prepričajte se, da ima tiskalnik povezavo in da ni na čakanju.
		- Če tiskalnik nima povezave ali je na čakanju, počistite to nastavitev v meniju **Tiskalnik**.
	- ❏ Prepričajte se, da je tiskalnik nastavljen kot privzeti tiskalnik v meniju **Tiskalnik** (pred elementom menija mora biti kljukica).

Če tiskalnik ni nastavljen kot privzeti tiskalnik, ga kot takega nastavite.

❏ V sistemu Mac OS X se prepričajte, da tiskalnik ni v načinu **Premor**.

Izberite **Nastavitve sistema** v meniju > **Tiskalniki in optični bralniki** (ali **Tiskanje in optično branje**, **Tiskanje in faks**) in nato dvokliknite tiskalnik. Če je tiskalnik v načinu premora, kliknite **Nadaljuj** (ali **Nadaljuj upravljanje tiskalnika**).

- ❏ Zaženite preverjanje šob in očistite tiskalno glavo, če je katera od šob tiskalne glave zamašena.
- ❏ Tiskalnika morda ne boste mogli uporabljati prek funkcije AirPrint, če ste onemogočili potrebne protokole ali nastavitve. Omogočite AirPrint s programom Web Config.

### <span id="page-87-0"></span>**Povezane informacije**

- & ["Preklic tiskanja" na strani 49](#page-48-0)
- & ["Preverjanje in čiščenje tiskalne glave" na strani 68](#page-67-0)

# **Druge težave pri tiskanju**

# **Kakovost tiskanja je nizka**

Če je kakovost tiskanja nizka zaradi motnosti, pasov, manjkajočih barv, zbledelih barv, napačne poravnanosti in mozaičnih vzorcev na natisnjenih dokumentih.

- ❏ Uporabljajte papir, ki ga ta tiskalnik podpira.
- ❏ Ne tiskajte na papir, ki je vlažen, poškodovan ali prestar.
- ❏ Če je papir zvit ali ovojnica napihnjena, ju zravnajte.
- ❏ Za tiskanje slik ali fotografij uporabite podatke z visoko ločljivostjo. Slike na spletnih straneh so pogosto v nizki ločljivosti in čeprav je njihov videz na zaslonih zadovoljiv, bo kakovost teh natisnjenih slik lahko slabša.
- ❏ V gonilniku tiskalnika izberite ustrezno nastavitev za vrsto papirja, vloženega v tiskalnik.
- ❏ Tiskajte z nastavljeno najvišjo kakovostjo v gonilniku tiskalnika.
- ❏ Ko so slike ali fotografije natisnjene v nepričakovanih barvah, prilagodite barve in jih ponovno natisnite. Funkcija samodejnega popravljanja barv uporablja standardni način popravljanja v načinu **PhotoEnhance**. Preskusite drug način popravljanja v načinu **PhotoEnhance**, tako da za nastavitev **Samodejno popravi** izberete možnost, ki ni **Popravljanje prizorov**. Če se težava nadaljuje, uporabite katero koli korekcijsko funkcijo razen **PhotoEnhance**.
	- ❏ Windows

Izberite **Po meri** kot nastavitev **Prilagojene barve** na zavihku **Več možnosti** gonilnika tiskalnika. Kliknite **Napredno** in nato izberite katero koli možnost razen **PhotoEnhance** za nastavitev **Upravljanje barve**.

❏ Mac OS X

Izberite **Ujemanje barv** v pojavnem meniju gonilnika tiskalnika in izberite **EPSON Color Controls**. V pojavnem meniju izberite **Color Options**, nato pa izberite katero koli možnost, razen možnosti **PhotoEnhance**.

- ❏ Onemogočite dvosmerno nastavitev (ali veliko hitrost). Če je ta nastavitev omogočena, tiskalna glava tiska s premikanjem v obe smeri, kar lahko vodi do neporavnanih navpičnih linij. Če to funkcijo onemogočite, bo tiskanje morda počasnejše.
	- ❏ Windows

V gonilniku tiskalnika počistite polje **Visoka hitrost** na zavihku **Več možnosti**.

❏ Mac OS X

Izberite **Nastavitve sistema** v meniju > **Tiskalniki in optični bralniki** (ali **Tiskanje in optično branje**, **Tiskanje in faks**) in nato izberite tiskalnik. Kliknite **Možnosti in materiali** > **Možnosti** (ali **Gonilnik**). Izberite **Off** za nastavitev **High Speed Printing**.

- ❏ Na nadzorni plošči izberite **Meni** > **Nast. gostote navad. papirja** in nato preverite prilagodite gostoto.
- ❏ Na nadzorni plošči izberite **Meni** > **Prilagajanje barve** in nato preverite prilagodite barvo.
- ❏ Zaženite preverjanje šob in očistite tiskalno glavo, če je katera od šob tiskalne glave zamašena.
- ❏ Poravnajte tiskalno glavo.
- ❏ Če na intervalih po 2.5 cm prihaja do neporavnanosti, poravnajte tiskalno glavo.
- ❏ Papirja ne zložite na kup takoj po tiskanju.
- ❏ Natisnjene liste popolnoma posušite, preden jih spravite ali pokažete drugim. Pri sušenju tiskovin se izogibajte neposredni sončni svetlobi, ne uporabljajte sušilca in se ne dotikajte potiskane strani papirja.
- ❏ Poskusite z uporabo pristnih Epson kartuš. Izdelek je zasnovan za nastavitev barv na osnovi pristnih Epsonovih kartuš s črnilom. Uporaba neoriginalnih kartuš s črnilom lahko zmanjša kakovost tiskanja.
- ❏ Epson priporoča, da kartušo s črnilom porabite pred iztekom datuma na embalaži.
- ❏ Za najboljše rezultate kartušo s črnilom porabite v šestih mesecih od odprtja.
- ❏ Za tisk slik ali fotografij Epson priporoča uporabo originalnega papirja Epson namesto navadnega papirja. Tiskajte na stran za tisk originalnega papirja Epson.

### **Povezane informacije**

- $\rightarrow$  ["Opozorila pri delu s papirjem" na strani 23](#page-22-0)
- ◆ "Seznam vrst papiria" na strani 25
- & ["Preverjanje in čiščenje tiskalne glave" na strani 68](#page-67-0)
- & ["Poravnava tiskalne glave" na strani 69](#page-68-0)
- & ["Razpoložljiv papir in njegove lastnosti" na strani 24](#page-23-0)

# **Položaj, velikost ali robovi na natisnjenem papirju so nepravilni**

- ❏ Papir vložite obrnjen v pravilno smer in vodilo robov premaknite do roba papirja.
- ❏ Če je natisnjen dokument zamaknjen na desno ali obrezan na desni strani, papir morda ni bil naložen v pravilnem položaju. Vodilo robov podrsnite skrajno levo, del na desni podrsnite skrajno desno in nato znova naložite papir.

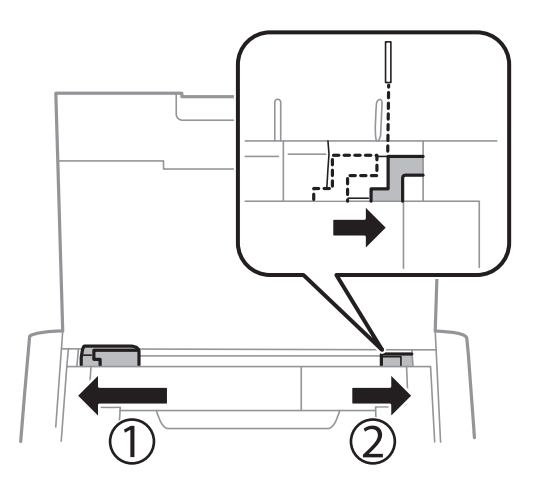

- ❏ Na upravljalni plošči ali v gonilniku tiskalnika izberite ustrezno nastavitev velikosti.
- ❏ Prilagodite nastavitev robov v programu, da bodo znotraj območja za tisk.
- ❏ Med tiskanjem brez obrob se slika rahlo poveča, izstopajoče območje pa je odrezano. Nastavite velikost povečave.
	- ❏ Windows

Kliknite **Nastavitve** v možnosti **Brez obrob** na zavihku **Glavno** gonilnika tiskalnika in nastavite velikost povečave.

❏ Mac OS X

Prilagodite nastavitev **Razširitev** v meniju **Nastavitve tiskanja** okna za tiskanje.

### **Povezane informacije**

- & ["Nalaganje papirja v Zadnji pladenj za papir" na strani 25](#page-24-0)
- & ["Območje za tisk" na strani 93](#page-92-0)

# **Papir je zamazan ali popraskan**

Če je na papirju razmazano črnilo ali če je popraskan, preverite naslednje.

- ❏ Očistite pot papirja.
- ❏ Papir vstavite v pravilni smeri.
- ❏ Ko izvajate ročno dvostransko tiskanje se prepričajte, da je črnilo popolnoma suho, preden papir znova vstavite.

### **Povezane informacije**

- & ["Čiščenje poti papirja" na strani 71](#page-70-0)
- & ["Nalaganje papirja v Zadnji pladenj za papir" na strani 25](#page-24-0)
- & ["Kakovost tiskanja je nizka" na strani 88](#page-87-0)

# **Natisnjeni znaki so nepravilni ali popačeni**

- ❏ Trdno priključite kabel vmesnika na tiskalnik in računalnik.
- ❏ Prekličite kakršnekoli zaustavljene tiskalniške posle.
- ❏ Med tiskanjem ne preklopite računalnika ročno v stanje **Mirovanje** ali **Spanje**. Strani popačenega besedila se bodo morda natisnile ob naslednjem zagonu računalnika.

### **Povezane informacije**

& ["Preklic tiskanja" na strani 49](#page-48-0)

# **Natisnjena slika je preobrnjena**

Počistite morebitne nastavitve zrcaljenja pri gonilniku tiskalnika programa.

❏ Windows

Odkljukajte **Zrcalna slika** v zavihku **Več možnosti** gonilnika tiskalnika.

❏ Mac OS X

Onemogočite **Mirror Image** v meniju **Nastavitve tiskanja** okna za tisk.

# **Težave z izpisom ni mogoče odpraviti**

Če ste preizkusili vse spodaj navedene možne rešitve in težave niste mogli odpraviti, poskusite odstraniti in ponovno namestiti gonilnik tiskalnika.

### **Povezane informacije**

- & ["Odstranjevanje programov" na strani 78](#page-77-0)
- $\blacktriangleright$  ["Namestitev programov" na strani 80](#page-79-0)

# **Tiskanje je prepočasno**

- ❏ Če tiskate neprekinjeno več kot 15 minut, se tiskanje upočasni in tako prepreči pregrevanje ter s tem morebitno okvaro tiskalnega mehanizma. Vseeno lahko nadaljujete s tiskanjem. Tiskalnik lahko vrnete na običajno hitrost tiskanja. V tem primeru morate preklicati tiskanje in pustiti tiskalnik pri miru 45 minut, pri čemer mora biti vklopljen. Tiskalnik se ne obnovi, če je napajanje izklopljeno.
- ❏ Hitrost tiskanja se upočasni, če je tiskalnik priključen na napajanje iz baterije. Tiskalnik priključite na napajanje iz omrežja.
- ❏ Zaprite programe, ki jih ne potrebujete.
- ❏ Znižajte nastavitev kakovosti v gonilniku tiskalnika. Visokokakovostno tiskanje zniža hitrost tiskanja.
- ❏ Omogočite dvosmerno (ali visokohitrostno) nastavitev. Če je ta nastavitev omogočena, tiska tiskalna glava s premikanjem v obe smeri, kar poveča hitrost tiska.
	- ❏ Windows

Izberite **Visoka hitrost** na zavihku **Več možnosti** gonilnika tiskalnika.

❏ Mac OS X

Izberite **Nastavitve sistema** v meniju > **Tiskalniki in optični bralniki** (ali **Tiskanje in optično branje**, **Tiskanje in faks**) in nato izberite tiskalnik. Kliknite **Možnosti in materiali** > **Možnosti** (ali **Gonilnik**). Izberite **On** za nastavitev **High Speed Printing**.

- ❏ Onemogočite tihi način. Ta funkcija upočasni hitrost tiskanja.
	- ❏ Nadzorna plošča

Na začetnem zaslonu izberite **Meni** > **Nastavitve tiskalnika** > **Tihi način** in nato onemogočite ta način.

❏ Windows

Izberite **Izklop** kot nastavitev **Tihi način** na zavihku **Glavno** gonilnika tiskalnika.

❏ Mac OS X

Izberite **Nastavitve sistema** v meniju > **Tiskalniki in optični bralniki** (ali **Tiskanje in optično branje**, **Tiskanje in faks**) in nato izberite tiskalnik. Kliknite **Možnosti in materiali** > **Možnosti** (ali **Gonilnik**). Izberite **Off** za nastavitev **Tihi način**.

❏ Na nadzorni plošči izberite **Meni** > **Nast. gostote navad. papirja** in nato izberite nastavitev **Standardno**.

# **Druge težave**

# **Rahel električni šok pri dotiku tiskalnika**

Če je z računalnikom povezanih več perifernih naprav, boste morda občutili rahel električni šok, ko se dotaknete tiskalnika. Napeljite ozemljitveni kabel do računalnika, ki je povezan s tiskalnikom.

# **Glasnost med delovanjem je visoka**

Če so zvoki delovanja preglasni, omogočite tihi način. Tihi način pa lahko upočasni delovanje tiskalnika.

❏ Nadzorna plošča

Na začetnem zaslonu izberite **Meni** > **Nastavitve tiskalnika** > **Tihi način** in nato omogočite ta način.

❏ Gonilnik tiskalnika za sistem Windows

Izberite **Vklop** kot nastavitev **Tihi način** na zavihku **Glavno**.

❏ Gonilnik tiskalnika za sistem Mac OS X

Izberite **Nastavitve sistema** v meniju > **Tiskalniki in optični bralniki** (ali **Tiskanje in optično branje**, **Tiskanje in faks**) in nato izberite tiskalnik. Kliknite **Možnosti in materiali** > **Možnosti** (ali **Gonilnik**). Izberite **On** za nastavitev **Tihi način**.

# **Požarni zid blokira programsko opremo (samo v sistemu Windows)**

Dodajte program med dovoljene programe požarnega zidu Windows v varnostnih nastavitvah na **Nadzorni plošči**.

# <span id="page-92-0"></span>**Tehnični podatki**

# **Specifikacije tiskalnika**

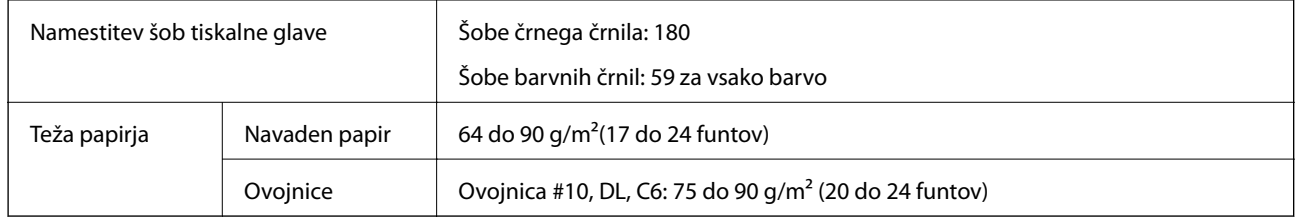

### **Območje za tisk**

Kakovost tiska v osenčenih območjih lahko zaradi mehanizma tiskalnika upade.

### **Posamezni listi (navadno tiskanje)**

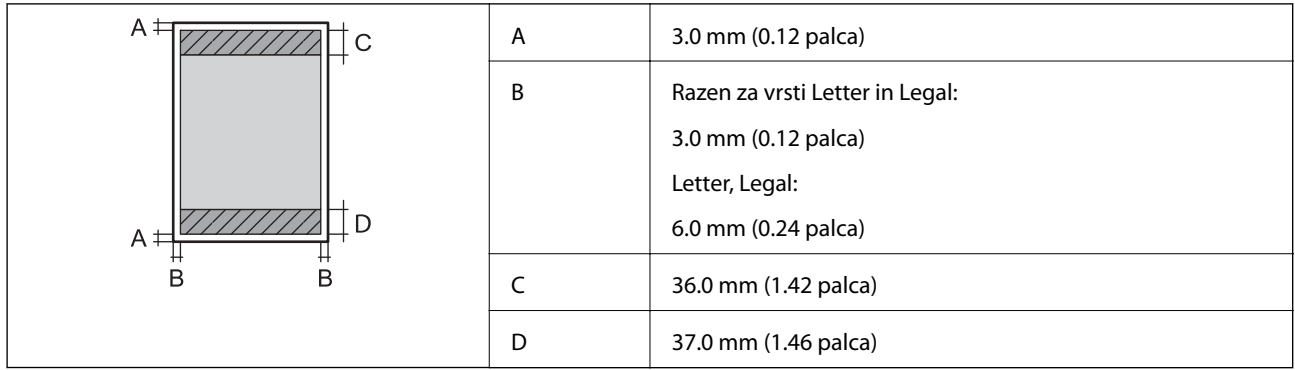

### **Posamezni listi (tiskanje brez obrob)**

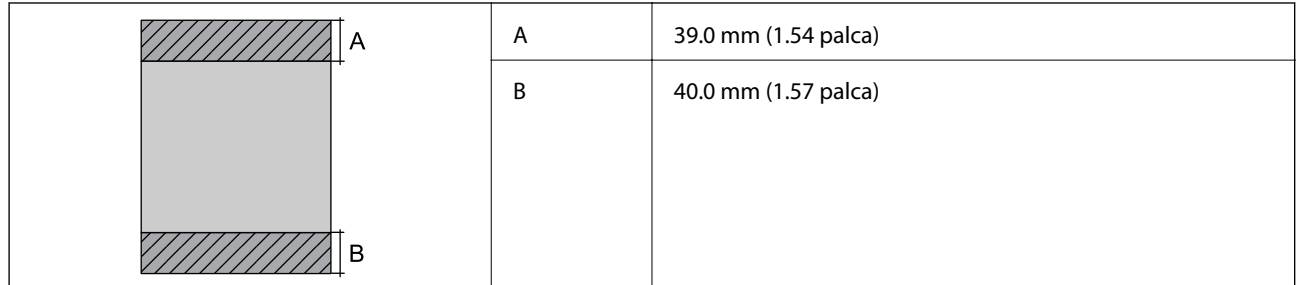

### **Ovojnice**

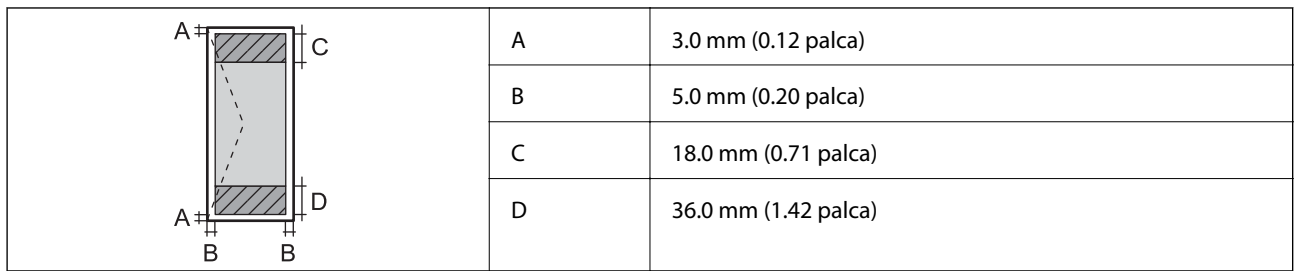

# **Specifikacije vmesnikov**

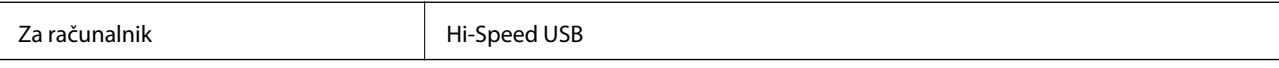

# **Tehnični podatki za Wi-Fi**

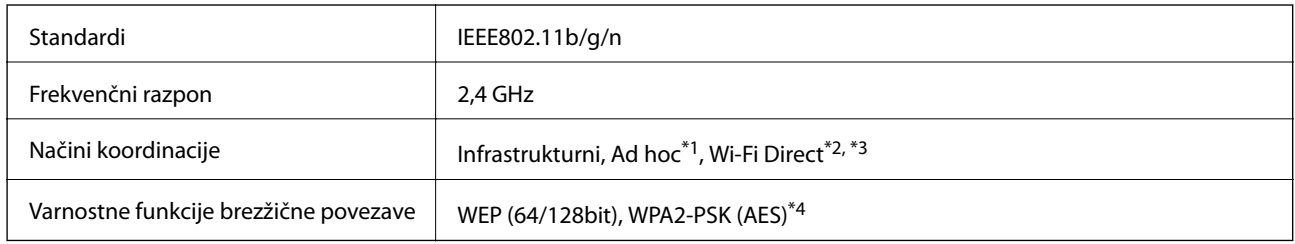

\*1 Ni podprto za IEEE 802.11n.

- \*2 Ni podprto za standard IEEE 802.11b.
- \*3 Način Simple AP je združljiv s povezavo Wi-Fi (infrastrukturni način).
- \*4 Skladno s standardi WPA2 s podporo za WPA/WPA2 Personal.

# **Varnostni protokol**

SSL/TLS SSL/TLS SSL/TLS

# **Podprte storitve tretjih oseb**

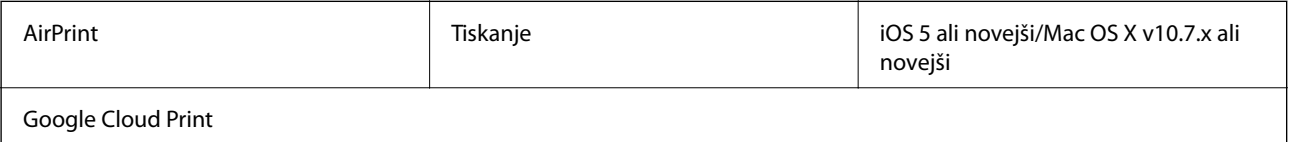

## **Mere**

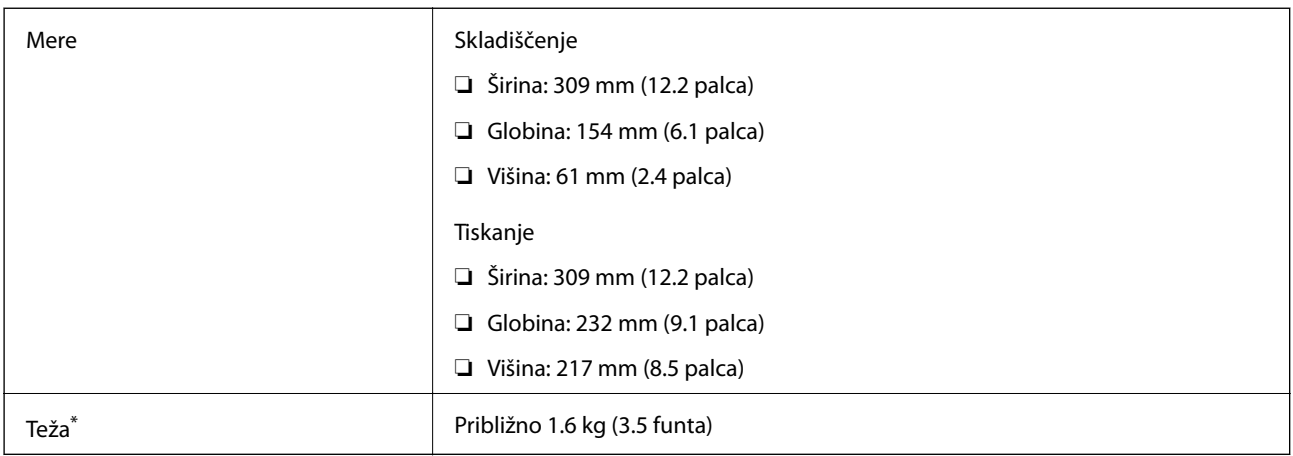

\* Brez kartuš s črnilom in napajalnega kabla.

# **Električne specifikacije**

### **Električni pretvornik**

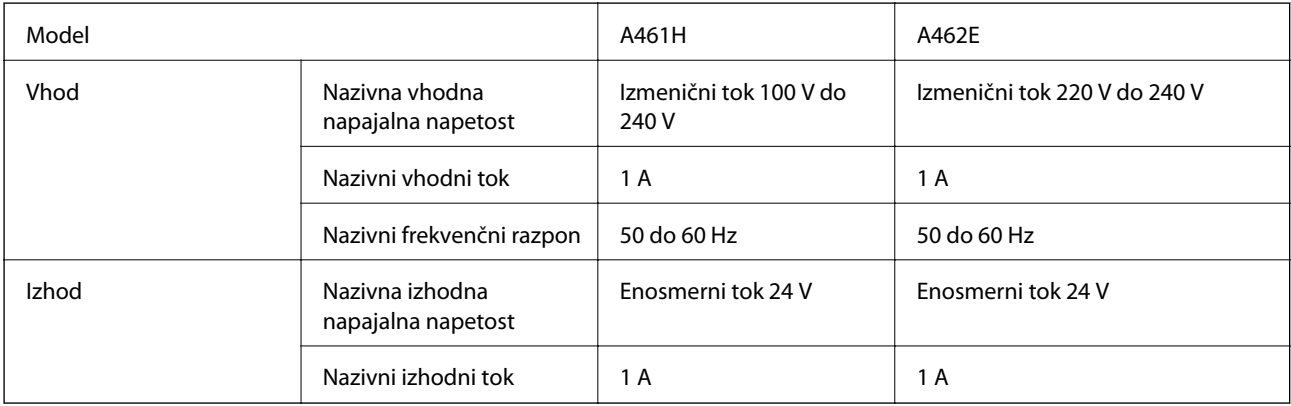

### **Električne specifikacije tiskalnika (z električnim pretvornikom)**

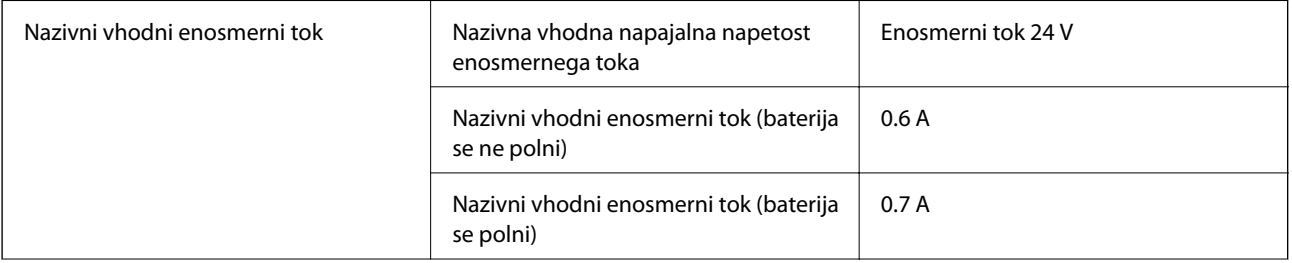

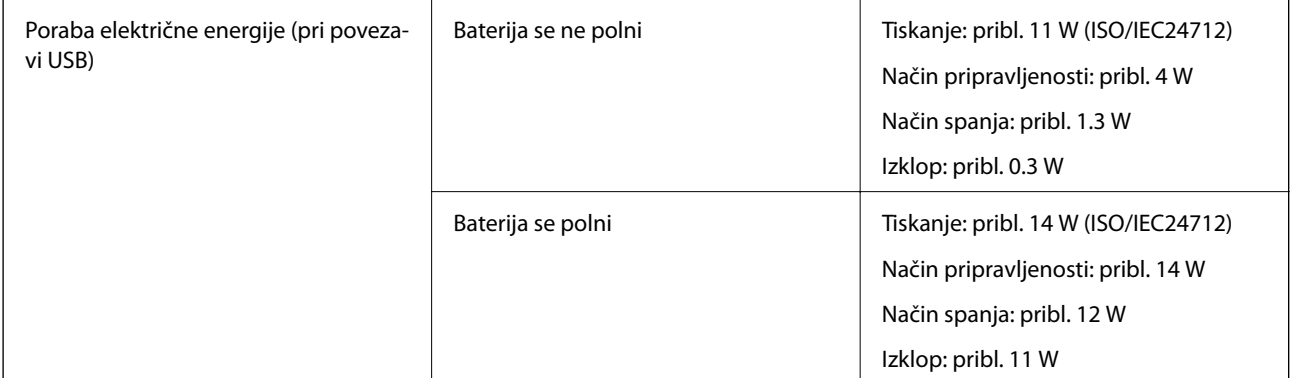

### *Opomba:*

❏ *Preverite napetost tiskalnika na oznaki na tiskalniku.*

### **Specifikacije baterije**

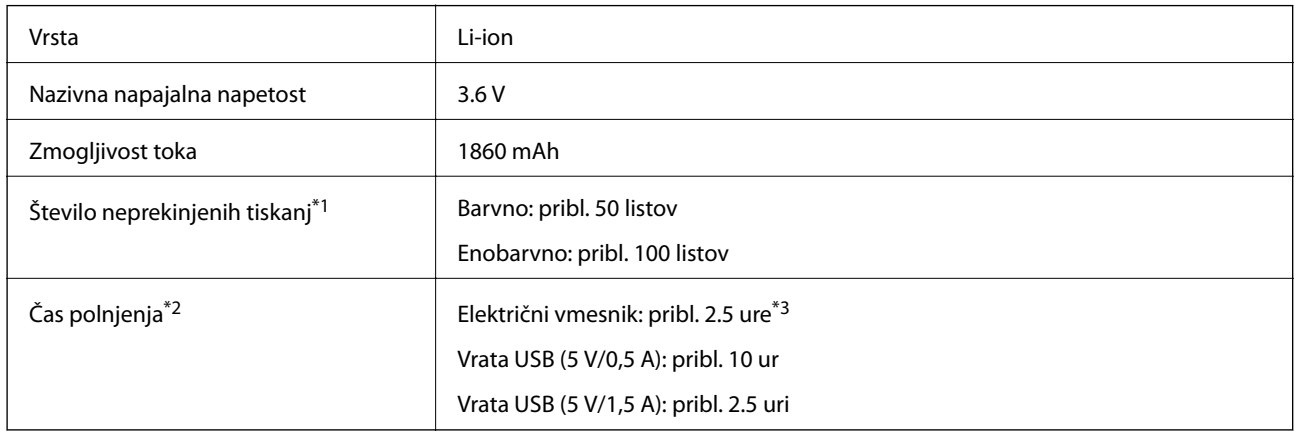

\*1 Vrednost, ki se izmeri med tiskanjem vzorcev ISO/IEC24712 velikosti A4 s popolnoma napolnjeno novo baterijo v okolju s temperaturo 25 °C.

\*2 Vrednost, ki se izmeri med polnjenjem baterije pri izklopljenem tiskalniku v okolju s temperaturo 25 °C. Če upravljate tiskalnik med polnjenjem baterije, se čas polnjenja podaljša.

\*3 5 min polnjenja omogoča tiskanje pribl. 4 enobarvnih listov z vzorcem ISO/IEC24712 v velikosti A4 oz. pribl. 2 barvnih listov z vzorcem ISO/IEC24712 v velikosti A4.

# <span id="page-96-0"></span>**Specifikacije delovnega okolja**

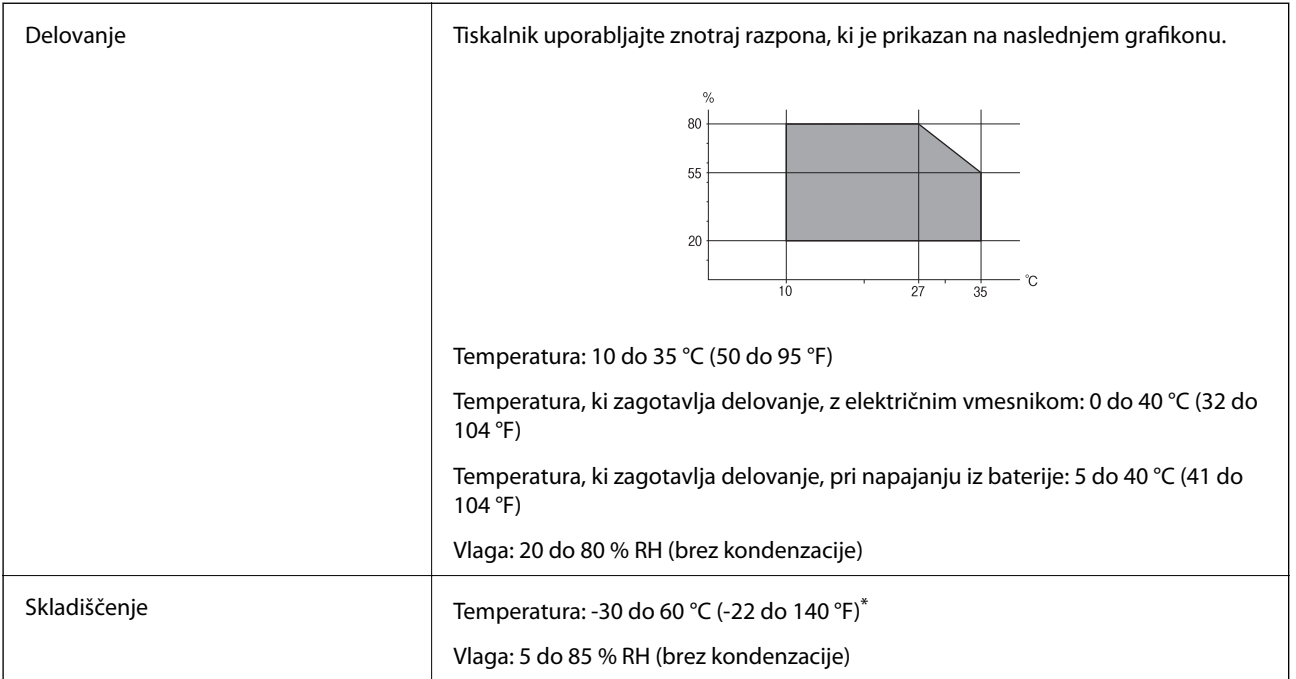

Tiskalnik lahko shranite za en teden pri temperaturi 60 °C (140 °F).

## **Okoljske specifikacije za kartuše s črnilom**

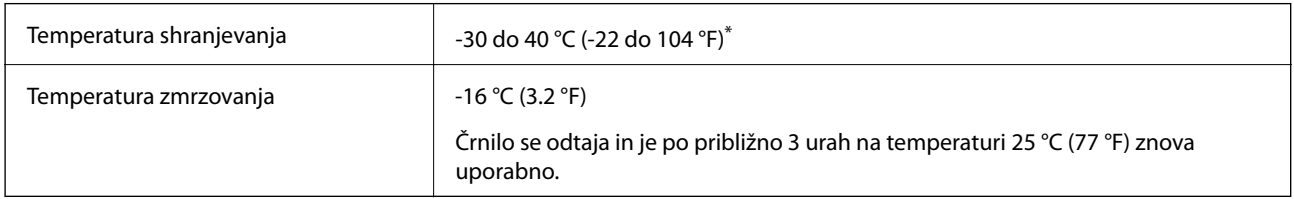

Shranjujete ga lahko mesec dni pri 40 °C (104 °F).

# **Sistemske zahteve**

- ❏ Windows 8.1 (32-bit, 64-bit)/Windows 8 (32-bit, 64-bit)/Windows 7 (32-bit, 64-bit)/Windows Vista (32-bit, 64 bit)/Windows XP Professional x64 Edition/Windows XP (32-bit)/Windows Server 2012 R2/Windows Server 2012/Windows Server 2008 R2/Windows Server 2008 (32-bit, 64-bit)/Windows Server 2003 R2 (32-bit, 64-bit)/ Windows Server 2003 (32-bit, 64-bit)
- ❏ Mac OS X v10.9.x/Mac OS X v10.8.x/Mac OS X v10.7.x/Mac OS X v10.6.8

### *Opomba:*

❏ *Mac OS X morda ne podpira nekaterih programov in funkcij.*

❏ *Datotečni sistem UNIX (UFS) za Mac OS X ni podprt.*

# **Informacije pravnega značaja**

# **Standardi in odobritve**

### **Standardi in odobritve za ameriški model**

### **Izdelek**

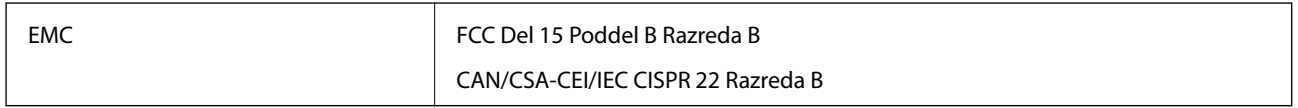

Ta oprema vsebuje ta brezžični modul.

Proizvajalec: Askey Computer Corporation

Vrsta: WLU6320-D69 (RoHS)

Ta izdelek je v skladu z razdelkom 15 Pravilnika FCC in RSS-210 Pravilnika IC. Družba Epson ne more prevzeti odgovornosti za neizpolnjevanje zahtev v zvezi z varnostjo, ki je posledica sprememb izdelka na način, ki ga družba Epson ni priporočila. Med delovanjem morata biti izpolnjena naslednja pogoja: (1) ta naprava ne sme povzročati škodljivih motenj in (2) ta naprava mora sprejemati vsakršne motnje, vključno s tistimi, ki lahko povzročijo njeno slabo delovanje.

Ta naprava je namenjena uporabi v prostorih, po možnosti ne v bližini oken, s čimer je dosežena največja raven zaščite pred radijskim motenjem licenciranih naprav. Opremo (ali njeno oddajno anteno), ki je nameščena na prostem, je treba licencirati.

### **Električni pretvornik**

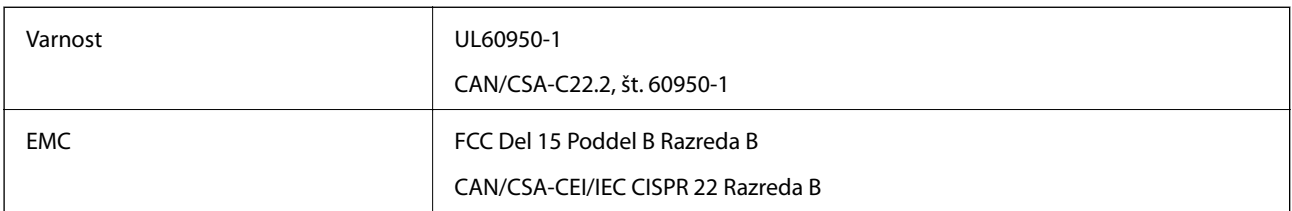

### **Standardi in odobritve za evropski model**

### **Izdelek**

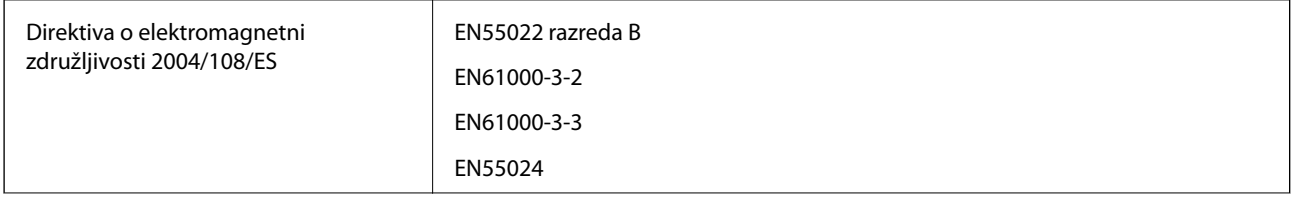

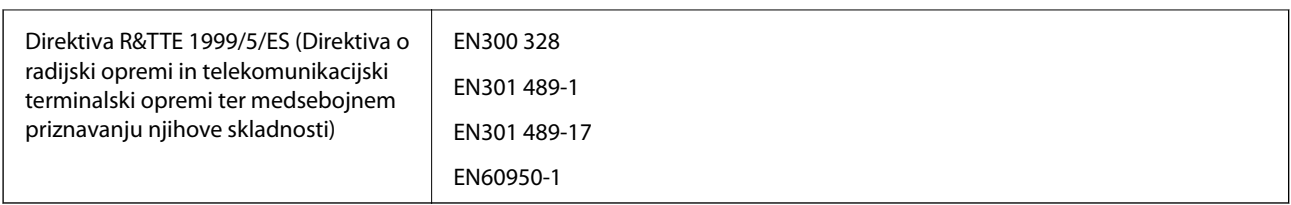

### Za uporabnike v Evropi

Mi, Seiko Epson Corporation, izjavljamo, da je naslednji model opreme skladen z osnovnimi zahtevami in drugimi ustreznimi določili Direktive 1999/5/ES:

B581A

Samo za uporabo na Irskem, v Združenem kraljestvu, Avstriji, Nemčiji, Lihtenštajnu, Švici, Franciji, Belgiji, Luksemburgu, na Nizozemskem, v Italiji, na Portugalskem, v Španiji, na Danskem, Finskem, Norveškem, Švedskem, v Islandiji, na Hrvaškem, Cipru, v Grčiji, Sloveniji, na Malti, v Bolgariji, na Češkem, v Estoniji, na Madžarskem, v Latviji, Litvi, na Poljskem, v Romuniji in na Slovaškem.

Družba Epson ne more prevzeti odgovornosti za neizpolnjevanje zahtev v zvezi z varnostjo, ki je posledica sprememb izdelkov na način, ki ga družba Epson ni priporočila.

# $\epsilon$

### **Električni pretvornik**

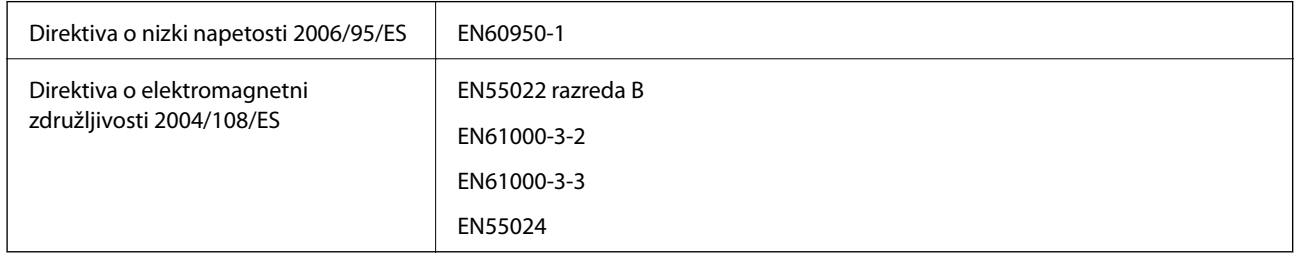

### **Standardi in odobritve za avstralski model**

### **Izdelek**

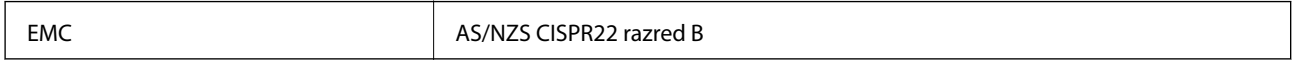

Družba Epson izjavlja, da so naslednji modeli opreme skladni z osnovnimi zahtevami in drugimi ustreznimi določili standarda AS/NZS4268:

B581A

Družba Epson ne more prevzeti odgovornosti za neizpolnjevanje zahtev v zvezi z varnostjo, ki je posledica sprememb izdelka na način, ki ga družba Epson ni priporočila.

### **Električni pretvornik**

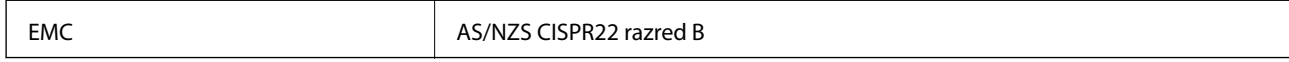

# **Omejitve pri kopiranju**

Za odgovorno in zakonito uporabo tiskalnika upoštevajte naslednje omejitve.

Kopiranje spodnjih elementov je zakonsko prepovedano:

- ❏ Blagajniški zapisi, kovanci, državni tržni vrednostni papirji, državne obveznice in občinski vrednostni papirji
- ❏ Neuporabljene poštne znamke, predhodno ožigosane razglednice in ostale uradne poštne elemente, ki nosijo veljavno poštnino
- ❏ Koleki in vrednostni papirji, izdani v skladu s pravnimi postopki

Pri kopiranju naslednjih elementov bodite previdni:

- ❏ Zasebni tržni vrednostni papirji (potrdila o izdanih delnicah, čeki ipd.), mesečne prepustnice, dovoljenja ipd.
- ❏ Potni listi, vozniška dovoljenja, zdravniška dovoljenja, cestne prepustnice, boni za prehrano, karte ipd.

#### *Opomba:*

*Kopiranje teh elementov je tudi lahko zakonsko prepovedano.*

Odgovorna uporaba avtorskopravno varovanih gradiv:

Tiskalnike je mogoče uporabiti za nezakonito kopiranje predmetov, ki jih varuje zakonodaja o zaščiti avtorskih pravic. Če vam dejanja ni svetoval izkušen odvetnik, bodite odgovorni in spoštljivi in pridobite dovoljenje lastnika avtorskih pravic, preden kopirate objavljena gradiva.

# **Premikanje in transport tiskalnika**

#### c*Pomembno:*

- ❏ *Močni udarci lahko poškodujejo tiskalnik.*
- ❏ *Kartuše s črnilom pustite nameščene. Če odstranite kartuše, se lahko tiskalna glava izsuši in onemogoči nadaljnje tiskanje s tiskalnikom.*
- ❏ *Vzdrževalnega zaboja ne odstranjujte, sicer lahko pride do puščanja črnila.*
- ❏ *Tiskalnika ne puščajte na neposredni sončni svetlobi, blizu grelnih teles, v avtomobilih ali na drugih lokacijah, ki so izpostavljene visokim temperaturam. Lahko pride do deformacije tiskalnika ali puščanja črnila.*

#### *Opomba:*

*Če ob naslednjem tiskanju opazite upad kakovosti tiskanja, očistite in poravnajte tiskalno glavo.*

### **Transport**

#### c*Pomembno:*

*Priporočamo, da na letalih tiskalnik daste med ročno prtljago. Obrnite se na letalsko družbo, naj vam potrdi, ali lahko napravo vzamete na letalo. Zaradi močnih udarcev se tiskalnik lahko poškoduje oz. črnilo lahko izteče, kar je odvisno od tega, kako osebje na letališču ravna s prtljago.*

- ❏ Izklopite tiskalnik in preverite, ali se ugasneta lučka za napajanje in zaslon LCD.
- ❏ Izključite električni vmesnik in kabel USB.
- ❏ Med transportom zaprite pokrov tiskalnika.

<span id="page-100-0"></span>❏ Na tiskalnik ne odlagajte nobenih predmetov.

### **Prevoz**

Tiskalnik pripravite za prevoz — z zaščitnim materialom ga zapakirajte v embalažo in ga nato oddajte za prevoz.

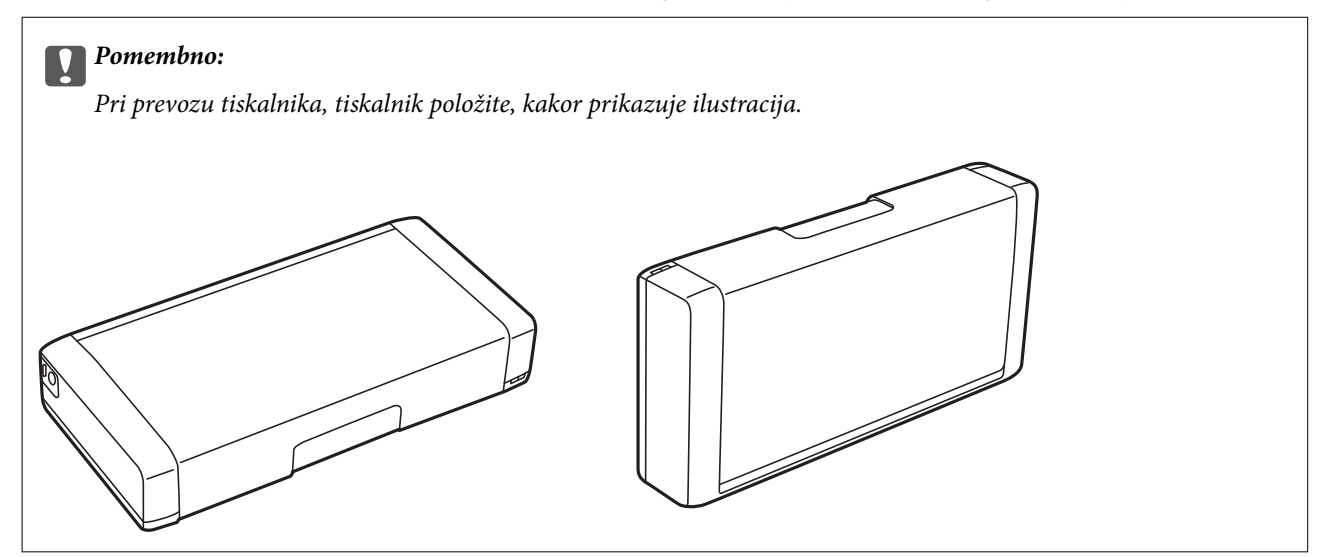

### **Povezane informacije**

- & ["Imena delov in funkcije" na strani 16](#page-15-0)
- & ["Preverjanje in čiščenje tiskalne glave" na strani 68](#page-67-0)
- & ["Poravnava tiskalne glave" na strani 69](#page-68-0)

# **Kje lahko dobite pomoč**

# **Spletno mesto s tehnično podporo**

Če rabite dodatno pomoč, obiščite Epsonovo spletno stran za podporo, navedeno spodaj. Izberite svojo regijo ali državo in obiščite Epsonovo podporo za vaše lokalno območje. Na tej spletni strani so na voljo tudi najnovejši gonilniki, pogosta vprašanja, priročniki in drugi materiali.

<http://support.epson.net/>

<http://www.epson.eu/Support> (Evropa)

Posvetujte se s podjetjem Epson, če vaš izdelek ne deluje pravilno in če sami ne morete odpraviti težav.

# **Posvetovanje z Epsonovo službo za podporo**

### **Preden stopite v stik s podjetjem Epson**

Posvetujte se s podjetjem Epson, če izdelek ne deluje pravilno in ga s pomočjo informacij za reševanje težav v priročnikih za vaš izdelek ne morete popraviti. Če Epsonova tehnična podpora za vaše območje ni navedena spodaj, se obrnite na prodajalca, kjer ste izdelek kupili.

Epsonovo tehnično osebje vam bo lahko hitreje pomagalo, če jim boste posredovali naslednje informacije:

❏ serijska številka izdelka

(Oznaka s serijsko številko je ponavadi na zadnjem delu izdelka.)

- ❏ Model izdelka
- ❏ Različica programske opreme izdelka

(Kliknite **About**, **Version Info** ali podoben gumb v programski opremi izdelka.)

- ❏ Znamka in model vašega računalnika
- ❏ Ime operacijskega sistema in različica vašega računalnika
- ❏ Imena in različice programskih aplikacij, ki jih običajno uporabljate s svojim izdelkom

### *Opomba:*

*Odvisno od izdelka, so podatki za klicanje glede nastavitev pošiljanja telefaksov in/ali omrežja, shranjeni v spominu izdelka. Podatki in/ali nastavitve so lahko izgubljene, če se izdelek pokvari ali je bil popravljen. Epson ne odgovarja za izgubo podatkov, varnostnih kopij ali obnovljenih podatkov in/ali nastavitev, tudi med obdobjem veljavne reklamacije. Priporočamo vam, da si sami ustvarite varnostne podatke in ustvarite zapiske.*

### **Pomoč uporabnikom v Evropi**

Preverite Vseevropsko garancijo za informacije o tem, kako stopiti v stik z Epsonovo podporo.

### **Pomoč uporabnikom v Tajvanu**

Kontaktni podatki za informacije, podporo in storitve so:

### **Svetovni splet**

### [http://www.epson.com.tw](http://www.epson.com.tw/)

Na voljo so informacije o specifikacijah izdelkov, gonilnikih za prenos in povpraševanju o izdelkih.

### **Epsonova služba za pomoč (telefon: +02-80242008)**

Naša ekipa v centru vam lahko preko telefona pomaga pri naslednjem:

- ❏ Povpraševanjih o prodaji in informacijah o izdelkih
- ❏ Vprašanjih v zvezi z uporabo izdelkov ali problemih
- ❏ Povpraševanjih v zvezi s servisnim popravilom in garancijah

### **Center za popravila:**

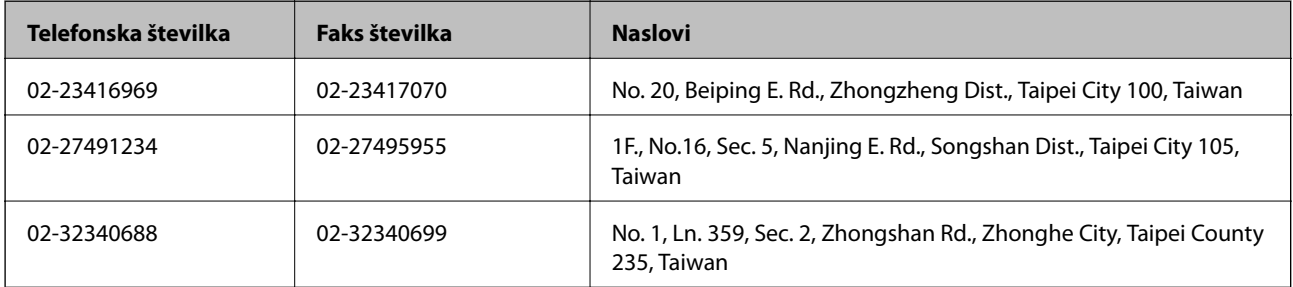

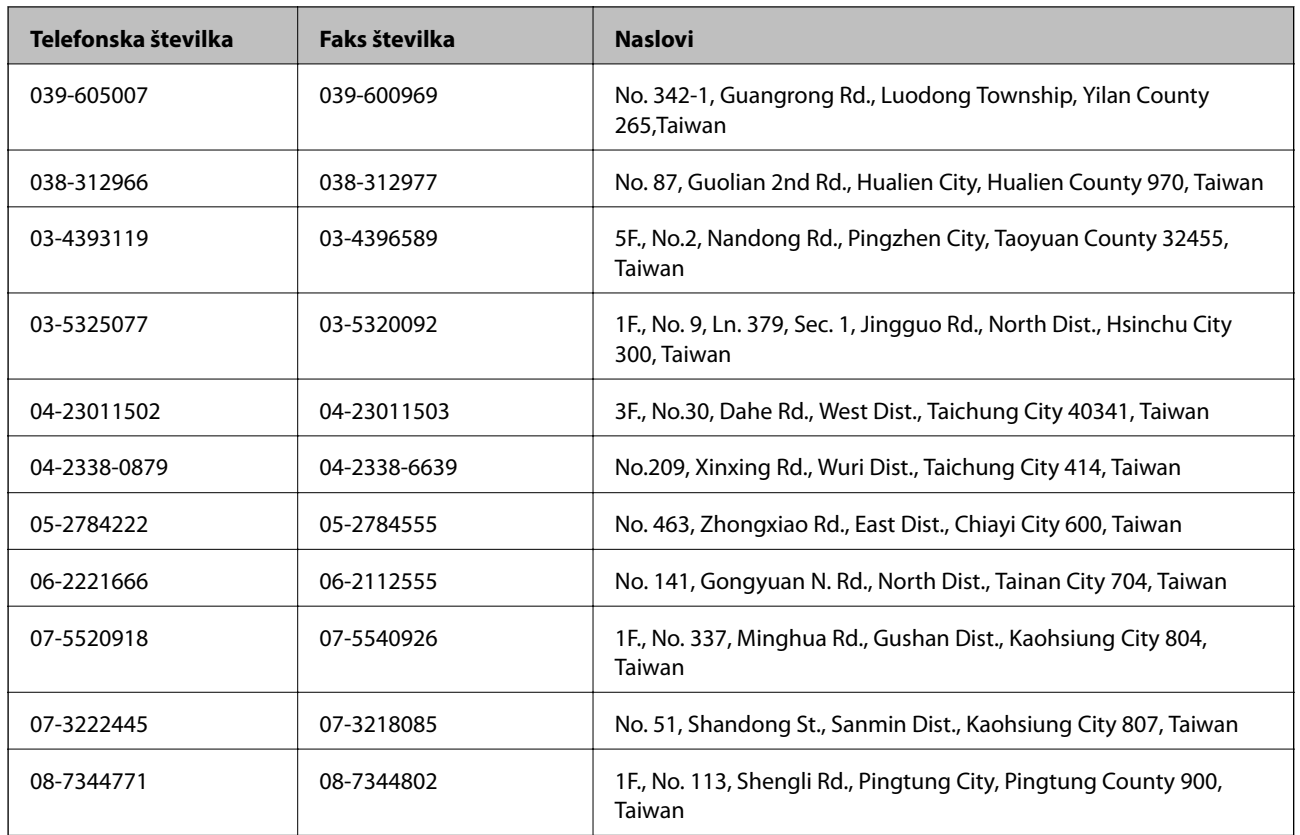

## **Pomoč uporabnikom v Avstraliji**

Epson Australia vam želi ponuditi visok nivo podpore za stranke. Poleg priročnikov za izdelek vam ponujamo spodnje vire za pridobivanje informacij:

### **Internetni URL**

### [http://www.epson.com.au](http://www.epson.com.au/)

Dostopajte do strani svetovnega spleta Epson Australia. Splača se vam ponesti svoj modem za občasno deskanje sem! Stran ponuja območje za prenos gonilnikov, Epsonove kontaktne točke, informacije o novih izdelkih in tehnično podporo (e-pošto).

### **Epsonov center za pomoč**

Epsonov center za pomoč je na voljo kot zadnja možnost, da imajo naše stranke dostop do nasvetov. Operaterji v centru za pomoč vam lahko pomagajo pri namestitvi, konfiguraciji in opravljanju z Epsonovim izdelkom. Naše predprodajno osebje v centru za pomoč vam lahko zagotovi literaturo o novih Epsonovih izdelkih in svetuje, kje najdete najbližjega prodajalca ali pooblaščen servis. Veliko vprašanj je odgovorjenih tukaj.

Številke centra za pomoč so:

Telefon: 1300 361 054

Svetujemo vam, da pred klicem pripravite vse potrebne informacije. Več informacij imate, hitreje vam bomo lahko pomagali rešiti težavo. Te informacije vključujejo priročnike za vaš Epsonov izdelek, vrsto računalnika, operacijskega sistema, programov in ostalih podatkov, ki jih po vašem mnenju potrebujete.

### **Pomoč uporabnikom v Singapurju**

Viri informacij, podpora in storitve, ki so na voljo v Epson Singapore, so:

### **Svetovni splet**

### [http://www.epson.com.sg](http://www.epson.com.sg/)

Na voljo so informacije o specifikacijah izdelka, gonilnikih za prenos, pogosto zastavljenih vprašanjih (FAQ), povpraševanja o prodaji in tehnična podpora po e-pošti.

### **Epsonova linija za pomoč (Telefon: (65) 6586 3111)**

Naša ekipa v centru vam lahko preko telefona pomaga pri naslednjem:

- ❏ Povpraševanjih o prodaji in informacijah o izdelkih
- ❏ Vprašanjih v zvezi z uporabo izdelkov ali problemih
- ❏ Povpraševanjih v zvezi s servisnim popravilom in garancijah

### **Pomoč uporabnikom v Indoneziji**

Kontaktni podatki za informacije, podporo in storitve so:

### **Svetovni splet**

### [http://www.epson.co.id](http://www.epson.co.id/)

❏ Informacije o specifikacijah izdelkov, gonilnikih za prenos,

❏ pogosto zastavljenih vprašanjih (FAQ), povpraševanjih o prodaji, vprašanjih po e-pošti

### **Epsonova vroča linija**

Telefon: 62-1500-766

Faks: 62-21-808-66-799

Naša ekipa na vroči liniji vam lahko preko telefona ali faksa pomaga pri:

❏ Povpraševanjih o prodaji in informacijah o izdelkih

❏ Tehnična podpora

### **Epsonov servisni center**

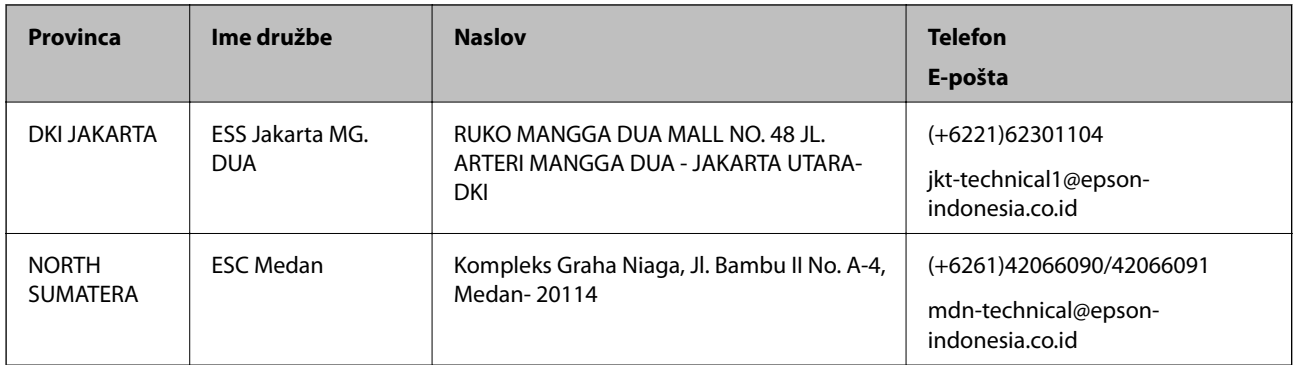

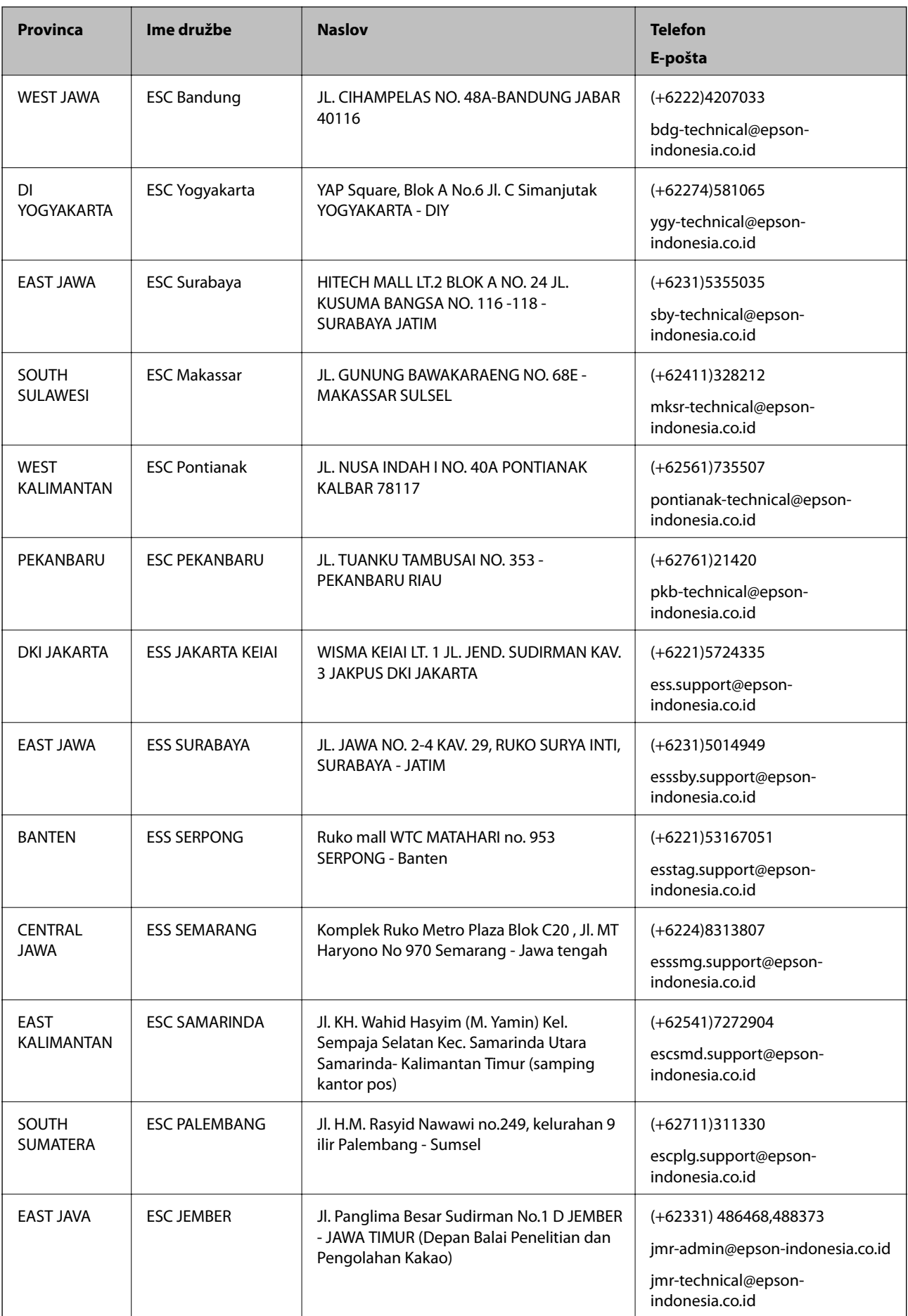

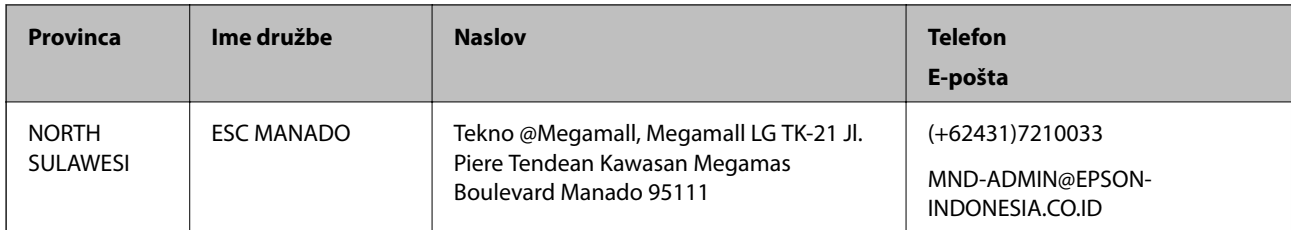

Za druga mesta, ki niso navedena tukaj, pokličite vročo linijo: 08071137766.

### **Pomoč za uporabnike v Hong Kongu**

Za tehnično podporo in poprodajne storitve lahko uporabniki stopijo s stik s podjetjem Epson Hong Kong Limited.

### **Internetna domača stran**

Epson Hong Kong je ustanovil lokalno domačo stran na internetu v kitajščini in angleščini, da uporabnikom nudi naslednje informacije:

- ❏ Informacije o izdelkih
- ❏ Odgovore na pogosto zastavljena vprašanja (FAQ)
- ❏ Najnovejše različice gonilnikov za izdelke Epson

Uporabniki lahko do spletnega mesta dostopajo na naslovu:

[http://www.epson.com.hk](http://www.epson.com.hk/)

### **Vroča linija za tehnično podporo**

Kontaktirate lahko tudi naše tehnično osebje na naslednjih telefonskih in faks številkah:

Telefon: (852) 2827-8911 Faks: (852) 2827-4383

### **Pomoč uporabnikom v Maleziji**

Kontaktni podatki za informacije, podporo in storitve so:

### **Svetovni splet**

### [http://www.epson.com.my](http://www.epson.com.my/)

- ❏ Informacije o specifikacijah izdelkov, gonilnikih za prenos,
- ❏ pogosto zastavljenih vprašanjih (FAQ), povpraševanjih o prodaji, vprašanjih po e-pošti

### **Epson Trading (M) Sdn. Bhd.**

Glavna pisarna. Telefon: 603-56288288 Faks: 603-56288388/399 Epsonov center za pomoč:

- ❏ Povpraševanja o prodaji in informacije o izdelkih (linija za informacije) Telefon: 603-56288222
- ❏ Povpraševanja glede servisnih popravil in garancijo, uporabo izdelkov in tehnično podporo (linija za tehnično pomoč)

Telefon: 603-56288333

### **Pomoč uporabnikom v Indiji**

Kontaktni podatki za informacije, podporo in storitve so:

### **Svetovni splet**

#### [http://www.epson.co.in](http://www.epson.co.in/)

Na voljo so informacije o specifikacijah izdelkov, gonilnikih za prenos in povpraševanju o izdelkih.

### **Epsonova glavna pisarna v Indiji — Bangalore**

Telefon: 080-30515000

Faks: 30515005

#### **Epsonove regionalne pisarne v Indiji :**

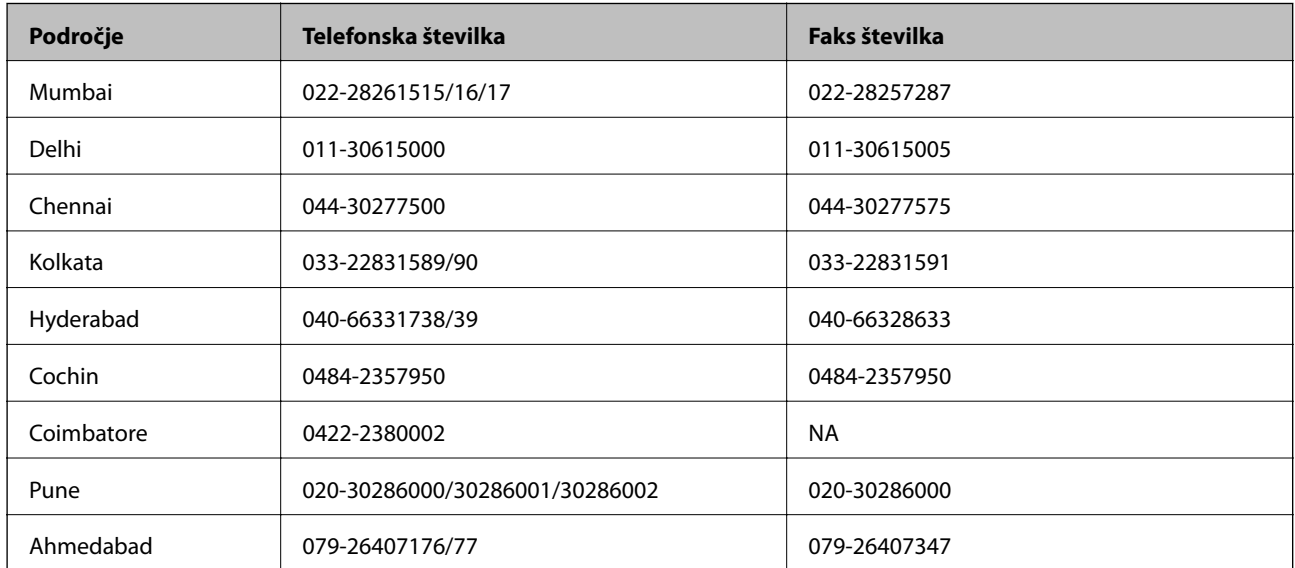

### **Center za pomoč**

Za servis, informacije o izdelkih ali naročilo kartuš pokličite brezplačno telefonsko številko 18004250011 (od 9:00 do 21:00).

Za servis (CDMA in mobilne uporabnike) — 3900 1600 (9:00 do 18:00) predpona za lokalno kodo STD

### **Pomoč uporabnikom na Filipinih**

za tehnično pomoč in ostale poprodajne storitve se obrnite na Epson Philippines Corporation po spodnjem telefonu, faksu ali e-poštnem naslovu:

Linija: (63-2) 706 2609 Faks: (63-2) 706 2665 Direktna linija centra za pomoč: (63-2) 706 2625 E-pošta: epchelpdesk@epc.epson.com.ph

### **Svetovni splet**

### [http://www.epson.com.ph](http://www.epson.com.ph/)

Na voljo so informacije o specifikacijah izdelka, gonilnikih za prenos, pogosto zastavljenih vprašanjih (FAQ) in povpraševanja po e-pošti.

### **Brezplačna telefonska številka. 1800-1069-EPSON(37766)**

Naša ekipa na vroči liniji vam lahko preko telefona pomaga pri naslednjem:

- ❏ Povpraševanjih o prodaji in informacijah o izdelkih
- ❏ Vprašanjih v zvezi z uporabo izdelkov ali problemih
- ❏ Povpraševanjih v zvezi s servisnim popravilom in garancijah